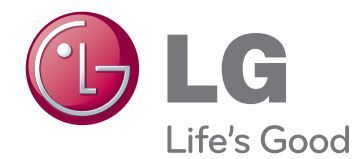

# POUŽÍVATEĽSKÁ PRÍRUČKA DISPLEJ NA REKLAM-<br>NO-INFORMAČNÉ ZO-<br>BRAZENIE

Pred použitím zariadenia si pozorne prečítajte túto príručku a odložte si ju pre budúce použitie.

47WV30 MODELY DISPLEJOV NA REKLAMNO-INFORMAČ-NÉ ZOBRAZENIE

# **OBSAH**

# **[MONTÁŽ](#page-3-0) A PRÍPRAVA**

- [Rozbalenie](#page-3-0)
- [Súčasti](#page-4-0)
- [Inštalácia na výšku](#page-5-0)
- [Odstránenie hranatých konzol pred](#page-5-0)  [montážou](#page-5-0)
- [Rukoväte na presúvanie](#page-6-0)
- [Uvedenie zariadenia do vertikálnej](#page-6-0)  [polohy](#page-6-0)
- [Uvedenie zariadenia do horizontálnej](#page-6-0)  [polohy](#page-6-0)
- [METÓDA USKLADNENIA NA OCHRANU](#page-7-0)  [PANELA](#page-7-0)
- [Správny spôsob](#page-7-0)
- 8 [Nesprávny spôsob](#page-7-0)
- [Inštalácia na stenu](#page-8-0)
- [NASTAVENIE EXTERNÝCH ZARIADENÍ](#page-9-0)
- [INFRAČERVENÝ PRIJÍMAČ](#page-9-0)
- [Dlaždicové usporiadanie displejov](#page-10-0)
- [Dlaždicové usporiadanie displejov](#page-10-0)  [inštalácia displeja 1](#page-10-0)
- [Dlaždicové usporiadanie displejov](#page-11-0)  [inštalácia displeja 2](#page-11-0)
- [Spájanie displejov inštalácia displeja 3](#page-12-0)
- [Spájanie displejov inštalácia displeja 4](#page-13-0)
- [Vkladanie držiaka káblov](#page-14-0)

# **[DIAĽKOVÝ](#page-15-0) OVLÁDAČ**

- [Zobrazenie názvu zariadenia pripojeného](#page-17-0)  [k vstupnému portu](#page-17-0)
- [Picture ID](#page-18-0)

# **[POUŽÍVANIE](#page-19-0) MONITORA**

- [Pripojenie k počítaču](#page-19-0)
- [Pripojenie RGB](#page-19-0)
- [Pripojenie z DVI do DVI](#page-20-0)
- [Pripojenie HDMI](#page-20-0)
- [Pripojenie zvuku](#page-21-0)
- [Pripojenie infračerveného prijímača](#page-21-0)
- [Nastavovanie obrazu](#page-22-0)
- [Výber obrazového režimu](#page-22-0)
- [Prispôsobenie možností obrazu](#page-22-0)
- [Prispôsobenie možností PC zobrazenia](#page-23-0)
- [Nastavovanie zvuku](#page-23-0)
- [Výber zvukového režimu](#page-23-0)
- [Prispôsobenie možností zvuku](#page-24-0)
- [Použitie ďalších možností](#page-24-0)
- [Úprava pomeru strán](#page-24-0)

# **[ZÁBAVA](#page-26-0)**

- [Pripojenie k drôtovej sieti](#page-26-0)
- [Stav siete](#page-27-0)
- [Pripojenie úložných zariadení USB](#page-28-0)
- [Prehľadávanie súborov](#page-29-0)
- [Pozeranie filmov](#page-30-0)
- [Prezeranie fotografií](#page-34-0)
- [Počúvanie hudby](#page-36-0)
- [Registračný kód DivX](#page-38-0)

# **[PRISPÔSOBENIE](#page-40-0) NASTAVENÍ**

- [Prístup k hlavným ponukám](#page-40-0)
- [Nastavenia ponuky PICTURE \(OBRAZ\)](#page-41-0)
- [Nastavenia ponuky ZVUK](#page-43-0)
- [Nastavenia ponuky ČAS](#page-44-0)
- [Nastavenia ponuky MOŽNOSTI](#page-45-0)
- [Nastavenia SIETE](#page-47-0)

# **[PRIPÁJANIE](#page-48-0) ZARIADENÍ**

- [Pripojenie k prijímaču HD, DVD](#page-49-0)  [prehrávaču alebo videorekordéru](#page-49-0)
- [Pripojenie HDMI](#page-49-0)
- [Pripojenie z DVI do HDMI](#page-49-0)
- [Pripojenie AV](#page-50-0)
- [Pripojenie k úložnému zariadeniu USB](#page-50-0)
- [Pripojenie k úložnému zariadeniu LAN](#page-50-0)
- [Pripojenie LAN](#page-50-0)
- [Reťazové zapojenie monitorov](#page-51-0)
- [Kábel RGB](#page-51-0)
- [Kábel DVI](#page-51-0)

# **RIEŠENIE [PROBLÉMOV](#page-52-0)**

[Všeobecné](#page-52-0)

# **TECHNICKÉ [PARAMETRE](#page-54-0)**

- **[OVLÁDANIE](#page-56-0) CEZ RS-232**
- **[LICENCIE](#page-66-0)**

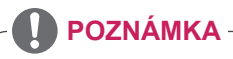

- Nasledujúce tri javy môžu nastávať vzhľadom na povahu LCD s výnimočne úzkym rámom. Nemajú dopad na výkon displeja.
	- 1. Okraje obrazovky môžu pôsobiť tmavšie alebo sa môžu objaviť tiene.
	- 2. V závislosti od pozorovacieho uhla môže prenikať svetlo.
	- 3. Niektoré komponenty ako vodiaci prvok alebo svorka môžu byť viditeľné na okrajoch obrazovky.

# <span id="page-3-0"></span>**MONTÁŽ A PRÍPRAVA**

# **Rozbalenie**

Skontrolujte, či sa v škatuli produktu nachádzajú nasledujúce položky. Ak niektoré doplnky chýbajú, obráťte sa na miestneho predajcu, u ktorého ste produkt zakúpili. Obrázky prezentované v tejto príručke sa môžu odlišovať od skutočného vzhľadu produktu a príslušenstva.

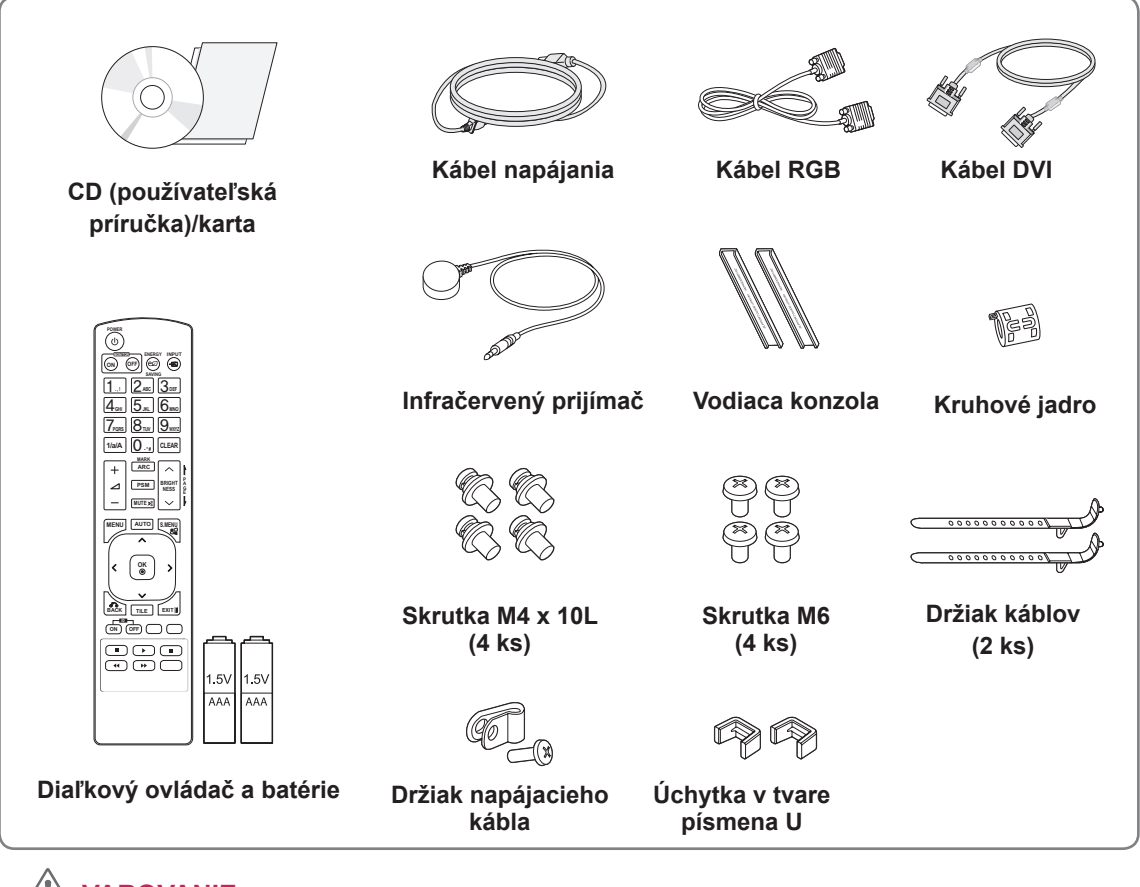

# **VAROVANIE**

- Nepoužívajte žiadne pirátsky získané príslušenstvo, aby ste zabezpečili bezpečnosť a dlhú životnosť produktu.
- Záruka sa nevzťahuje na akékoľvek poškodenie alebo zranenie spôsobené pirátsky získaným príslušenstvom.

# **POZNÁMKA**

- Príslušenstvo dodané s produktom sa môže u jednotlivých modelov líšiť.
- Technické parametre produktu alebo obsah tejto príručky sa môžu zmeniť bez predchádzajúceho upozornenia v dôsledku inovácie funkcií produktu.
- y **Používanie kruhového jadra** Kruhové jadro znižuje elektromagnetické vlnenie emitované z vysielača IR. Pred použitím kábel raz preveďte cez jadro podľa znázornenia na obrázku.

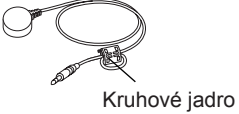

# <span id="page-4-0"></span>**Súčasti**

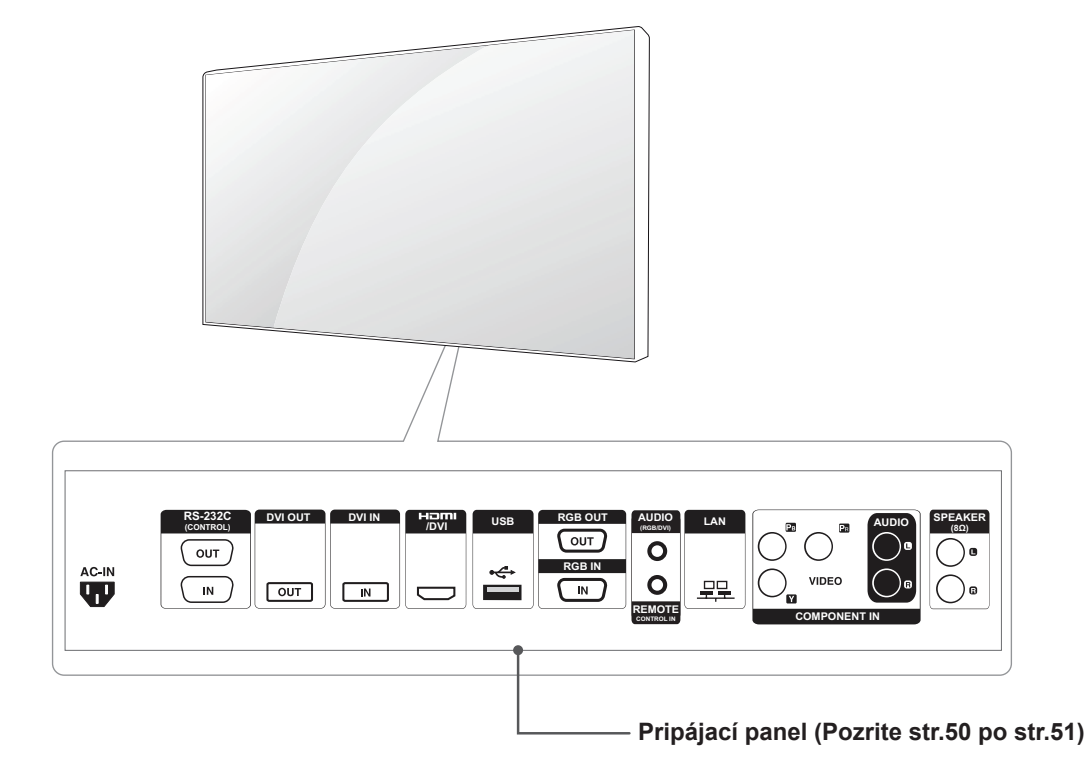

# <span id="page-5-0"></span>**Inštalácia na výšku**

Pri inštalácii na výšku otočte produktom spredu v smere hodinových ručičiek.

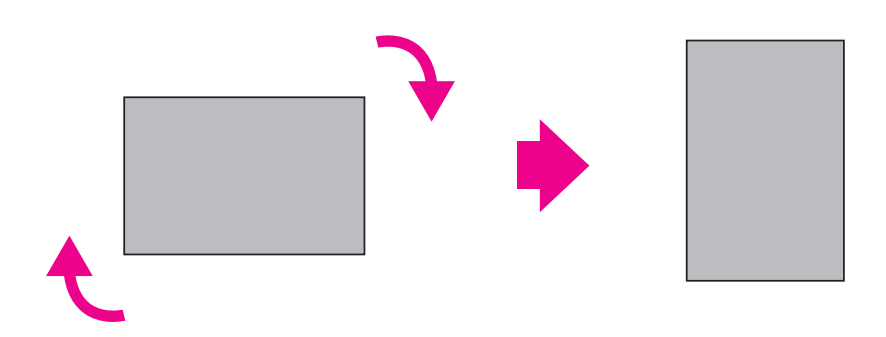

# **Odstránenie hranatých konzol pred montážou**

Pred montážou odstráňte hranaté konzoly z každého rohu monitora.

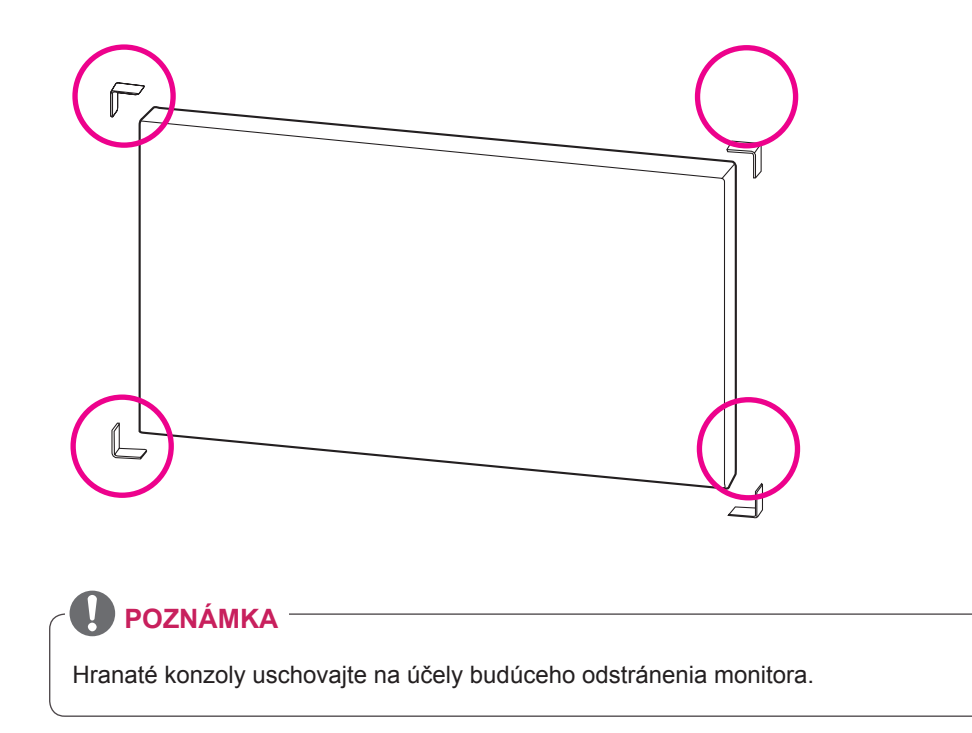

# <span id="page-6-0"></span>**Rukoväte na presúvanie**

# **Uvedenie zariadenia do vertikálnej polohy**

Uchopte zvislé rukoväte na ľavej a pravej strane alebo ľavú a pravú rukoväť na zadnej strane displeja.

# **Uvedenie zariadenia do horizontálnej polohy**

Obrazovku otočte čelnou stranou nadol a uchopte zvislé rukoväte na ľavej a pravej strane.

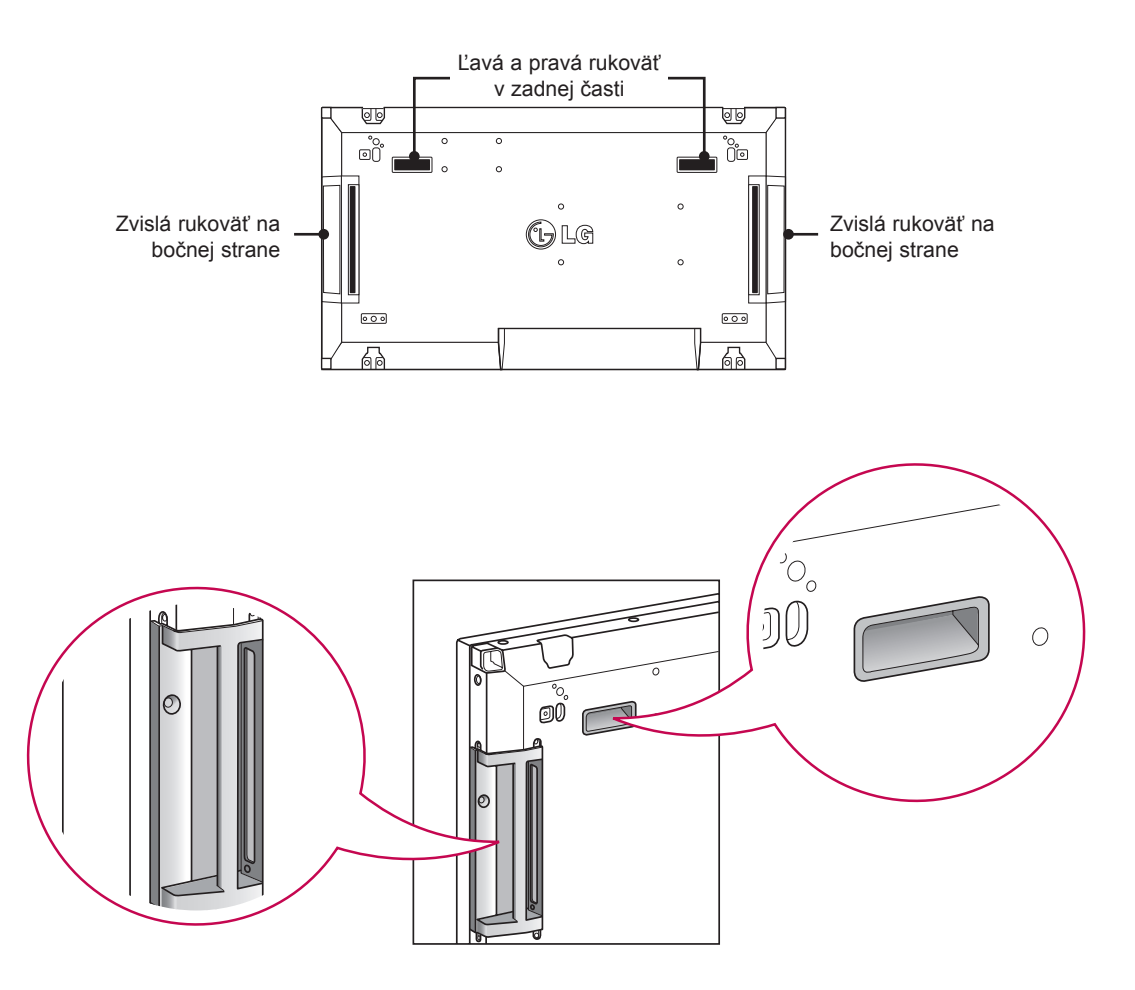

# **VAROVANIE**

- · Dbajte na to, aby ste sa pri manipulácii s monitorom nedotkli priamo panela a nevystavili ho otrasom.
- Rohy predného panela sú ostré a môžu spôsobiť poranenie, preto držte monitor za rukoväte.

# <span id="page-7-0"></span>**METÓDA USKLADNENIA NA OCHRANU PANELA**

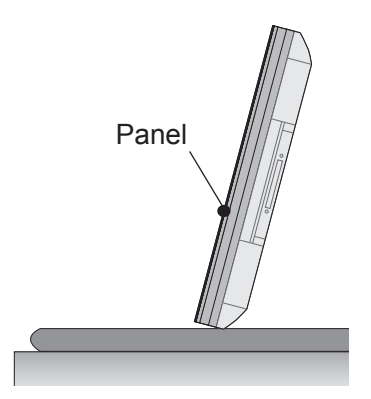

Ak je zariadenie potrebné nastaviť do vztýčenej polohy, uchopte obe strany zariadenia a opatrne naklápajte panel dozadu tak, aby sa nedotkol zeme.

# **Správny spôsob Nesprávny spôsob**

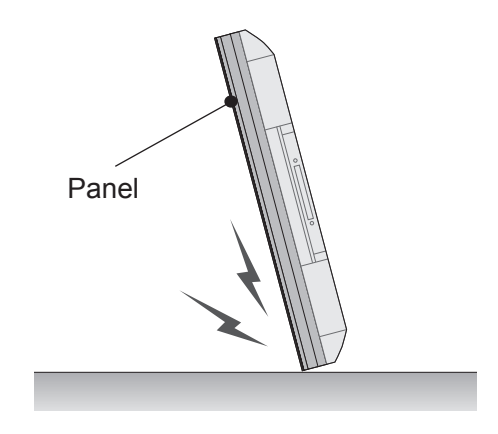

Ak je produkt naklopený na bočnú stranu panelu, spodná časť panelu sa môže poškodiť.

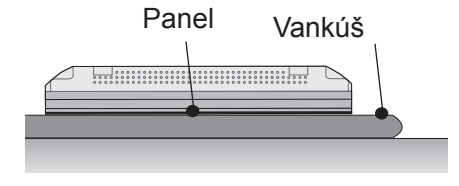

Pri ukladaní produktu na zem umiestnite mäkký vankúš a produkt položte naň čelnou stranou smerom nadol.

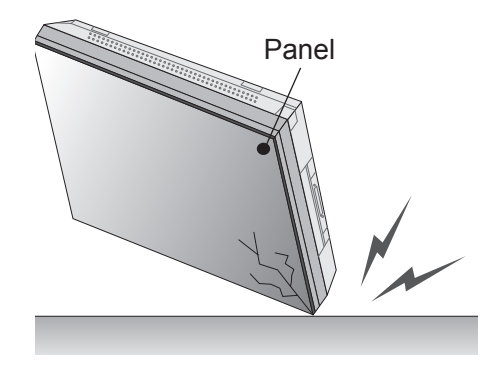

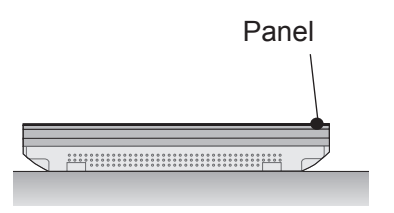

Ak nemáte k dispozícii mäkký podklad, uistite sa, že podlaha je čistá a opatrne položte produkt na zem panelom nahor alebo nadol. V tomto okamihu dávajte pozor, aby na panel nespadli nejaké predmety.

Ak je produkt naklopený na okraj panelu, okraj panelu sa môže poškodiť.

# <span id="page-8-0"></span>**Inštalácia na stenu**

Monitor nainštalujte minimálne 10 cm od steny a na všetkých stranách monitora nechajte približne 10 cm voľného priestoru, aby ste zabezpečili dostatočné vetranie. Podrobné pokyny na inštaláciu vám poskytnú v miestnej predajni. Informácie o inštalácií a nastavení naklápacej nástennej konzoly nájdete v návode.

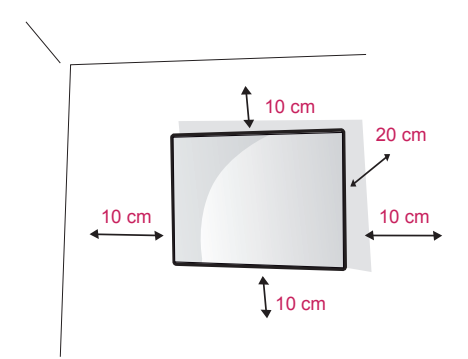

Ak chcete monitor namontovať na stenu, pripevnite na zadnú stranu monitora montážne rozhranie (voliteľná súčasť).

Keď monitor inštalujete pomocou zariadenia na upevnenie na stenu (voliteľné diely), montujte ho opatrne, aby nespadol.

Použite platničku nástennej konzoly a skrutky, ktoré zodpovedajú norme VESA.

Použite platničku nástennej konzoly a skrutky, ktoré zodpovedajú norme VESA.

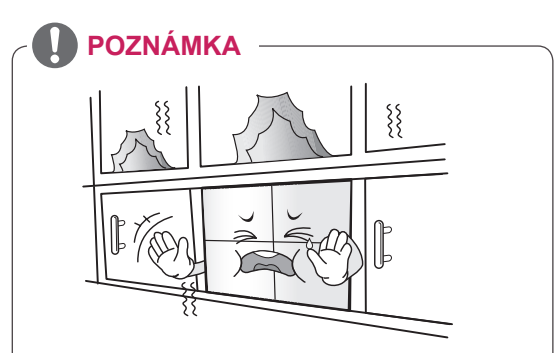

Neumiestňujte produkt do nevetraných priestorov (napríklad na policu s knihami alebo do skrinky), ani na koberec alebo vypodložený povrch. Ak nemáte inú možnosť než umiestniť produkt na stenu, pred montážou sa uistite, že je dispozícii dostatočné vetranie.

– V prípade, že tak neučiníte, môže dôjsť k požiaru následkom zvýšenej vnútornej teploty.

# **VAROVANIE**

- Pred premiestňovaním alebo inštaláciou monitora najprv odpojte napájací kábel. Inak môže dôjsť k zásahu elektrickým prúdom.
- Ak monitor nainštalujete na strop alebo na naklonenú stenu, môže spadnúť a spôsobiť vážne zranenie. Používajte len schválený držiak na stenu spoločnosti LG a obráťte sa na miestneho predajcu alebo kvalifikovaných pracovníkov.
- Nepriťahujte skrutky príliš silno, pretože tým môže dôjsť k poškodeniu monitora a anulovaniu vašej záruky.
- Použite skrutky a držiaky na stenu, ktoré spĺňajú normy asociácie VESA. Záruka sa nevzťahuje na akékoľvek poškodenie alebo zranenie spôsobené nesprávnym používaním alebo používaním nesprávneho príslušenstva.

# **POZNÁMKA**

- Použite skrutky, ktoré sú na zozname štandardných parametrov skrutiek asociácie VESA.
- Súprava držiaka na stenu obsahuje inštalačnú príručku a potrebné súčasti.
- Držiak na stenu predstavuje voliteľné príslušenstvo. Ďalšie príslušenstvo môžete obstarať u vášho predajcu.
- Dĺžka skrutiek sa môže u jednotlivých držiakov na stenu líšiť. Uistite sa, že používate správnu dĺžku.
- · Bližšie informácie nájdete v príručke dodanej s držiakom na stenu.

# <span id="page-9-0"></span>**NASTAVENIE EXTERNÝCH ZARIADENÍ**

# **INFRAČERVENÝ PRIJÍMAČ**

Vďaka tomuto je možné umiestniť snímač diaľkového ovládania do požadovanej polohy. Potom je možné pomocou daného displeja ovládať ostatné displeje cez kábel RS-232. Ďalšie informácie nájdete na strane 19.

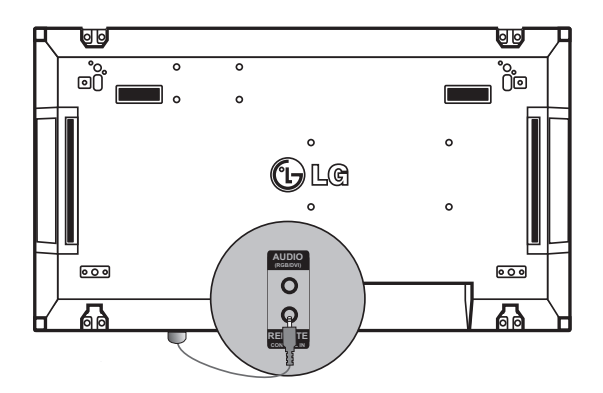

# <span id="page-10-0"></span>**Dlaždicové usporiadanie displejov**

# **Dlaždicové usporiadanie displejov - inštalácia displeja 1**

### **\* Príklad dlaždicového usporiadania 2 x 2**

\* Čísla uvedené v tomto príklade (#1, #2, #3, #4) slúžia ako ukážka procesu montáže, aby ste podľa neho mohli jednoducho postupovať. Tieto čísla nesúvisia s ID monitora, ktoré sa používa pre diaľkové ovládanie.

Vodiacu konzolu pomocou skrutiek zaveďte do drážky v konzole a displej upevnite k platni nástenného držiaka alebo k stene.

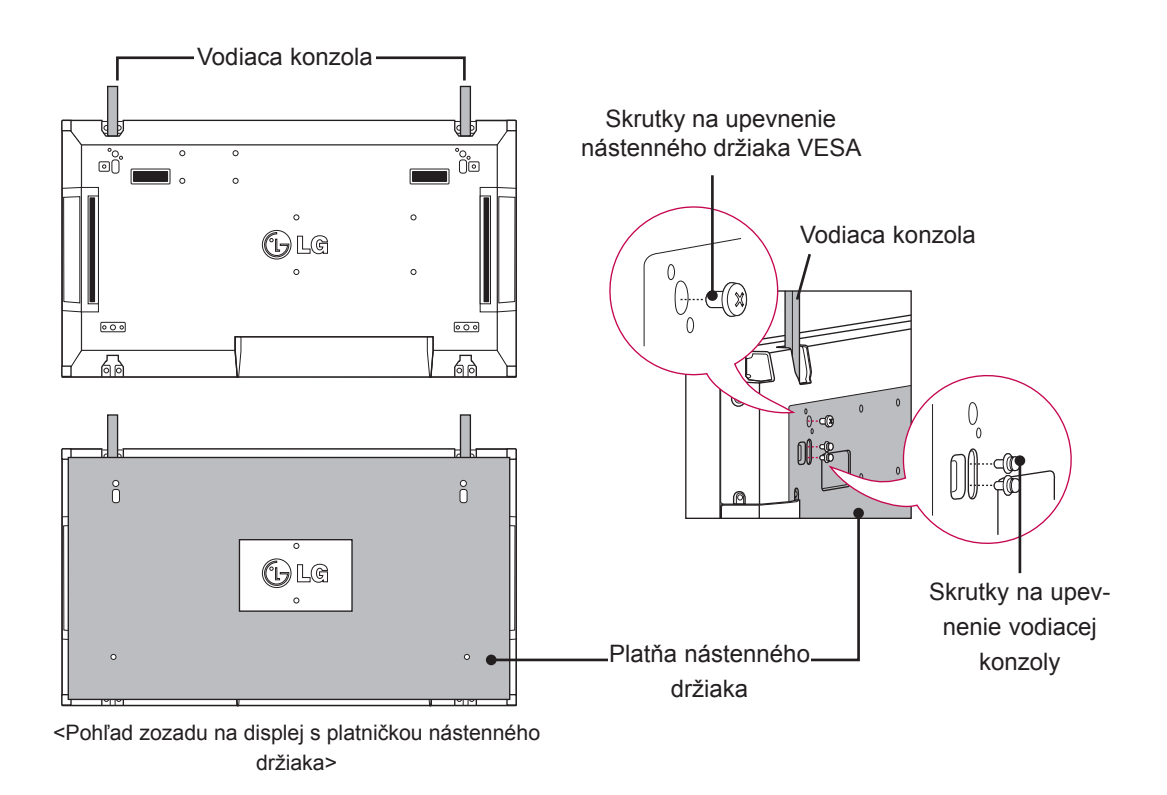

\* Platňa nástenného držiaka je na obrázku zobrazená sivou farbou, aby ste ju ľahšie rozpoznali.

# <span id="page-11-0"></span>**Dlaždicové usporiadanie displejov - inštalácia displeja 2**

Displej 2 pripojte k displeju 1 pomocou vodiacich konzol na vrchnej strane displeja 1 a tieto dva displeje upevnite k platni nástenného držiaka alebo k stene.

Po namontovaní displejov odstráňte vodiace konzoly.

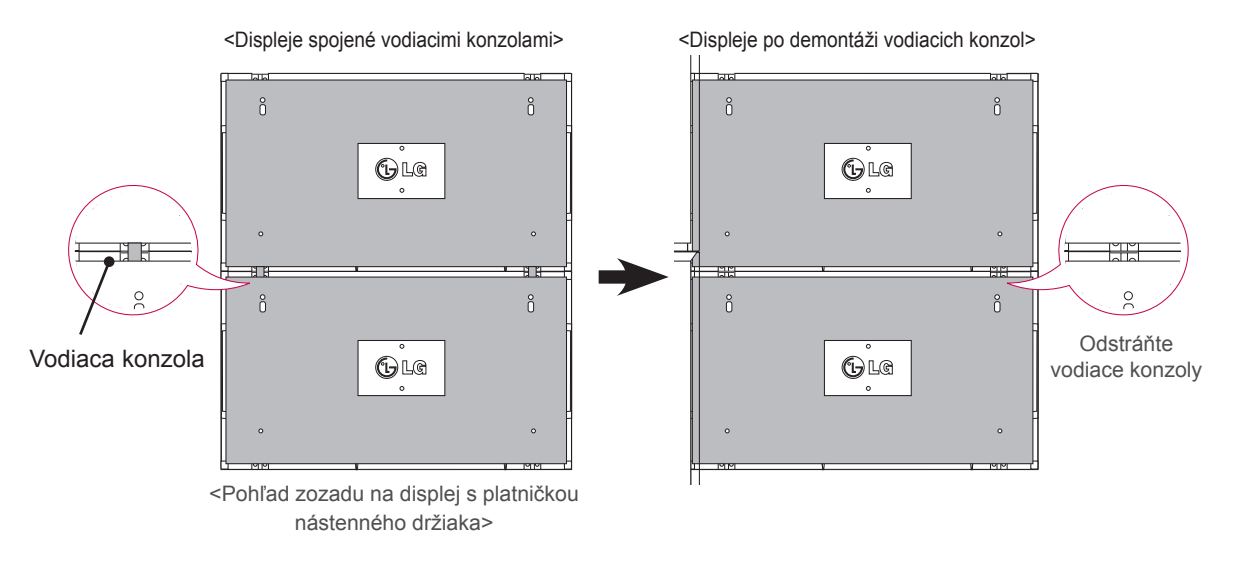

### **Ako demontovať vodiace konzoly**

- \* Odskrutkujte skrutky vodiacej konzoly zo zadnej strany displeja a odstráňte vodiace konzoly.
- \* Po demontáži skrutiek vodiace konzoly vypadnú. Bude potrebné, aby ste ich odstránili cez medzeru po stranách displeja.
- \* Toto je možné vykonať len v prípade, ak je medzi displejom a platňou nástenného držiaka alebo stenou dostatok priestoru na odskrutkovanie skrutiek. (Pred upevnením vodiacich konzol skontrolujte, či je k dispozícii dostatok miesta na odskrutkovanie skrutiek.)

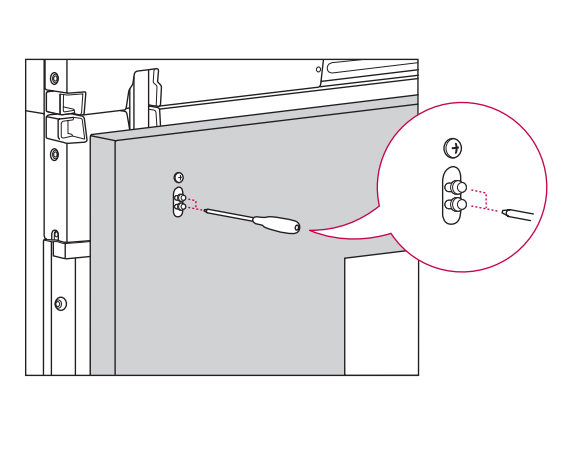

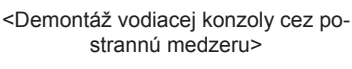

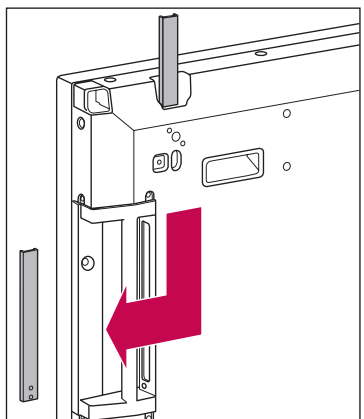

# <span id="page-12-0"></span>**Spájanie displejov - inštalácia displeja 3**

Vodiace konzoly podľa vyššie uvedeného popisu upevnite k displeju 3 a voľne upevnite displej k platni nástenného držiaka alebo k stene.

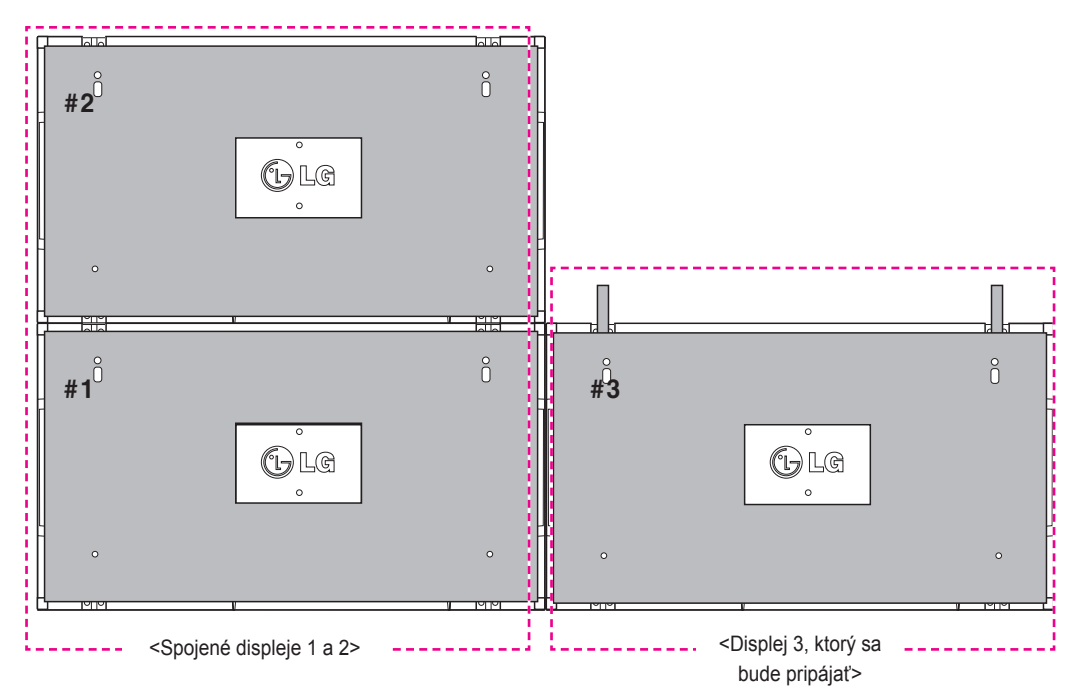

Pomocou úchytky v tvare písmena U minimalizujte priestor medzi bočnými stranami displejov.

Keď sa displeje spoja s minimálnym priestorom medzi nimi, pevne ich pripevnite k platni nástenného držiaka alebo k stene.

Keď sú displeje pevne namontované na stene, úchytky v tvare písmena U odstráňte.

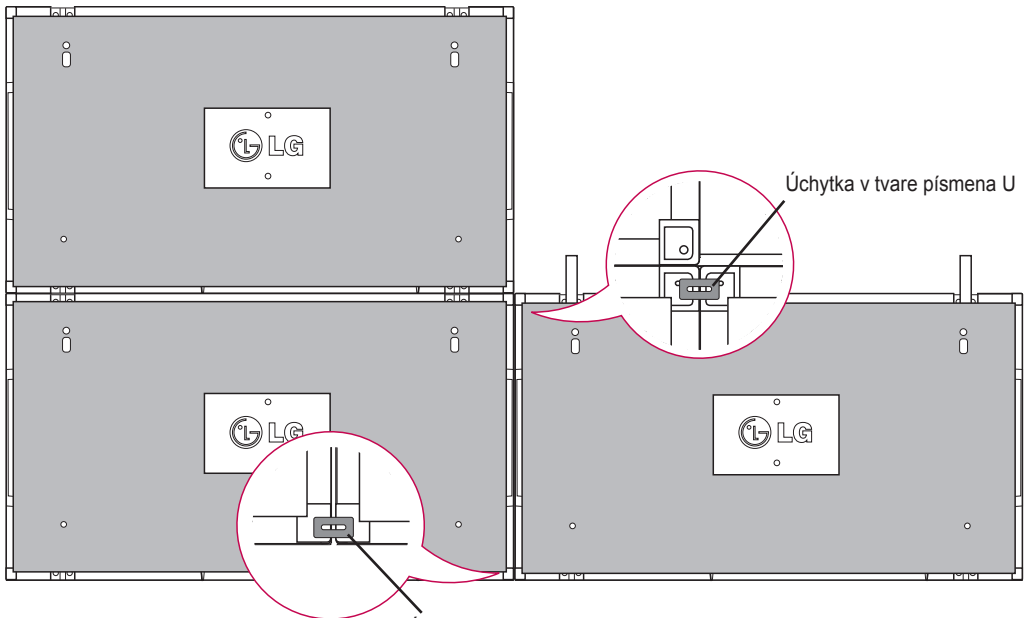

### <span id="page-13-0"></span>**Spájanie displejov - inštalácia displeja 4**

Displej 4 voľne upevnite k platni nástenného držiaka alebo k stene a pomocou úchytiek v tvare písmena U minimalizujte rozstupy medzi displejmi.

Keď je displej 4 pevne namontovaný na stene, úchytky v tvare písmena U odstráňte.

Odstráňte vodiace konzoly. Pozrite si časť <Spájanie displejov - inštalácia displeja 2,3>.

Usporiadanie 2 x 2 je teraz úspešne dokončené.

Uplatniť môžete rôzne usporiadania, napr. 3 x 3.

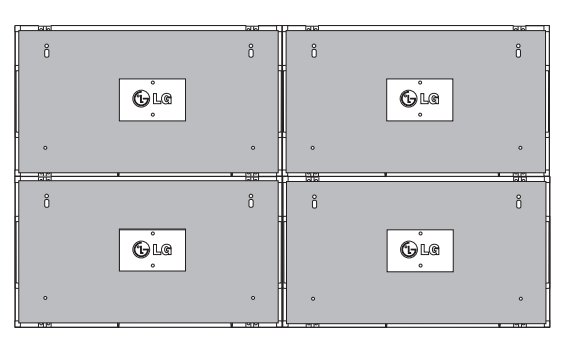

Displej 4 pripojený k ostatným displejom (usporiadanie 2 x 2)

**Contract of the Contract of the Contract of the Contract of the Contract of The Contract of The Contract of T** Platňa nástenného držiaka alebo stena Súprava displeja

# **POZNÁMKA**

- Vodiace konzoly na naklápanie by sa mali používať len na spájanie displejov a po spojení by sa mali odstrániť.
- Vodiace konzoly by mali slúžiť len ako pomocný nástroj pri vytváraní sústav displejov. Mali by ste použiť nástenný držiak podľa normy VESA (800 x 400), ktorý dokáže uniesť hmotnosť upevňovaných displejov.
- y (Každý displej sa musí pevne upevniť k platni nástenného držiaka alebo k stene.)
- Vodiace konzoly sa po spojení displejov musia odstrániť. Pri spájaní displejov bez odstránenia vodiacich konzol sa je potrebná veľká opatrnosť, aby váha displeja nespôsobila škodu.
- Úchytky v tvare písmena U sa musia odstrániť po namontovaní displeja na nástenný držiak alebo stenu.
- Displej môžete nemontovať aj bez použitia vodiacich konzol a úchytiek v tvare písmena U; nemá to vplyv na výkon zariadenia.

# <span id="page-14-0"></span>**Vkladanie držiaka káblov**

Podľa znázornenia vložte dva držiaky káblov do otvorov na zadnej spodnej strane displeja, čím zabezpečíte manažment zväzku káblov.

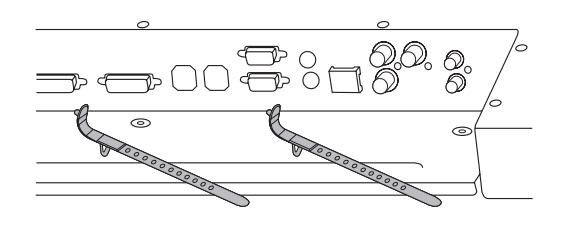

Podľa znázornenia naskrutkujte držiak napájacieho kábla do otvoru na zadnej spodnej strane displejov, čím zabezpečíte zopnutie napájacích káblov dohromady. (Slúži na umiestnenie napájacích káblov do vnútra držiaka.)

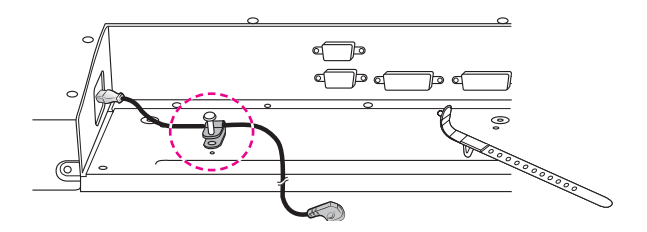

# <span id="page-15-0"></span>**DIAĽKOVÝ OVLÁDAČ**

Popisy v tejto príručke vychádzajú z tlačidiel diaľkového ovládača. Pozorne si prečítajte túto príručku a používajte monitor správne.

Pri výmene batérií otvorte kryt priečinka pre batérie, vložte batérie (1,5 V, typ AAA) a zachovajte pritom správnu polohu pólov $\oplus$  a  $\ominus$  podľa nálepky vo vnútri priečinka, a potom zatvorte kryt priečinka pre batérie. Ak chcete batérie vybrať, vykonajte činnosti inštalácie v opačnom poradí.

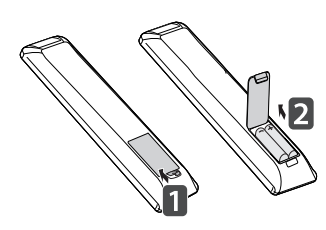

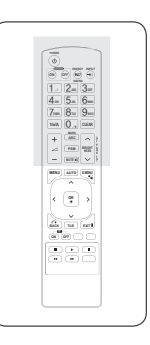

### **VAROVANIE**

• Nepoužívajte naraz staré a nové batérie, pretože by to mohlo poškodiť diaľkový ovládač.

Dbajte na to, aby ste diaľkovým ovládačom mierili na snímač na monitore.

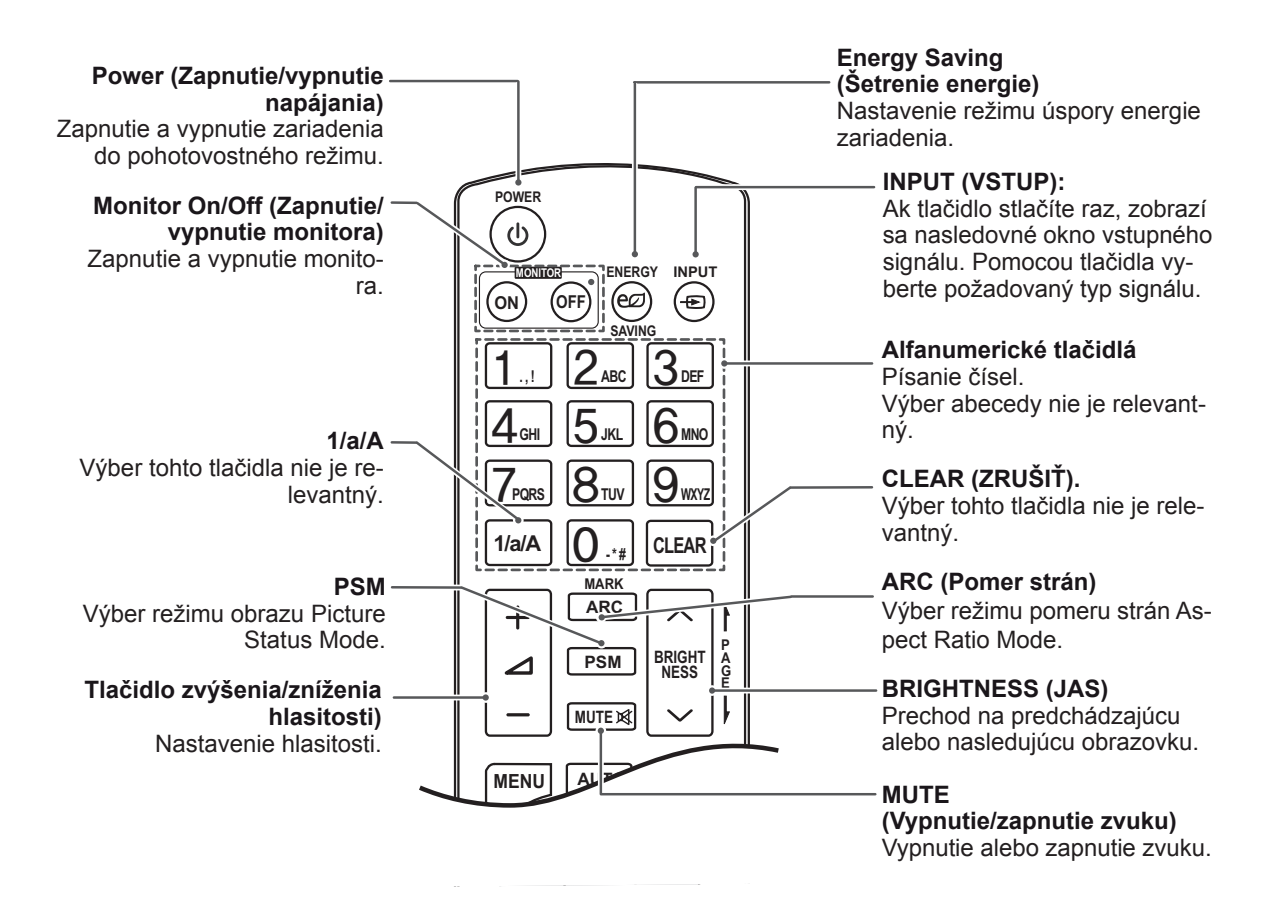

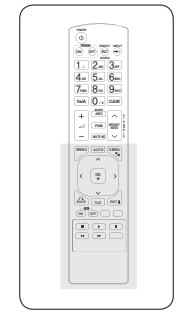

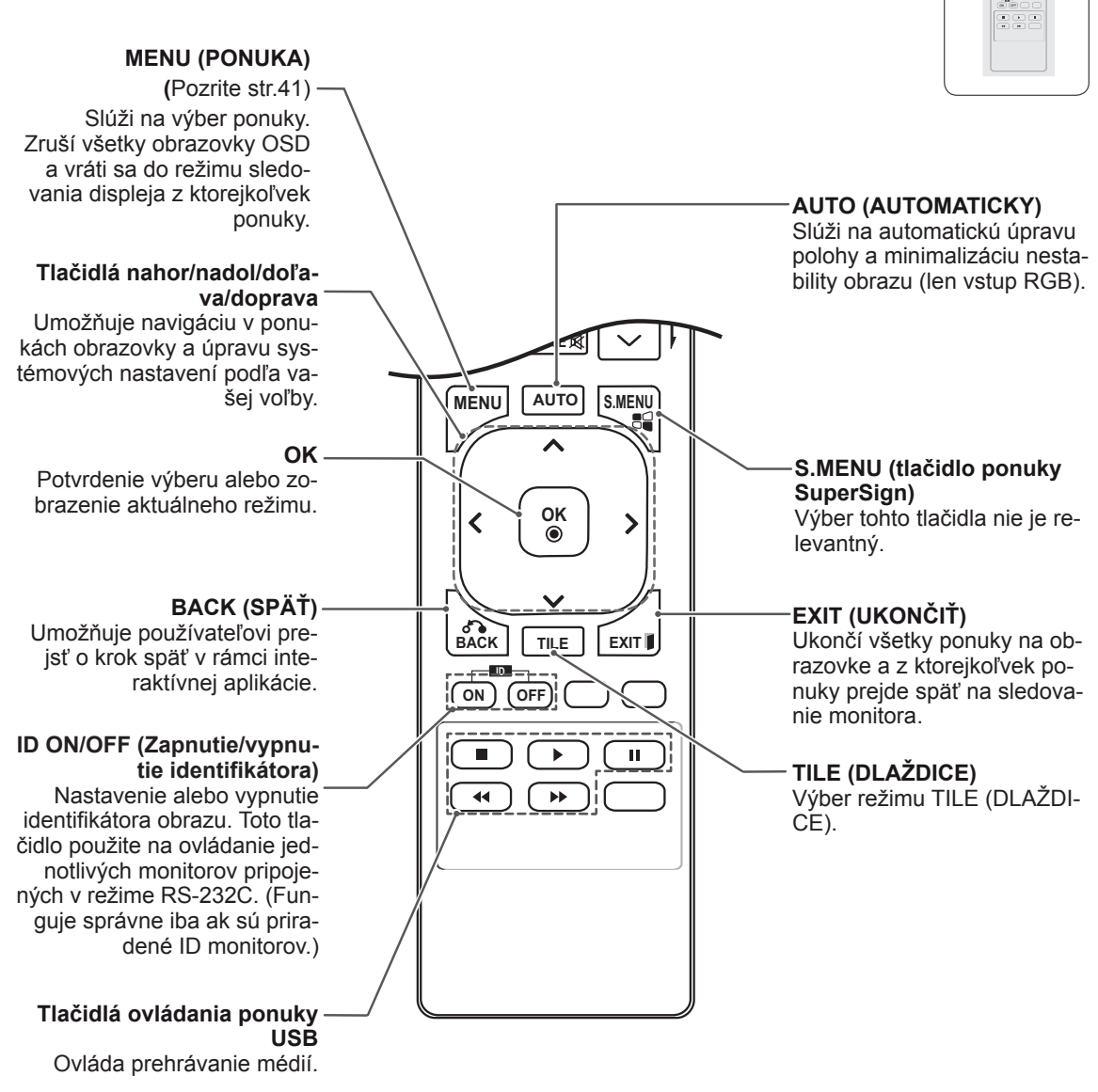

# <span id="page-17-0"></span>**Zobrazenie názvu zariadenia pripojeného k vstupnému 1/a/A - \* # CLEAR 1/a/A - \* # CLEAR portu**

Môžete zobraziť, ktoré zariadenia sú pripojené **G E PSM NESS** k jednotlivým portom pre vstup z externých zariadení.

1 Otvorte obrazovku zoznamu vstupov a stlačte modré tlačidlo (označenie vstupu) na diaľkovom ovládaní.

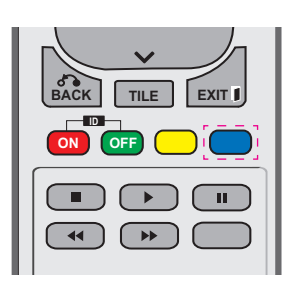

2 Môžete označiť každý vstup okrem vstupu USB.

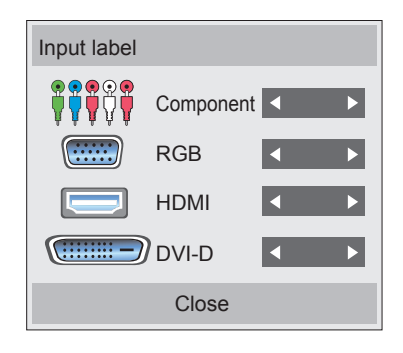

# $\underline{\textsf{POZN}}\hat{\textsf{AMKA}}$  —

**S.MENU AUTO MENU** (Komponentný), RGB, HDMI a DVI-D • Podporované externé vstupy: Component

**GHI JKL MNO**

**G**

**NESS**

- **OK** Satellite (Satelit), Game (Hra), PC, Blu-ray • Dostupné označenia: VCR (Videorekordér), DVD, Set-Top Box, a HD-DVD
- nastavenie vstupu z externého zariadenia. **BACK TILE EXIT** hornej časti obrazovky, keď zmeníte • Označenia vstupu sa zobrazia na obrazovke označenia vstupov v ľavej
- V prípade signálov kompatibilných s DTV/ PC, ako napr. 1080p 60 Hz, sa nastavenia obrazovky môžu zmeniť na základe označenia vstupu. Možnosť Just Scan (Iba skenovanie) je k dispozícii, ak je počítač pripojený ako externé zariadenie.

# **SLOVENČIN**

# <span id="page-18-0"></span>**Picture ID**

Identifikátor obrazu slúži na zmenu nastavení konkrétneho televízora (obrazovky) pomocou jedného infračerveného prijímača v rámci zobrazenia na viacerých televízoroch.

Televízor, ktorý prijíma infračervený signál, komunikuje s ďalším televízorom prostredníctvom konektora RS232.

Každý televízor má priradený identifikátor televízora.

Ak pomocou diaľkového ovládania nastavíte identifikátor obrazu, môžete diaľkovým ovládaním ovládať len obrazovky s rovnakým identifikátorom obrazu aj televízora.

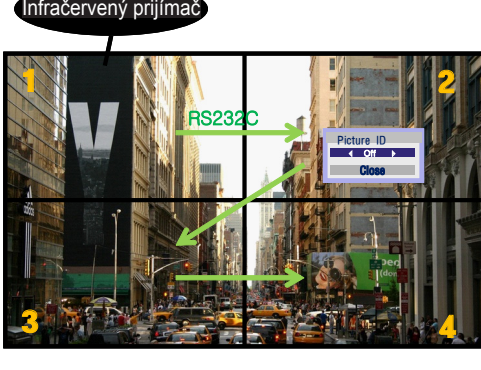

**P A PSM BRIGHT** znázornené na obrázku. **MARK** (celkový počet identifikátorov televízorov: 4) **ARC** Priradené identifikátory televízorov sú **1/a/A - \* # CLEAR** Zobrazenie na viacerých televízoroch 2 x 2

1 Ak chcete nastaviť identifikátor obrazu, stlačte červené tlačidlo ON (Zap.) na diaľkovom ovládači.

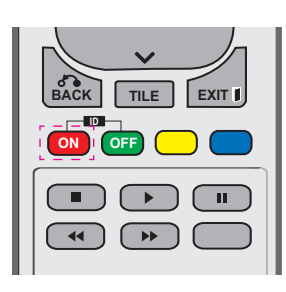

2 Stláčaním tlačidla vľavo/vpravo alebo opakovaným stláčaním tlačidla ON (Zap.) prepínate medzi nastavenia identifikátora obrazu OFF (Vyp.) a 0 – 4. Nastavte požadovaný identifikátor.

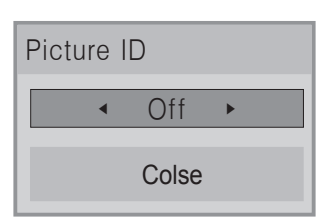

- Ak každému televízoru v rámci zobrazenia na viacerých televízoroch priradíte identifikátor televízora a potom pomocou červeného tlačidla na diaľkovom ovládaní **POWER** nastavíte identifikátor obrazu, vykonaný príkaz tlačidla sa zobrazí len pre televízor s **ENERGY INPUT MONITOR** rovnakým identifikátorom televízora a obrazu. Televízor s iným identifikátorom televízora a obrazu nemožno ovládať prostredníctvom **. , ! ABC DEF** infračervených signálov.<br>Puščená prv
- Bližšie informácie o priraďovaní ID monitorov májdete v časti "Priraďovanie ID monitora produktu[" na strane 46.](#page-45-1)<br>**1**

# $P$ OZNAMKA  $-$

- **Napríklad, ak je identifikátor obrazu S.MENU AUTO MENU** 2) možno ovládať prostredníctvom **MUTE** nastavený na hodnotu 2, pravú hornú obrazovku (identifikátor televízora: infračervených signálov.
- **OK** nastavenia ponúk PICTURE (Obraz), diaľkovom ovládaní. • V rámci každého televízora môžete zmeniť AUDIO (Zvuk), TIME (Čas), NETWORK (Sieť) a MY MEDIA (Moje médiá) alebo zmeniť nastavenia rýchlych tlačidiel na
- **Ak stlačíte zelené tlačidlo OFF (Vyp.)** pre identifikátory obrazu, identifikátory obrazu pre všetky televízory sa vypnú. Ak potom stlačíte akékoľvek tlačidlo na diaľkovom ovládači, znova začnú fungovať všetky televízory.
- Počas používania ponuky MY MEDIA (MOJE MÉDIÁ) bude položka Picture ID (Identifikátor obrazu) vypnutá.

# <span id="page-19-0"></span>**POUŽÍVANIE MONITORA**

# **Pripojenie k počítaču**

# **POZNÁMKA**

• Pre dosiahnutie najlepšej kvality obrazu sa odporúča používať monitor s pripojením HDMI.

## **VAROVANIE**

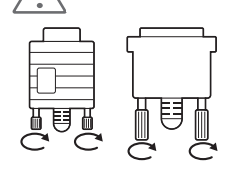

Pripojte vstupný signálny kábel a upevnite ho otáčaním skrutiek v smere hodinových ručičiek.

# <span id="page-19-1"></span>**Pripojenie RGB**

Slúži na prenos analógového videosignálu z počítača do monitora. Pripojte PC k monitoru pomocou kábla s 15-kolíkovým konektorom D-Sub podľa znázornenia na nasledujúcich obrázkoch

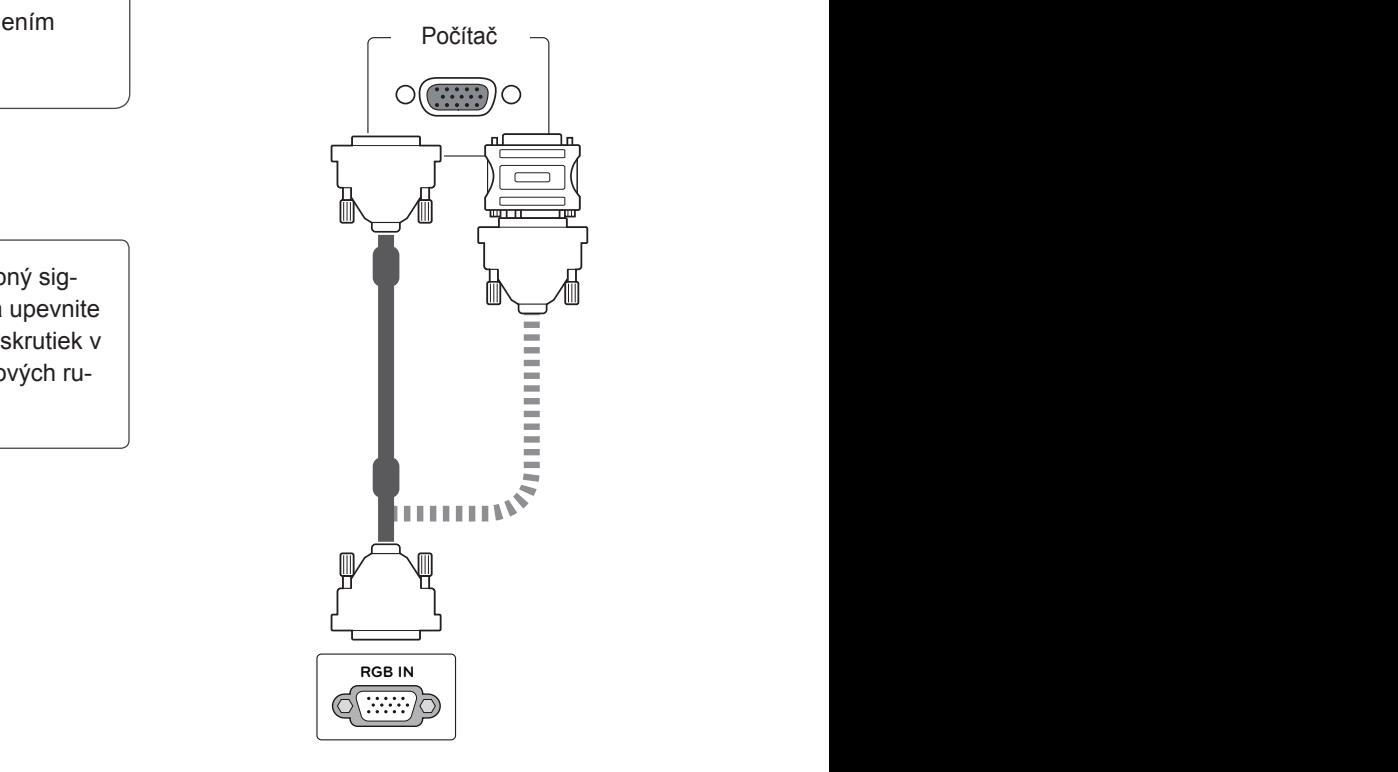

# **POZNÁMKA**

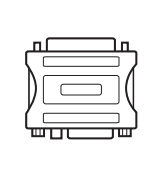

• Na pripojenie počítačov Apple k tomuto monitoru môže byť potrebný adaptér. Ďalšie informácie nájdete na ich webovej stránke alebo zavolajte do strediska pre zákazníkov.

# **VAROVANIE**

- Nepritláčajte na obrazovku prst na dlhšiu dobu, pretože to môže viesť k dočasného skresleniu obrazu.
- Na obrazovke neponechávajte dlhší čas nehybný obraz, aby nedošlo k vypáleniu obrazu. Ak je to možné, používajte šetrič obrazovky.

# <span id="page-20-2"></span><span id="page-20-0"></span>**Pripojenie z DVI do DVI**

Slúži na prenos digitálneho videosignálu z počítača do monitora. Pripojte PC k monitoru pomocou kábla DVI do DVI podľa znázornenia na nasledujúcich obrázkoch

# Počítač**BEBBER RGB IN (RGB/DVI) DVI IN de Climan**

# **POZNÁMKA**

**RGB IN (RGB/DVI) DVI IN**

- Ak nepoužívate voliteľný externý reproduktor, pripojte PC k monitoru pomocou zvukového kábla.
- Použite tienený signálový prepojovací kábel, napr. 15-pinový signálový kábel D-sub alebo kábel DVI do HDMI, s feritovým jadrom, aby zostali zachované štandardné požiadavky kladené na produkt.
- Ak chcete používať režim HDMI-PC, musíte označenie vstupu nastaviť na režim PC.

# <span id="page-20-1"></span>**Pripojenie HDMI**

Slúži na prenos digitálneho obrazového a zvukového signálu z počítača do monitora. Prepojte počítač a monitor prostredníctvom kábla HDMI podľa nasledujúcich obrázkov. Keď v počítači používate vstup HDMI, musíte nastaviť označenie vstupu HDMI na režim PC.

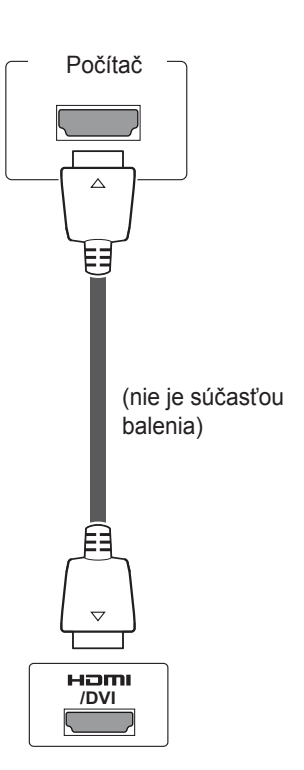

# **POZNÁMKA**

- Používajte vysokorýchlostný kábel HDMI™.
- Ak v režime HDMI nepočujete zvuk, skontrolujte prostredie PC.
- Ak chcete používať režim HDMI-PC, musíte označenie vstupu nastaviť na režim PC.

# <span id="page-21-0"></span>**Pripojenie zvuku**

Slúži na prenos digitálneho obrazového a zvukového signálu z počítača do monitora. Prepojte počítač a monitor prostredníctvom zvukového kábla podľa nasledujúcich obrázkov. PC by ste mali nastaviť ako označenie vstupu pre pripojenie PC k monitoru s použitím zvukového pripojenia.

### **Pripojenie infračerveného prijímača**

Slúži na pripojenie káblového diaľkového ovládača alebo predlžovacieho kábla infračerveného prijímača.

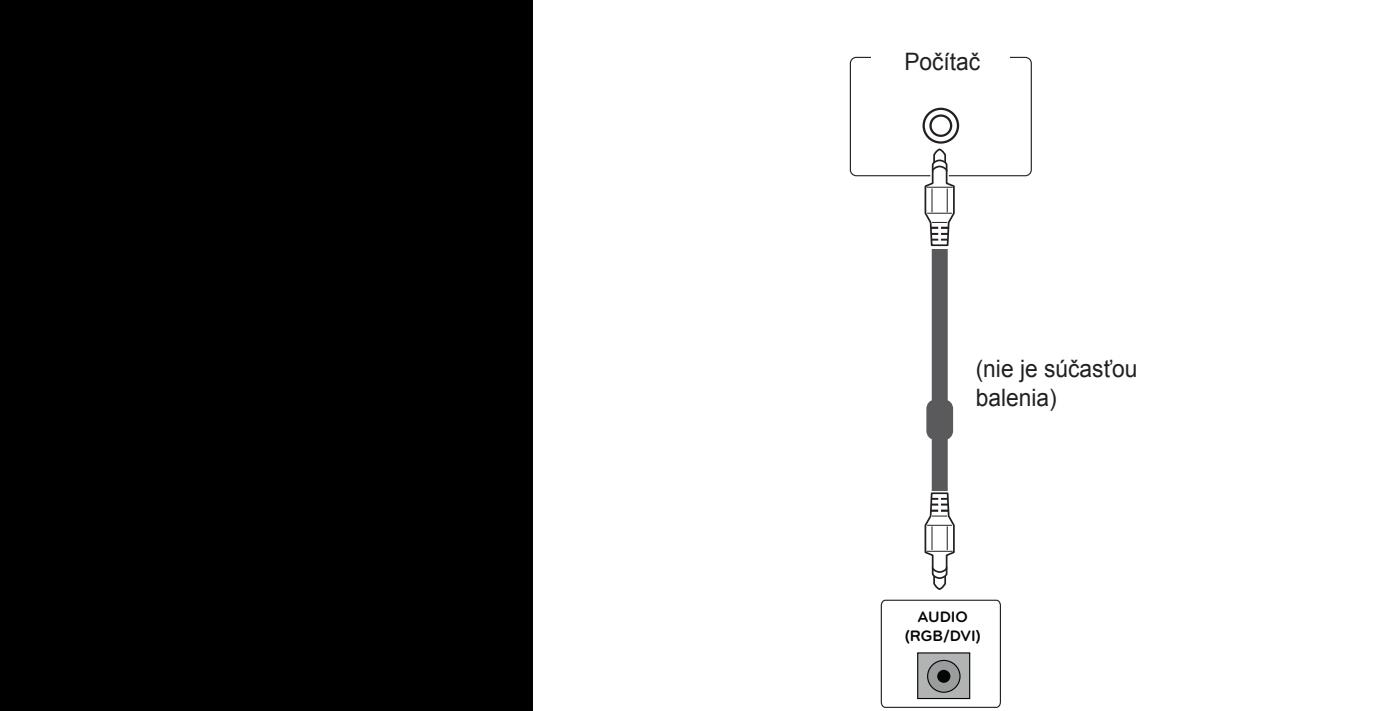

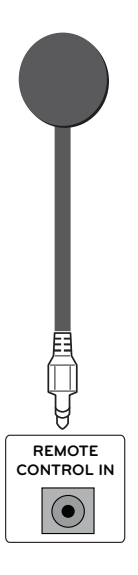

# <span id="page-22-0"></span>**Nastavovanie obrazu**

# **Výber obrazového režimu**

Zobrazenie snímok pri optimalizovaných nastaveniach zvolením jedného z predvolených režimov obrazu.

- 1 Ak chcete vstúpiť do hlavných ponúk, stlačte tlačidlo **MENU**.
- 2 Stláčaním navigačných tlačidiel prejdite na položku **PICTURE (OBRAZ)** a stlačte tlačidlo **OK**.
- 3 Stláčaním navigačných tlačidiel prejdite na položku **Picture Mode (Režim obrazu)** a stlačte tlačidlo **OK**.
- 4 Stláčaním navigačných tlačidiel prejdite na požadovaný režim obrazu a stlačte tlačidlo **OK**.

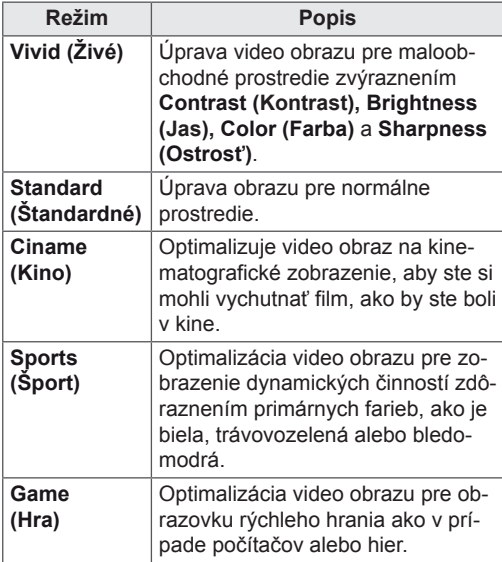

5 Po dokončení nastavenia stlačte tlačidlo **EXIT (UKONČIŤ)**. Do predchádzajúcej ponuky sa vrátite stlačením tlačidla **BACK (SPÄŤ)**.

# **Prispôsobenie možností obrazu**

V záujme dosahovania čo najlepšieho obrazu môžete prispôsobiť základné a pokročilé možnosti každého obrazového režimu.

- 1 Ak chcete vstúpiť do hlavných ponúk, stlačte tlačidlo **MENU**.
- 2 Stláčaním navigačných tlačidiel prejdite na položku **PICTURE (OBRAZ)** a stlačte tlačidlo **OK**.
- 3 Stláčaním navigačných tlačidiel prejdite na položku **Picture Mode (Režim obrazu)** a stlačte tlačidlo **OK**.
- 4 Stláčaním navigačných tlačidiel prejdite na požadovaný režim obrazu a stlačte tlačidlo **OK**.
- 5 Vyberte a nastavte nasledujúce možnosti a potom stlačte **OK**.

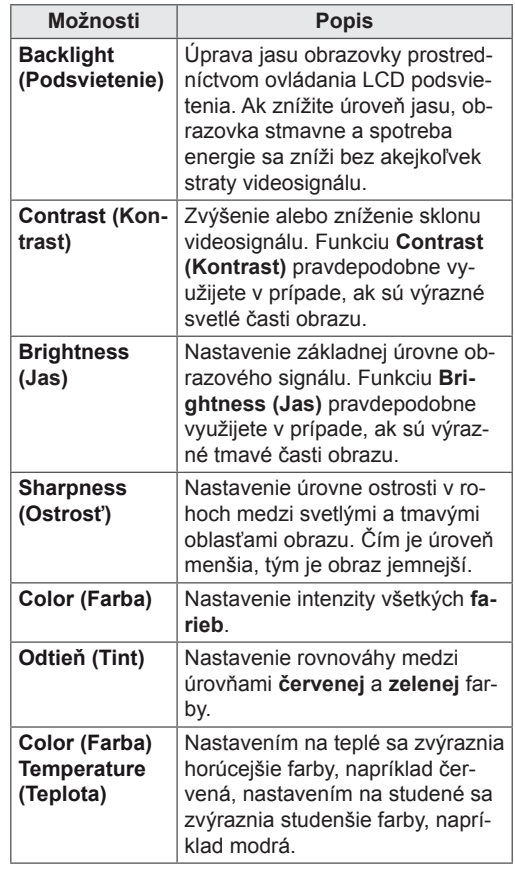

<span id="page-23-0"></span>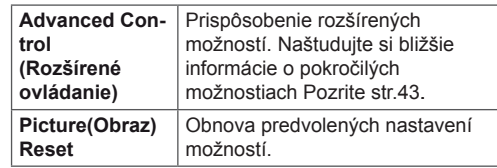

6 Po dokončení nastavenia stlačte tlačidlo **EXIT (UKONČIŤ)**.

Do predchádzajúcej ponuky sa vrátite stlačením tlačidla **BACK (SPÄŤ)**.

### **Prispôsobenie možností PC zobrazenia**

V záujme dosahovania čo najlepšieho obrazu môžete prispôsobiť možnosti každého obrazového režimu.

- Táto funkcia funguje v nasledujúcom režime: RGB[PC].
- 1 Ak chcete vstúpiť do hlavných ponúk, stlačte tlačidlo **MENU**.
- 2 Stláčaním navigačných tlačidiel prejdite na položku **PICTURE (OBRAZ)** a stlačte tlačidlo **OK**.
- 3 Stláčaním navigačných tlačidiel prejdite na položku **Obrazovka** a stlačte tlačidlo **OK**.
- 4 Vyberte a nastavte nasledujúce možnosti a potom stlačte **OK**.

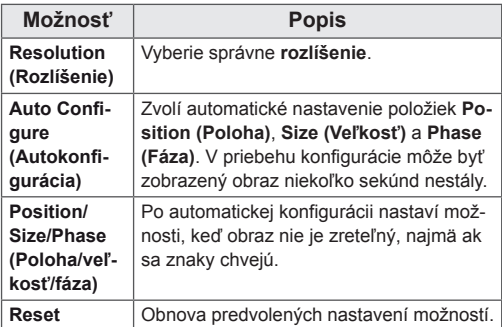

5 Po dokončení nastavenia stlačte tlačidlo **EXIT (UKONČIŤ)**. Do predchádzajúcej ponuky sa vrátite stlačením tlačidla **BACK (SPÄŤ)**.

# **Nastavovanie zvuku**

# **Výber zvukového režimu**

Prehrávanie zvuku pri optimalizovaných nastaveniach zvolením jedného z predvolených režimov zvuku.

- 1 Ak chcete vstúpiť do hlavných ponúk, stlačte tlačidlo **MENU**.
- 2 Stláčaním navigačných tlačidiel prejdite na položku **AUDIO (ZVUK)** a stlačte tlačidlo **OK**.
- 3 Stláčaním navigačných tlačidiel prejdite na položku **Sound Mode (Režim zvuku)** a stlačte tlačidlo **OK**.
- 4 Stláčaním navigačných tlačidiel prejdite na požadovaný režim zvuku a stlačte tlačidlo **OK**.

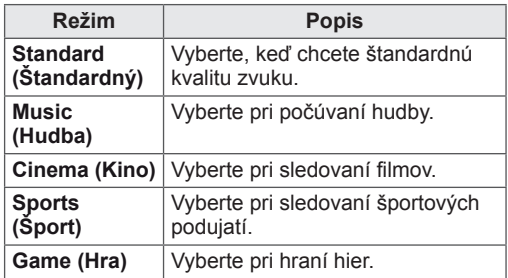

5 Po dokončení nastavenia stlačte tlačidlo **EXIT (UKONČIŤ)**. Do predchádzajúcej ponuky sa vrátite stlačením tlačidla **BACK (SPÄŤ)**.

# <span id="page-24-0"></span>**Prispôsobenie možností zvuku**

V záujme dosahovania čo najlepšieho zvuku môžete prispôsobiť možnosti každého zvukového režimu.

- 1 Ak chcete vstúpiť do hlavných ponúk, stlačte tlačidlo **MENU**.
- 2 Stláčaním navigačných tlačidiel prejdite na položku **AUDIO (ZVUK)** a stlačte tlačidlo **OK**.
- 3 Stláčaním navigačných tlačidiel prejdite na položku **Sound Mode (Režim zvuku)** a stlačte tlačidlo **OK**.
- 4 Stláčaním navigačných tlačidiel prejdite na požadovaný režim zvuku a stlačte tlačidlo **OK**.
- 5 Vyberte a nastavte nasledujúce možnosti a potom stlačte **OK**.

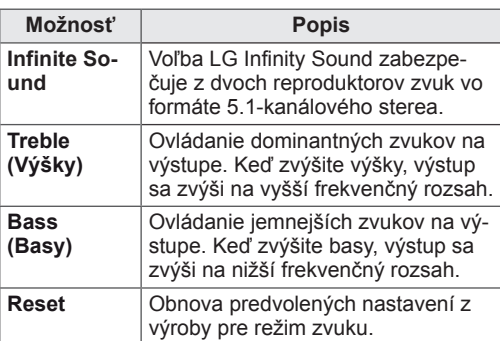

6 Po dokončení nastavenia stlačte tlačidlo **EXIT (UKONČIŤ)**. Do predchádzajúcej ponuky sa vrátite stlačením tlačidla **BACK (SPÄŤ)**.

# **Použitie ďalších možností**

# <span id="page-24-1"></span>**Úprava pomeru strán**

Optimálnu veľkosť obrazu dosiahnete stlačením tlačidla **ARC** počas sledovania monitora.

# **VAROVANIE**

- Ak je na obrazovke dlhý čas zobrazený statický obraz, zanechá na obrazovke trvalú stopu a trvalo obrazovku poškodí. Ide o "vypálenie obrazu" alebo "vypálenie" a nevzťahuje sa na to záruka.
- Ak je pomer strán nastavený dlhý čas na 4:3, v orámovanej oblasti obrazovky môže dôjsť k vypáleniu obrazu.

# **POZNÁMKA**

Veľkosť obrazu môžete zmeniť aj prístupom k hlavným ponukám.

- **16:9**: Nasledujúci výber vám umožní nastaviť obraz v horizontálnom smere, v lineárnej proporcii, a to tak, aby vyplnil celú obrazovku (vhodné na sledovanie DVD vo formáte 4:3).

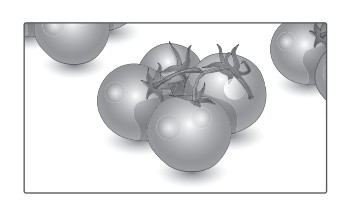

- **Zoom (Priblíženie)**: Nasledujúci výber vám umožní sledovať obraz bez zmien pri vyplnení celej obrazovky. Horná a spodná časť obrazu sa však odreže.

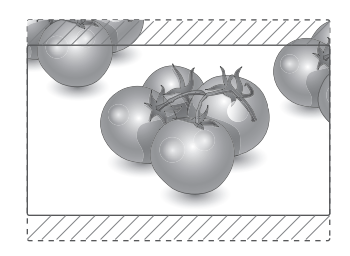

- **Just Scan (Iba skenovanie)**: Nasledujúci výber vám umožní sledovať obraz v najvyššej kvalite bez pôvodného obrazu pri snímkach vo vysokom rozlíšení.

 Poznámka: Ak je pôvodný obraz zašumený, na hranách môžete pozorovať šum.

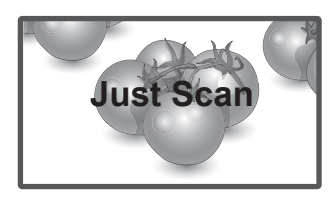

- **4:3**: Nasledujúci výber vám umožní sledovať obraz pri pôvodnom pomere strán 4:3. Na ľavej a pravej strane obrazovky sa zobrazia sivé pruhy.

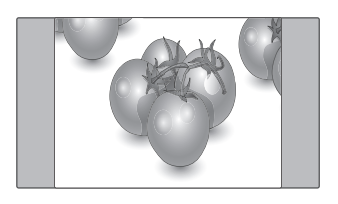

– **Cinema Zoom1 (Kino – priblíženie1)**: Režim Kino – priblíženie vyberte v prípade, že chcete zväčšiť pomer strán obrazu. Poznámka: Keď obraz zväčšíte alebo zmenšíte, môže dochádzať k skresleniu.

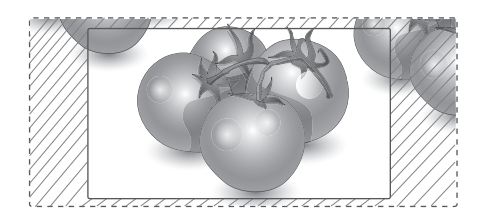

- y **Tlačidlo < alebo >**: Nastavenie proporcie zväčšenia režimu Kino - priblíženie. Rozsah nastavenia je 1 až 16.
- A alebo VPosun obrazovky.

# **POZNÁMKA**

- V režime HDMI môžete vybrať len formáty **16:9, Just Scan (Len skenovať), 4:3, Zoom (Priblíženie), Cinema Zoom1 (Kino - priblíženie 1)**.
- V režimoch RGB-PC a HDMI-PC môžete vybrať len formáty **4:3 a 16:9**.
- V režimoch HDMI/DVI-DTV (viac ako 720p) je dostupná možnosť **Just Scan (Iba skenovanie)**.

# <span id="page-26-0"></span>**ZÁBAVA**

# <span id="page-26-1"></span>**Pripojenie k drôtovej sieti**

### **(V závislosti od modelu)**

Pripojte displej k miestnej sieti (LAN) prostredníctvom portu LAN podľa nasledujúceho obrázku a vytvorte nastavenia siete.

Model 47WV30 podporuje len káblové pripojenie k sieti.

Po vytvorení fyzického pripojenia môže byť v niektorých domácich sieťach potrebné upraviť nastavenie siete displeja. Pri väčšine domácich sietí sa displej pripojí automaticky bez akýchkoľvek úprav.

Podrobnejšie informácie získate od vášho poskytovateľa internetového pripojenia alebo v návode na obsluhu smerovača.

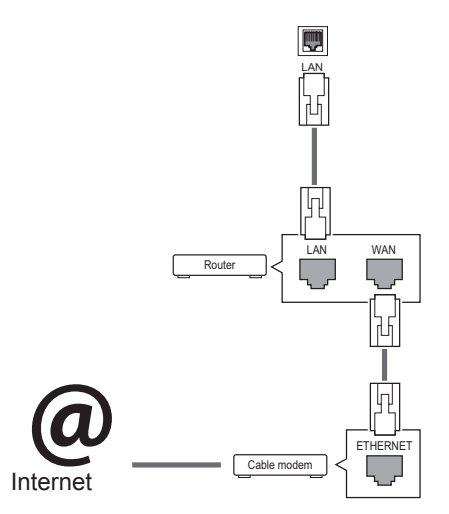

# **VAROVANIE**

- Do konektora LAN nepripájajte kábel mobilného telefónu.
- Keďže existuje mnoho spôsobov pripojenia, postupujte podľa pokynov od vášho telekomunikačného operátora, resp. poskytovateľa internetových služieb.

Vytvorenie nastavení siete: (Aj keď sa váš displej už pripojil automaticky, opätovné spustenie nastavenia nič nepokazí),

- 1 Ak chcete vstúpiť do hlavných ponúk, stlačte tlačidlo **MENU**.
- 2 Stláčaním navigačných tlačidiel prejdite na položku **NETWORK (SIEŤ)** a stlačte tlačidlo **OK**.
- 3 Stláčaním navigačných tlačidiel vyberte položku **Network Setting (Nastavenie siete)** a stlačte tlačidlo **OK**.
- 4 Ak ste už Network Setting (Nastavenie siete) nastavili: Vyberte položku **Resetting (Vynulovanie)**. Nové nastavenia pripojenia vynulujú aktuálne nastavenia siete.
- 5 Vyberte položku **IP Auto Setting (Automatické nastavenie adresy IP)** alebo **IP Manual Setting (Manuálne nastavenie adresy IP)**.
	- Pri výbere položky **IP Manual Setting (Manuálne nastavenie adresy IP)** stláčajte navigačné a numerické tlačidlá. Adresu IP je potrebné zadať manuálne.
	- **IP Auto Setting (Automatické nastavenie adresy IP)**: túto funkciu zvoľte, ak v drôtovej lokálnej sieti (LAN) existuje server (smerovač) DHCP. Displeju bude automaticky pridelená adresa IP. Ak používate širokopásmový smerovač alebo širokopásmový modem vybavený funkciou servera DHCP (Dynamic Host Configuration Protocol, dynamický hostiteľský konfiguračný protokol). Adresa IP bude určená automaticky.
- 6 Po dokončení nastavenia stlačte tlačidlo **EXIT**.

# **VAROVANIE**

- Ponuka sieťových nastavení nebude k dispozícii, kým displej nepripojíte k fyzickej sieti.
- Keďže existuje mnoho spôsobov pripojenia, postupujte podľa pokynov od vášho telekomunikačného operátora, resp. poskytovateľa internetových služieb.

### <span id="page-27-0"></span>**POZNÁMKA**

- Ak chcete získať prístup k internetu priamo na displeji, malo by byť vždy zapnuté internetové pripojenie.
- Ak je internet nedostupný, skontrolujte z počítača podmienky na vašej sieti.
- y Pri používaní funkcie **Network Setting (Nastavenie siete)** skontrolujte kábel siete LAN alebo skontrolujte, či je v smerovači zapnuté DHCP.
- Ak nastavenia siete nedokončíte, sieť nemusí fungovať správne.

### **Tipy pre nastavenie siete.**

- S displejom používajte štandardný kábel LAN. Cat5 alebo lepší s konektorom RJ45.
- V priebehu nastavovania je mnoho problémov možné vyriešiť reštartovaním smerovača alebo modemu. Po pripojení displeja k domácej sieti nakrátko vypnite, príp. vytiahnite napájací kábel zo smerovača alebo káblového modemu v sieti. Potom smerovač alebo modem znova zapnite, resp. zapojte napájací kábel.
- V závislosti od poskytovateľa internetového pripojenia (ISP) môže byť počet zariadení pripojených v sieti obmedzený príslušnými zmluvnými podmienkami. Podrobnejšie informácie získate od svojho ISP (Poskytovateľa internetových služieb).
- Spoločnosť LG nenesie žiadnu zodpovednosť za prípadné poruchy displeja a funkcie internetového pripojenia v dôsledku komunikačných chýb a výpadkov spojených so internetovým pripojením alebo iným pripojeným zariadením.
- Spoločnosť LG nenesie žiadnu zodpovednosť za problémy s vaším internetovým pripojením.
- Ak rýchlosť sieťového pripojenia nezodpovedá požiadavkám zobrazovaného obsahu, obsah sa nemusí zobrazovať správne.
- Niektoré operácie internetového pripojenia nemusia byť dostupné v dôsledku obmedzení nastavených vaším poskytovateľom internetového pripojenia (ISP).
- Prípadné poplatky účtované ISP, vrátane poplatkov za pripojenie, znáša v plnej výške zákazník.
- Na pripojenie tohto displeja k drôtovej sieti je potrebný port LAN 10 Base-T alebo 100 Base-TX. Ak vaše internetové pripojenie neumožňuje tento typ pripojenia, displej nebude možné pripojiť.
- Na pripojenie prostredníctvom služby DSL je potrebný modem DSL, na pripojenie prostredníctvom káblového rozvodu je potrebný káblový modem. V závislosti od zmluvy o pripojení s vaším ISP (Poskytovateľom internetových služieb) je možné, že funkciu internetového pripojenia zabudovanú v tomto displeji nebudete môcť využívať, alebo môže byť obmedzený počet zariadení súčasne pripojených prostredníctvom vašej domácej siete. (Ak ISP obmedzuje počet pripojených zariadení na jedno, nebude možné súčasne pripojiť napr. tento displej aj PC.)
- Používanie "smerovača" môže byť zakázané alebo obmedzené na základe zmluvných podmienok s vašim ISP. Podrobnejšie informácie získate priamo od svojho ISP.

# <span id="page-27-1"></span>**Stav siete**

- 1 Ak chcete vstúpiť do hlavných ponúk, stlačte tlačidlo **MENU**.
- 2 Stláčaním navigačných tlačidiel prejdite na položku **NETWORK (SIEŤ)** a stlačte tlačidlo **OK**.
- 3 Stláčaním navigačných tlačidiel vyberte položku **Network Status (Stav siete)**.
- 4 Stlačením tlačidla **OK** skontrolujte stav siete.
- 5 Po dokončení stlačte tlačidlo **EXIT (UKONČIŤ)**.

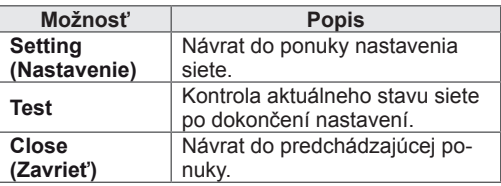

### <span id="page-28-1"></span><span id="page-28-0"></span>**Pripojenie úložných zariadení USB**

Pripojte k displeju úložné zariadenia USB, ako napr. pamäťové zariadenie USB typu flash alebo externý pevný disk, a používajte multimediálne funkcie. (Viď ["Prehľadávanie súborov" na strane 30\)](#page-29-1). Pripojte k displeju pamäťové zariadenie USB typu flash alebo čítačku USB pamäťových kariet podľa nasledujúceho obrázku. Objaví sa obrazovka Moje médiá.

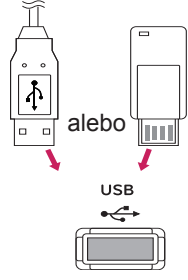

# **VAROVANIE**

- Nevypínajte displej ani neodpájajte úložné zariadenie USB, kým je aktivovaná ponuka EMF (moje médiá), pretože by tým mohlo dôjsť k strate súborov alebo poškodeniu úložného zariadenia USB.
- Často si zálohujte súbory uložené na úložnom zariadení USB, pretože súbory sa môžu stratiť alebo poškodiť, na čo sa nemusí vzťahovať žiadna záruka.

### **Tipy na používanie úložných zariadení USB**

- Rozpoznateľné je len úložné zariadenie USB.
- Ak je úložné zariadenie USB pripojené cez rozbočovač USB, zariadenie nie je rozpoznateľné.
- Úložné zariadenie USB používajúce program automatického rozpoznania sa nemusí rozpoznať.
- Úložné zariadenie USB, ktoré používa svoj vlastný ovládač, sa nemusí rozpoznať.
- Rýchlosť rozpoznania úložného zariadenia USB môže závisieť od jednotlivého zariadenia.
- y Keď úložné zariadenie USB pracuje, nevypínajte displej ani neodpájajte pripojené zariadenie USB. Keď sa takéto zariadenie náhle odpojí, môžu sa poškodiť uložené súbory alebo úložné zariadenie USB.
- Nepripájajte úložné zariadenie USB, ktoré bolo upravované na počítači. Takéto zariadenie môže spôsobiť poruchu produktu alebo zlyhanie prehrávania. Používajte len úložné zariadenia USB, ktoré obsahujú bežné hudobné, obrazové alebo filmové súbory.
- Používajte len úložné zariadenia USB naformátované pomocou systému súborov FAT32 alebo NTFS, ktorý poskytuje operačný systém Windows. Úložné zariadenie naformátované ako iný obslužný program, ktorý nie je podporovaný systémom Windows, sa nemusí rozpoznať.
- Úložné zariadenia USB vyžadujúce externý zdroj napájania pripojte k zdroju napájania (minimálne 0,5 A). V opačnom prípade sa zariadenie nemusí rozpoznať.
- Úložné zariadenie USB pripojte pomocou kábla ponúkaného výrobcom zariadenia.
- Niektoré úložné zariadenia USB nemusia byť podporované alebo nemusia bezproblémovo pracovať.
- Metóda zarovnania súborov úložného zariadenia USB je rovnaká ako v systéme Windows XP a názov súboru môže obsahovať až 100 anglických znakov.
- · Zálohujte dôležité súbory, pretože údaje uložené v úložnom zariadení USB sa môžu poškodiť. Nezodpovedáme za žiadnu stratu údajov.
- <span id="page-29-0"></span>• Ak pevný disk zariadenia USB nemá externý zdroj napájania, zariadenie USB sa nemusí zistiť. Preto k nemu pripojte externý zdroj napájania.
	- Na externé elektrické napájanie používajte prosím napájací adaptér. Neručíme za kábel USB v prípade, že sa používa na externý zdroj elektrického napájania.
- Ak je pamäťové zariadenie USB rozdelené na viacero oblastí alebo ak používate čítačku USB pre viacero kariet, môžete používať maximálne 4 oblasti alebo pamäťové zariadenia USB.
- Ak je pamäťové zariadenie USB pripojené k čítačke USB pre viacero kariet, nemusia sa zistiť údaje o jeho kapacite.
- Ak pamäťové zariadenie USB nefunguje správne, odpojte ho a znovu pripojte.
- Rýchlosť zistenia jednotlivých pamäťových zariadení USB je rôzna.
- Ak zariadenie USB pripojíte v pohotovostnom režime, príslušný pevný disk sa automaticky načíta po zapnutí displeja.
- Odporúčaná kapacita externého pevného disku USB je do 1 TB. Odporúčaná kapacita pamäťového kľúča USB je do 32 GB.
- Akékoľvek zariadenie s väčšou ako odporúčanou kapacitou nemusí správne fungovať.
- Ak nefunguje externý pevný disk USB s funkciou "šetrenia energie", vypnutím a opätovným zapnutím pevného disku obnovte jeho správnu funkčnosť.
- Podporované sú aj úložné zariadenia USB nižšej triedy ako 2.0. V zozname filmov však nemusia fungovať správne.
- V rámci jedného priečinka je možné rozpoznať maximálne 999 súborov alebo priečinkov.

### <span id="page-29-1"></span>**Prehľadávanie súborov**

Otvorte zoznamy fotografií, hudby alebo filmov a prehľadávajte súbory.

- 1 Pripojte úložné zariadenie USB.
- 2 Ak chcete vstúpiť do hlavných ponúk, stlačte tlačidlo **MENU**.
- 3 Stláčaním navigačných tlačidiel prejdite na položku **My Media (Moje médiá)** a stlačte tlačidlo **OK**.
- 4 Stláčaním navigačných tlačidiel prejdite na po-

ložky **PHOTO LIST (ZOZNAM FOTOGR.)**, **MU-SIC LIST (ZOZNAM HUDBY)**, alebo **MOVIE LIST (ZOZNAM FILMOV)** a stlačte tlačidlo **OK**.

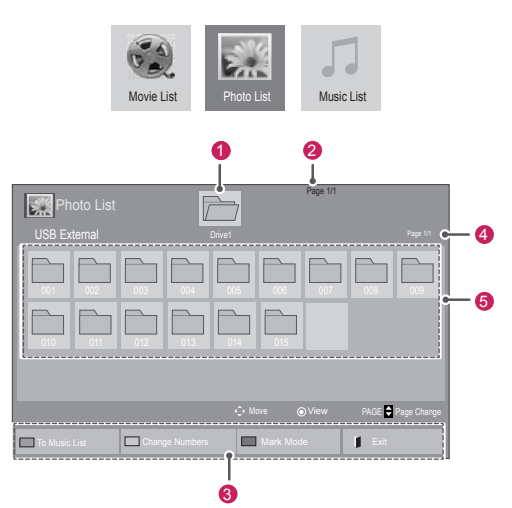

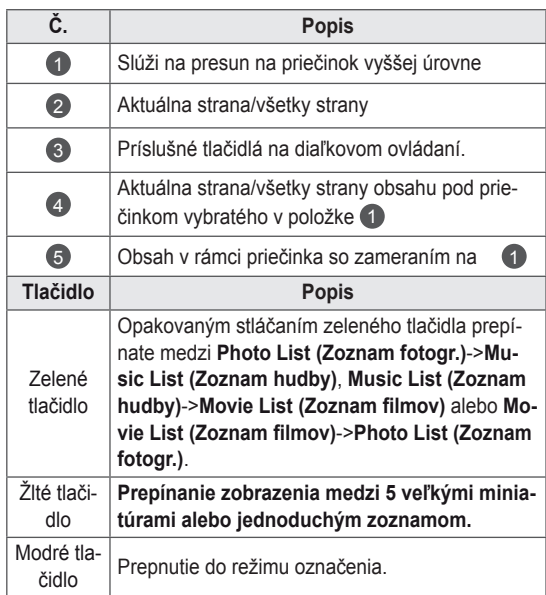

### <span id="page-30-0"></span>**Podporovaný formát súboru**

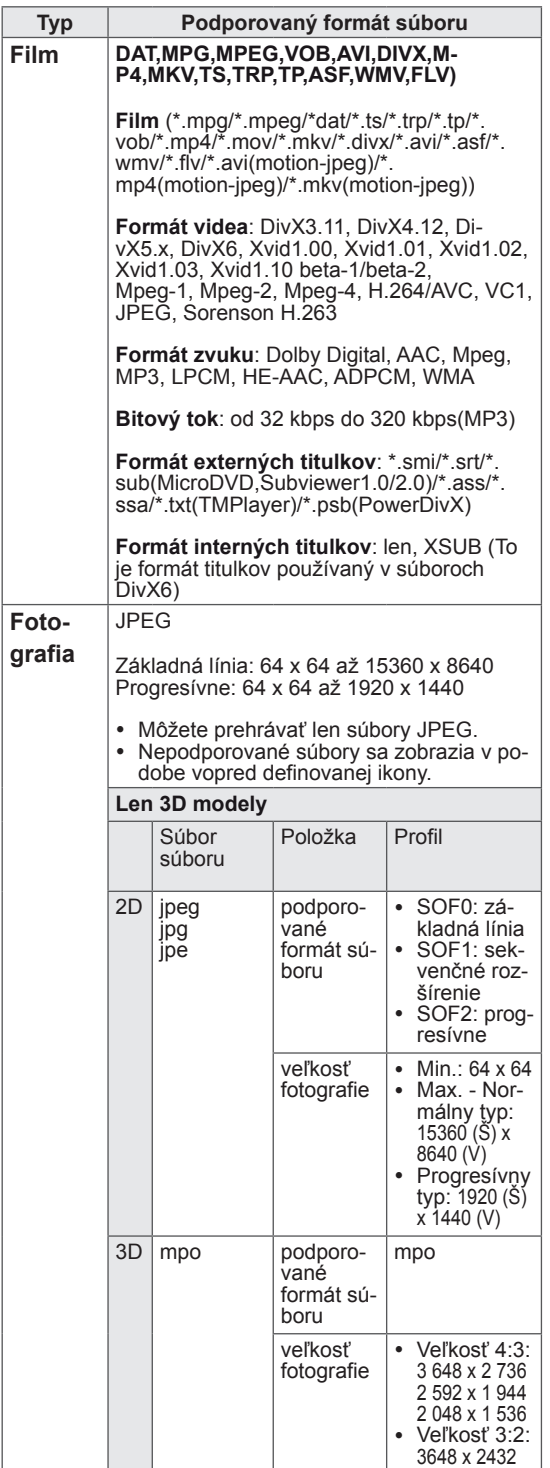

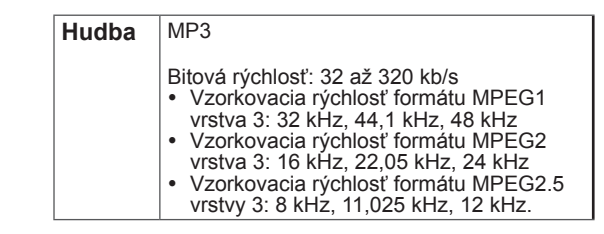

# **Pozeranie filmov**

Tento displej prehrá súbory médií z jednotky USB alebo servera DLNA vo vašej sieti.

- 1 Stláčaním navigačných tlačidiel prejdite na položku **My Media (Moje médiá)** a stlačte tlačidlo **OK**.
- 2 Stláčaním navigačných tlačidiel prejdite na položku **Movie List (Zoznam filmov)** a stlačte tlačidlo **OK**.
- 3 Stláčaním navigačných tlačidiel prejdite na požadovaný priečinok a stlačte tlačidlo **OK**.
- 4 Stláčaním navigačných tlačidiel prejdite na požadovaný súbor a stlačte tlačidlo **OK**.

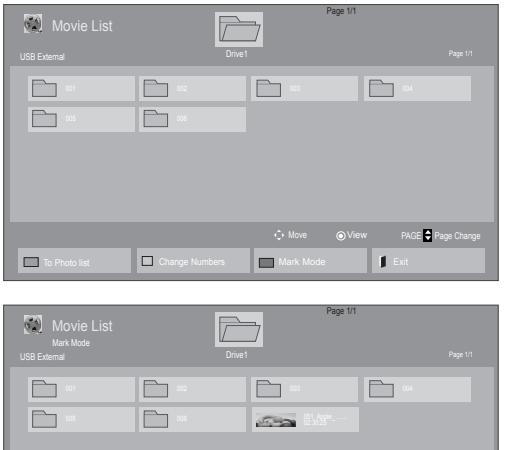

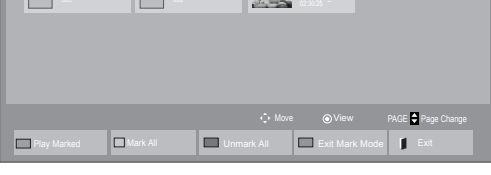

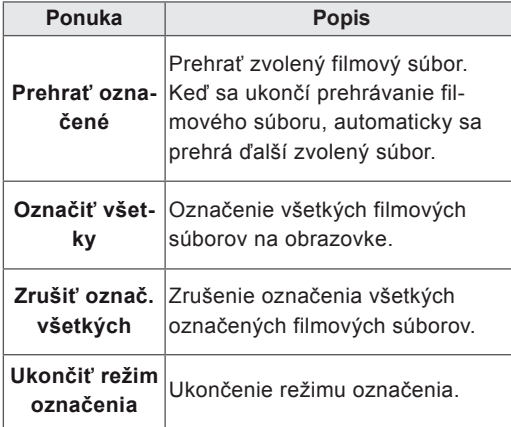

5 Prehrajte film.

# **POZNÁMKA**

- V náhľade nepodporovaných súborov sa bude zobrazovať iba ikona  $\overline{\phantom{a}}$ .
- Neobvyklé súbory sa budú zobrazovať vo forme bitmapy  $5$ .

6 Prehrávanie ovládajte pomocou nasledujúcich tlačidiel.

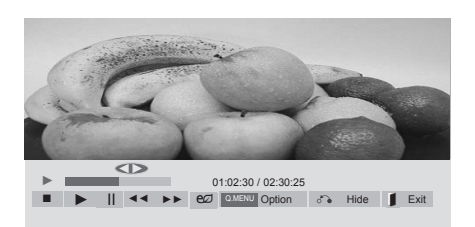

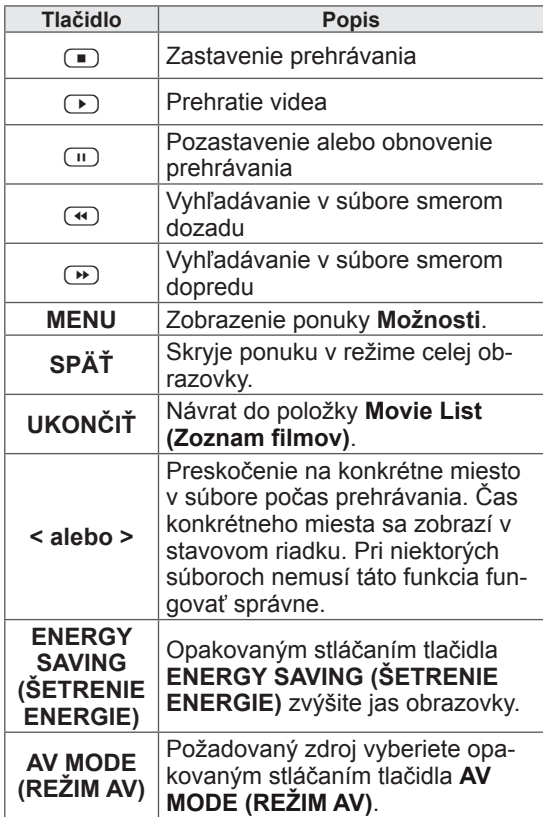

### **Tipy pre používanie prehrávania video súborov**

- Niektoré titulky vytvorené používateľom nemusia správne fungovať.
- Niektoré špeciálne znaky sa v titulkoch nepodporujú.
- V titulkoch sa nepodporujú značky HTML.
- Titulky v iných ako podporovaných jazykoch nie sú dostupné.
- Po zmene jazyka zvuku sa môžu na obrazovke objaviť dočasné prerušenia (zastavenie obrazu, rýchlejšie prehrávanie a pod.).
- Poškodený filmový súbor sa nemusí správne prehrávať, prípadne sa nebudú dať používať niektoré funkcie prehrávača.
- Filmové súbory vytvorené pomocou niektorých kódovačov sa nemusia správne prehrávať.
- Ak obrazová a zvuková štruktúra nahratého súboru nie je zaznamenaná v prekladanom formáte, prehrá sa iba obrazová alebo zvuková zložka.
- V závislosti od rýchlosti snímok sa podporujú videá HD s rozlíšením 1920x1080 v režime 25/30P alebo 1280x720 v režime 50/60P.
- V závislosti od rýchlosti snímok nemusia správne fungovať videá s vyšším rozlíšením než 1920x1080 v režime 25/30P alebo 1280x720 v režime 50/60P.
- Filmové súbory iného než určeného typu a formátu nemusia správne fungovať.
- Maximálna bitová rýchlosť prehrateľných filmových súborov je 20 Mb/s. (len pre, Motion JPEG: 10 Mb/s)
- Pri formáte H.264/AVC nezaručujeme plynulé prehrávanie profilov kódovaných na úrovni 4.1 alebo vyššej.
- Zvukový kodek DTS sa nepodporuje.
- Prehrávanie filmových súborov väčších ako 30 GB nie je podporované.
- Filmový súbor DivX a jeho súbor titulkov sa musia nachádzať v tom istom priečinku.
- y Ak chcete zobraziť video s titulkami, názov video súboru a názov súboru s titulkami musia byť rovnaké.
- Prehrávanie videa prostredníctvom pripojenia USB bez podpory vysokorýchlostného prenosu nemusí fungovať správne.
- · Súbory zakódované pomocou systému GMC (Global Motion Compensation) sa nemusia dať prehrávať.
- Keď pozeráte film pomocou funkcie Movie List (Zoznam filmov), môžete nastaviť obraz tlačidlom Energy Saving (Úspora energie) na diaľkovom ovládaní. Nastavenie používateľa nefunguje pre každý obrazový režim.

### **Možnosti videa**

- 1 Stlačením tlačidla **MENU** otvorte ponuky funkcie **Pop-Up**.
- 2 Stláčaním navigačných tlačidiel vyberte položku **Set Video Play. (Nastavte prehrávanie videa.), Set Video. (Nastavte video.)** alebo **Set Audio. (Nastavte zvuk.)** a stlačte tlačidlo **OK** .

# **POZNÁMKA**

- y Hodnoty možností zmenené v režime **Movie List (Zoznam filmov)** nemajú účinok v režime **Photo List (Zoznam fotogr.)** a **Music List (Zoznam hudby)**.
- y Hodnoty možností zmenené v režime **Photo List (Zoznam fotogr.)** a **Music List (Zoznam hudby)** sú zmenené v režime **Photo List (Zoznam fotogr.)** a **Music List (Zoznam hudby)**, ale nie v režime **Movie List (Zoznam filmov)**.
- Pri opakovaní prehrávania videosúboru po zastavení ho môžete prehrať od miesta, kde bol predtým zastavený.

**SK SLOVENČINA**

Keď vyberiete položku **Set Video Play (Nastaviť prehrávanie videa)**,

- 1 Stláčaním navigačných tlačidiel zobrazte položky **Set Video Play (Veľkosť obrazu), Audio Language (Jazyk zvuku), Subtitle Language (Jazyk titulkov)** alebo **Repeat (Opakovať)**.
- 2 Stláčaním navigačných tlačidiel vykonajte náležité úpravy.

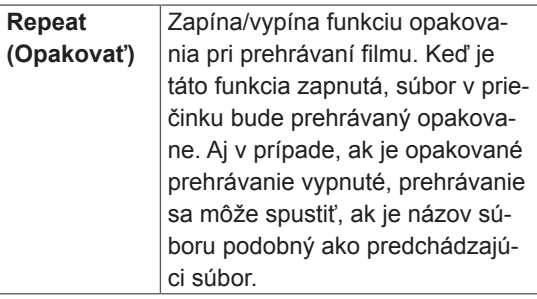

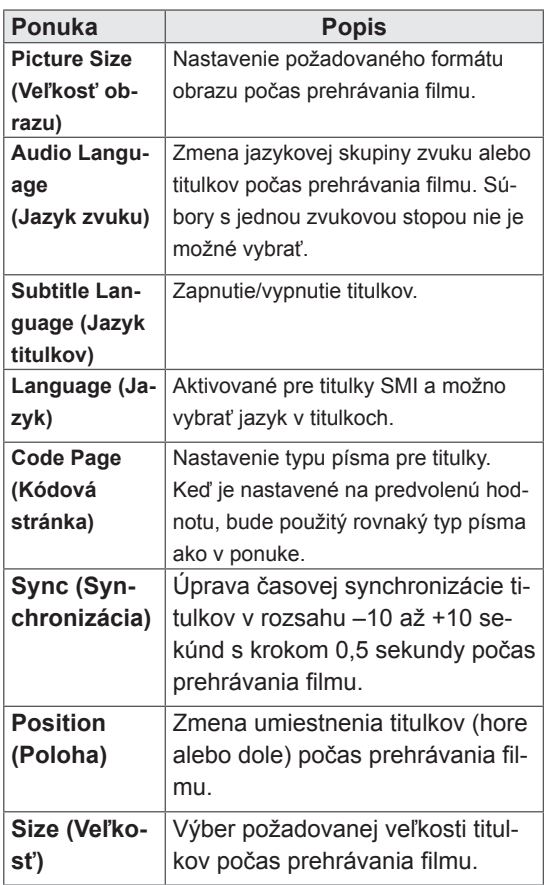

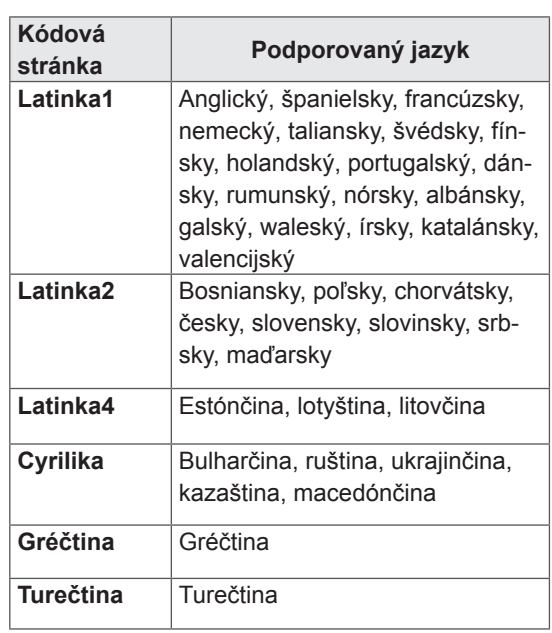

# **POZNÁMKA**

- V rámci súboru titulkov je podporovaných iba 10 000 synchronizovaných blokov.
- y V priebehu prehrávania videa môžete nastaviť veľkosť obrazu stlačením tlačidla **RATIO (POMER STRÁN)**.
- Titulky vo vašom jazyku sú podporované, len ak je ponuka OSD tiež v tomto jazyku.
- Možnosti kódovej stránky môžu byť vypnuté, v závislosti od jazyka súborov s titulkami.
- Vyberte správnu kódovú stránku pre súbory s titulkami.

<span id="page-34-0"></span>1 Stláčaním navigačných tlačidiel vykonajte náležité úpravy.

Keď vyberiete položku **Set Audio. (Nastavte zvuk.)**,

- 1 Stláčaním navigačných tlačidiel zobrazte položky **Sound Mode (Režim zvuku), Clear Voice II (Čistý hlas II)** alebo **Balance (Vyváženie)**.
- 2 Stláčaním navigačných tlačidiel vykonajte náležité úpravy.

### **Prezeranie fotografií**

Môžete prezerať obrazové súbory uložené na úložnom zariadení USB. Zobrazenia na obrazovke sa môžu líšiť podľa príslušného modelu.

- 1 Stláčaním navigačných tlačidiel prejdite na položku **MY MEDIA (Moje médiá)** a stlačte tlačidlo **OK**.
- 2 Stláčaním navigačných tlačidiel prejdite na položku **Photo List (Zoznam fotogr.)** a stlačte tlačidlo **OK**.
- 3 Stláčaním navigačných tlačidiel prejdite na požadovaný priečinok a stlačte tlačidlo **OK**.
- 4 Stláčaním navigačných tlačidiel prejdite na požadovaný súbor a stlačte tlačidlo **OK**.

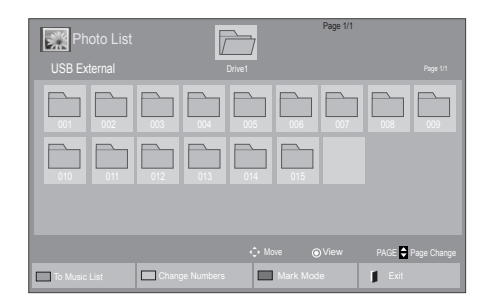

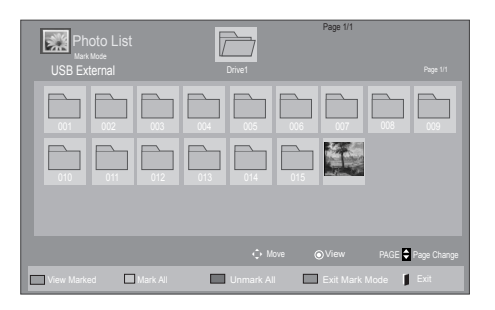

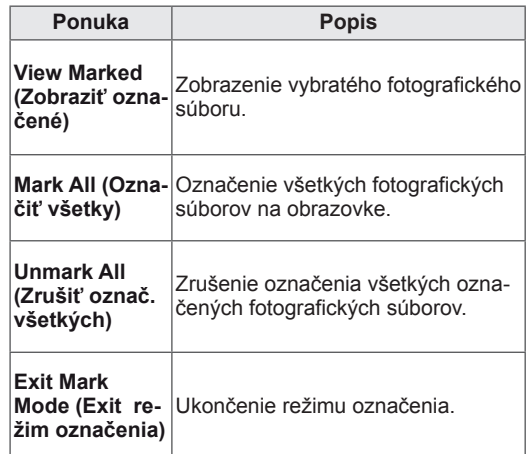

5 Prezerajte si fotografie.

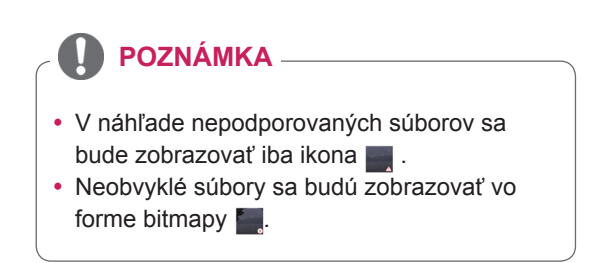

### **Použitie možností fotografií**

Pri prezeraní fotografií použite nasledujúce možnosti.

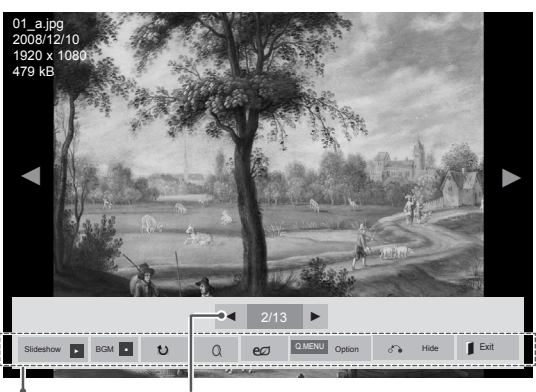

Možnosti Počet označených fotografií

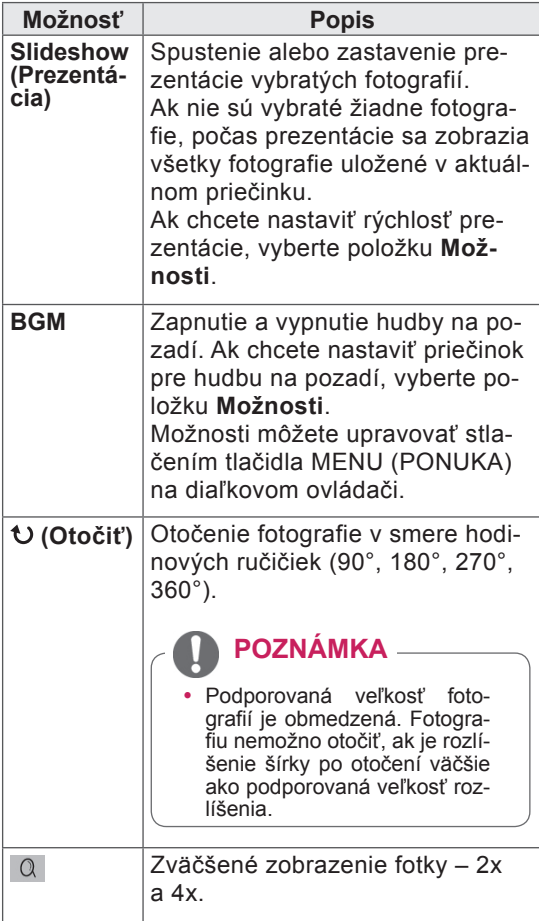

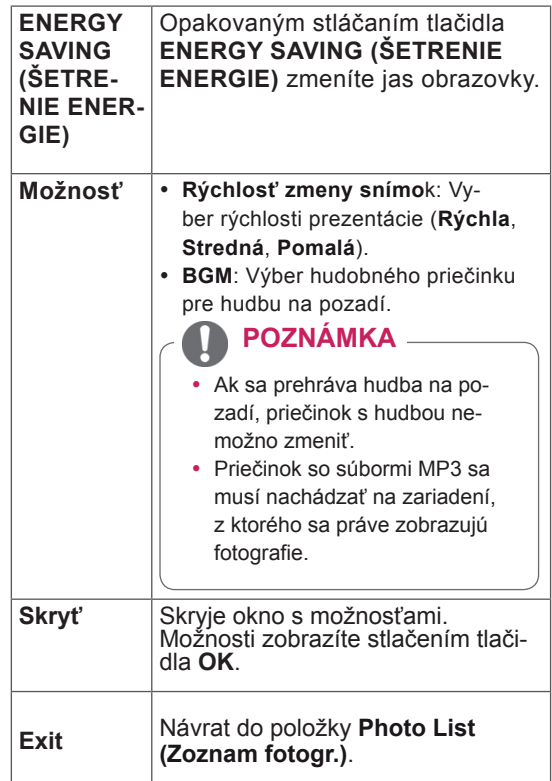

### **Možností fotografií**

- 1 Stlačením tlačidla **MENU** otvorte ponuky funkcie **Option (Možnosti)**.
- 2 Stláčaním navigačných tlačidiel prejdite na položku **Set Photo View. (Nastavte zobrazenie fotografií.),** alebo **Set Video. (Nastavte video.)** alebo **Set Audio. (Nastavte zvuk)** a stlačte **OK**.

### **POZNÁMKA**

- y Hodnoty možností zmenené v režime **Movie List (Zoznam filmov)** nemajú účinok v režime **Photo List (Zoznam fotogr.)** a **Music List (Zoznam hudby).**
- **Hodnoty možností zmenené v režime Photo List (Zoznam fotogr.)** a **Music List (Zoznam hudby)** sú zmenené režime **Photo List (Zoznam fotogr.)** a **Music List (Zoznam hudby)**, ale nie v režime **Movie List (Zoznam filmov)**.

<span id="page-36-0"></span>Keď vyberiete položku **Set Photo View (Nastaviť zobrazenie fotografie)**,

- 1 Stláčaním navigačných tlačidiel vyberte položku **Slide Speed (Rýchlosť zmeny snímok)** alebo **BGM.**.
- 2 Stláčaním navigačných tlačidiel vykonajte náležité úpravy.

Keď vyberiete položku **Set Video (Nastavte video)**,

1 Stláčaním navigačných tlačidiel vykonajte náležité úpravy.

Keď vyberiete položku **Nastavte zvuk**,

- 1 Stláčaním navigačných tlačidiel zobrazte položky **Sound Mode (Režim zvuku), Clear Voice II (Čistý hlas II)** alebo **Balance (Vyváženie)**.
- 2 Stláčaním navigačných tlačidiel vykonajte náležité úpravy.

# **Počúvanie hudby**

- 1 Stláčaním navigačných tlačidiel prejdite na položku **My Media (Moje médiá)** a stlačte tlačidlo **OK**.
- 2 Stláčaním navigačných tlačidiel preidite na položku **Music List (Zoznam hudby)** a stlačte tlačidlo **OK**.
- 3 Stláčaním navigačných tlačidiel prejdite na požadovaný priečinok a stlačte tlačidlo **OK**.
- 4 Stláčaním navigačných tlačidiel prejdite na požadovaný súbor a stlačte tlačidlo **OK**.

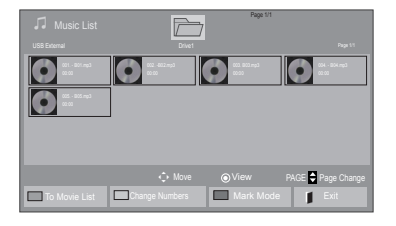

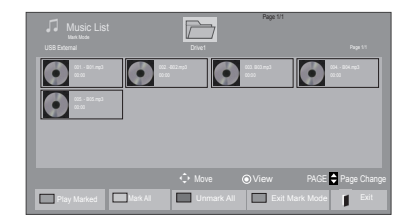

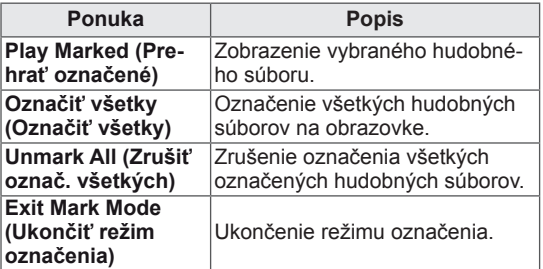

5 Prehrávajte hudbu.

tlačidiel.

Music List Page 1/1 Britannich Suborov Page 1/1 3 označených súborov Page 1/1 3 označených súborov Page 1/1  $\bullet$ O lol  $\bullet$ O ◄► 005. – B05.mp3 ► ■<br>■ ► II ◀◀ ►► Play with Photo | ezi | ONENU Option お Hide | | Exit

6 Prehrávanie ovládajte pomocou nasledujúcich

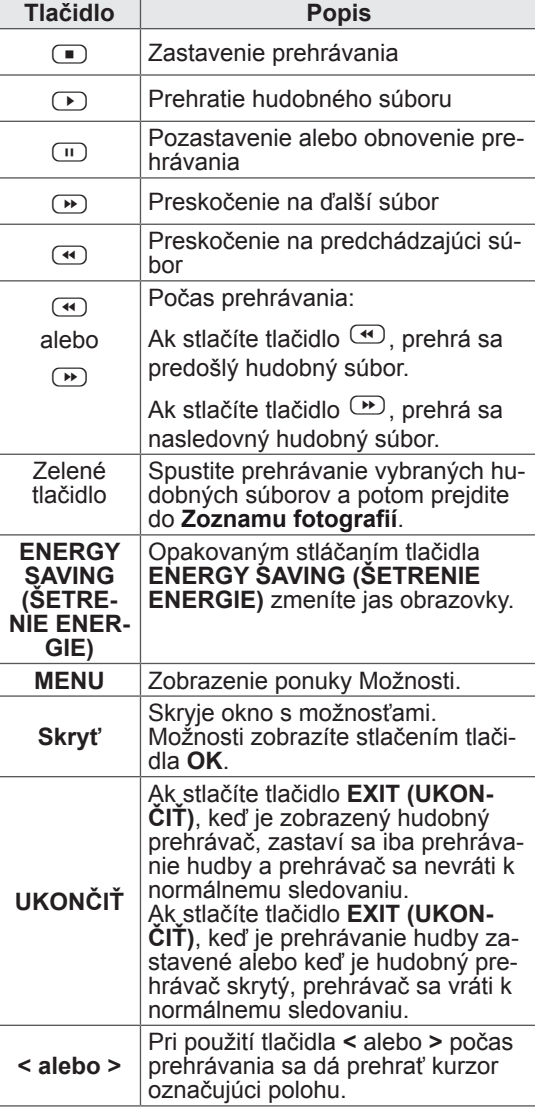

### **Tipy na prehrávanie hudobných súborov**

• Toto zariadenie nepodporuje súbory MP3 s označením ID3.

### **POZNÁMKA**

- V náhľade nepodporovaných súborov sa bude zobrazovať iba ikona .
- Neobvyklé súbory sa budú zobrazovať vo forme bitmapy  $\lceil \cdot \rceil$ .
- Poškodená skladba sa neprehrá, ale na displeji sa zobrazí čas prehrávania 00:00.
- Skladba prevzatá z platenej služby s ochranou autorských práv sa nezačne prehrávať, ale na displeji sa namiesto času prehrávania zobrazí informácia o nenáležitom použití.
- Stlačením tlačidiel OK,  $\Box$  sa šetrič obrazovky zastaví.
- Tlačidlá PREHRAŤ ( $\textcircled{1}$ ), Pozastaviť ( $\textcircled{1}$ ),  $\left(\begin{array}{ccc}\Box \end{array}\right)$ ,  $\left(\begin{array}{ccc}\blacksquare\end{array}\right)$  na diaľkovom ovládači sú v tomto režime tiež dostupné.
- Nasledujúcu skladbu vyberiete tlačidlom  $\Box$ a prechádzajúcu skladbu tlačidlom  $\Box$

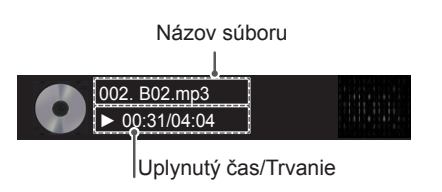

### <span id="page-38-0"></span>**Možnosti hudby**

- 1 Stlačením tlačidla **MENU** otvorte ponuky funkcie **Pop-Up**.
- 2 Stláčaním navigačných tlačidiel prejdite na položku **Set Audio Play. (N astavte prehrávanie zvuku.)**alebo **Set Audio. ( Nastavte zvuk.).**a stlačte tlačidlo **OK**.

### **POZNÁMKA**

- y Hodnoty možností zmenené v režime **Movie List (Zoznam filmov)** nemajú účinok v režime **Photo List (Zoznam fotogr.)** a **Music List (Zoznam hudby)**.
- y Hodnoty možností zmenené v režime **Photo List (Zoznam fotogr.)** a **Music List (Zoznam hudby)** sú zmenené režime **Photo List (Zoznam fotogr.)** a **Music List (Zoznam hudby)**, ale nie v režime **Movie List (Zoznam filmov)**.

Keď vyberiete položku **Set Audio Play (Nastavte prehrávanie zvuku)**,

- 1 Stláčaním navigačných tlačidiel vyberte položku **Repeat (Opakovať)** alebo **Random (Náhodne)**.
- 2 Stláčaním navigačných tlačidiel vykonajte náležité úpravy.

Keď vyberiete položku **Set Audio. (Nastavte zvuk.)**,

- 1 Stláčaním navigačných tlačidiel vyberte položky **Sound Mode (Režim zvuku), Clear Voice II (Čistý hlas II)** alebo **Balance (Vyváženie)**.
- 2 Stláčaním navigačných tlačidiel vykonajte náležité úpravy.

# **Registračný kód DivX**

### **Registrácia kódu DivX**

Skontrolujte a zaregistrujte registračný kód DivX displeja, aby ste si mohli požičať alebo kúpiť najnovšie filmy na lokalite www.divx.com/vod. Ak chcete prehrávať požičaný alebo zakúpený súbor DivX, registračný kód súboru by sa mal zhodovať s registračným kódom DivX vášho displeja.

- 1 Ak chcete vstúpiť do hlavných ponúk, stlačte tlačidlo **MENU**.
- 2 Stláčaním navigačných tlačidiel prejdite na položku **MY MEDIA (MOJE MÉDIÁ)** a stlačte tlačidlo **OK**.
- 3 Stlačte modré tlačidlo.
- 4 Stláčaním navigačných tlačidiel prejdite na položku **DivX Reg. Code (Reg. kód DivX)** a stlačte tlačidlo **OK**.
- 5 Skontrolujte registračný kód displeja.
- 6 Po dokončení nastavenia stlačte tlačidlo **EXIT (UKONČIŤ).** Do predchádzajúcej ponuky sa vrátite stlačením tlačidla **BACK (SPÄŤ)**.

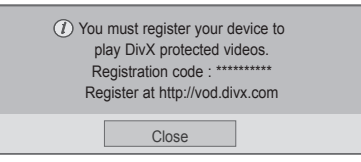

# **POZNÁMKA**

Podporujú sa filmové súbory s týmito atribútmi

**Rozlíšenie**: najviac 1920x1080 (Š x V) pixlov

**Rýchlosť snímok**: najviac 30 snímok/s (1920x1080) alebo 60 snímok/s (1280x720)

• Videokodek: MPEG 1, MPEG 2, MPEG 4, H.264/AVC, DivX 3,11, DivX 4,12, DivX 5.x, DivX 6, Xvid 1,00, Xvid 1,01, Xvid 1,02, Xvid 1,03, Xvid 1,10-beta1, Xvid 1,10-beta2, JPEG, VC1, Sorenson H.263/H.264.

### **Deaktivácia funkcie DivX**

Deaktivujte všetky zariadenia prostredníctvom webového servera a zablokujte aktiváciu zariadení. Ak chcete získať nové overenie používateľa súborov DivX pre tento displej, odstráňte existujúce overovacie údaje. Po vykonaní tejto funkcie budete na sledovanie súborov DivX chránených technológiou DRM znovu potrebovať overenie používateľa súborov DivX.

- 1 Ak chcete vstúpiť do hlavných ponúk, stlačte tlačidlo **MENU**.
- 2 Stláčaním navigačných tlačidiel prejdite na položku **MY MEDIA (MOJE MÉDIÁ)** a stlačte tlačidlo **OK**.
- 3 Stlačte modré tlačidlo.
- 4 Stláčaním navigačných tlačidiel prejdite na položku **Deactivation (Deaktivácia)** a stlačte tlačidlo **OK**.
- 5 Stláčaním navigačných tlačidiel vyberte položku **Yes (Áno)** a potvrďte.

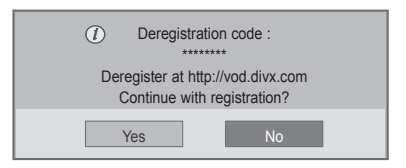

6 Po dokončení stlačte tlačidlo **EXIT (UKONČIŤ).** Do predchádzajúcej ponuky sa vrátite stlačením tlačidla **BACK (SPÄŤ)**.

# **POZNÁMKA**

- Ak nepoužívate voliteľný externý reproduktor, pripojte PC k monitoru pomocou pribaleného zvukového kábla.
- Ak monitor zapnete, kým je studený, obraz môže blikať. Je to bežné.
- Na obrazovke sa môžu objavovať červené, zelené alebo modré body. Je to bežné.

# <span id="page-40-1"></span><span id="page-40-0"></span>**PRISPÔSOBENIE NASTAVENÍ**

# **Prístup k hlavným ponukám**

- 1 Ak chcete vstúpiť do hlavných ponúk, stlačte tlačidlo **MENU**.
- 2 Stláčaním navigačných tlačidiel prejdite na jednu z nasledujúcich ponúk a stlačte tlačidlo **OK**.
- 3 Stláčaním navigačných tlačidiel prejdite na požadované nastavenie alebo možnosť a stlačte tlačidlo **OK**.
- 4 Po skončení stlačte tlačidlo **EXIT**. Po návrate do predchádzajúcej stlačte tlačidlo **BACK (SPÄŤ)**.

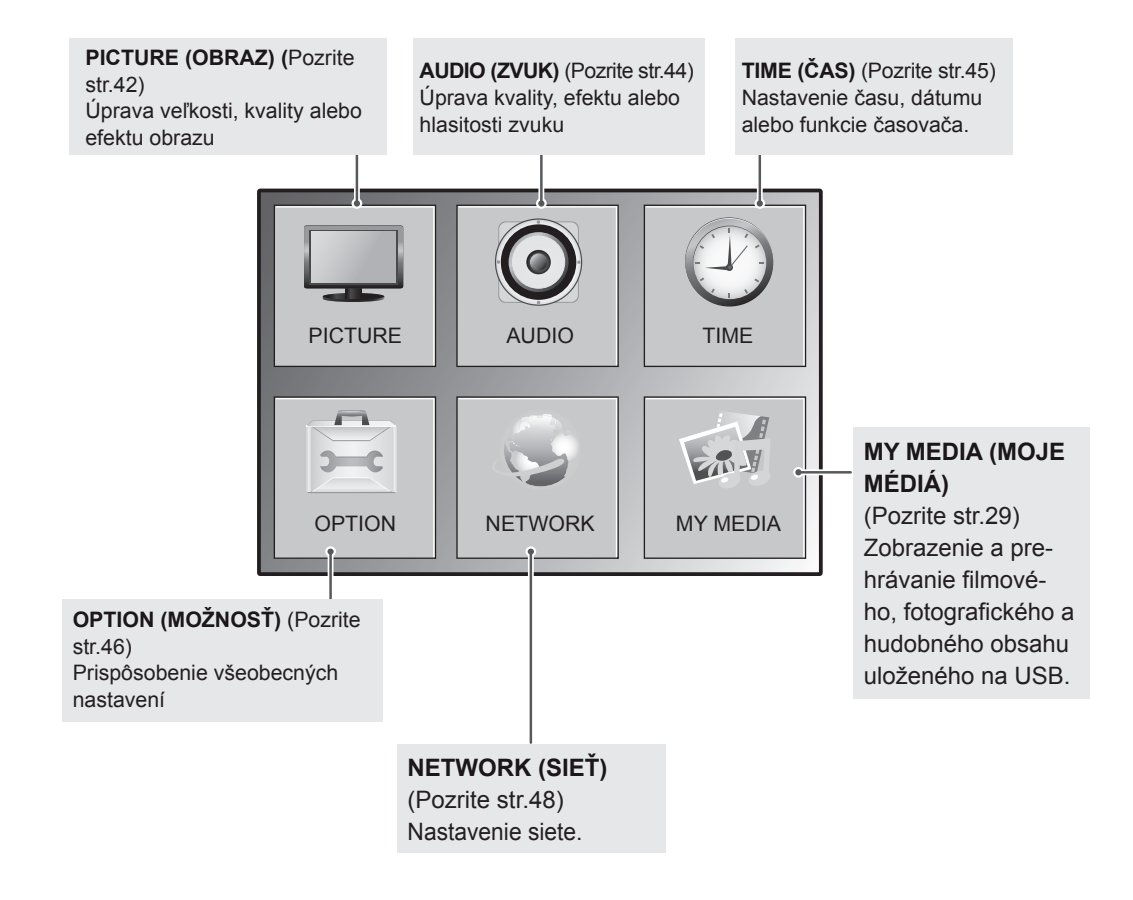

# <span id="page-41-1"></span><span id="page-41-0"></span>**Nastavenia ponuky PICTURE (OBRAZ)**

- 1 Ak chcete vstúpiť do hlavných ponúk, stlačte tlačidlo **MENU**.
- 2 Stláčaním navigačných tlačidiel prejdite na položku **PICTU-RE (OBRAZ)** a stlačte tlačidlo **OK**.
- 3 Stláčaním navigačných tlačidiel prejdite na požadované nastavenie alebo možnosť a stlačte tlačidlo **OK**.
	- Na predchádzajúcu úroveň sa vrátite stlačením tlačidla **BACK (SPÄŤ)**.
- 4 Po skončení stlačte tlačidlo **EXIT**. Po návrate do predchádzajúcej stlačte tlačidlo **BACK**.

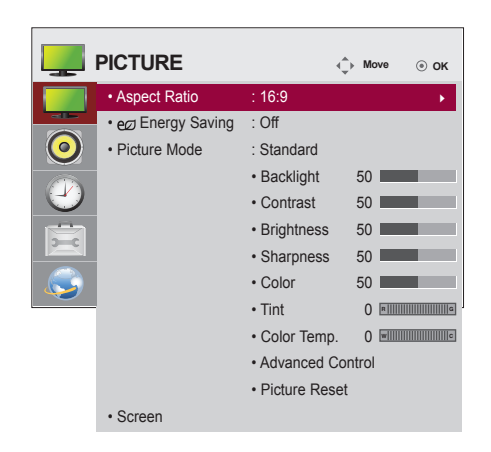

Dostupné nastavenia obrazu sú opísané v nasledujúcej tabuľke:

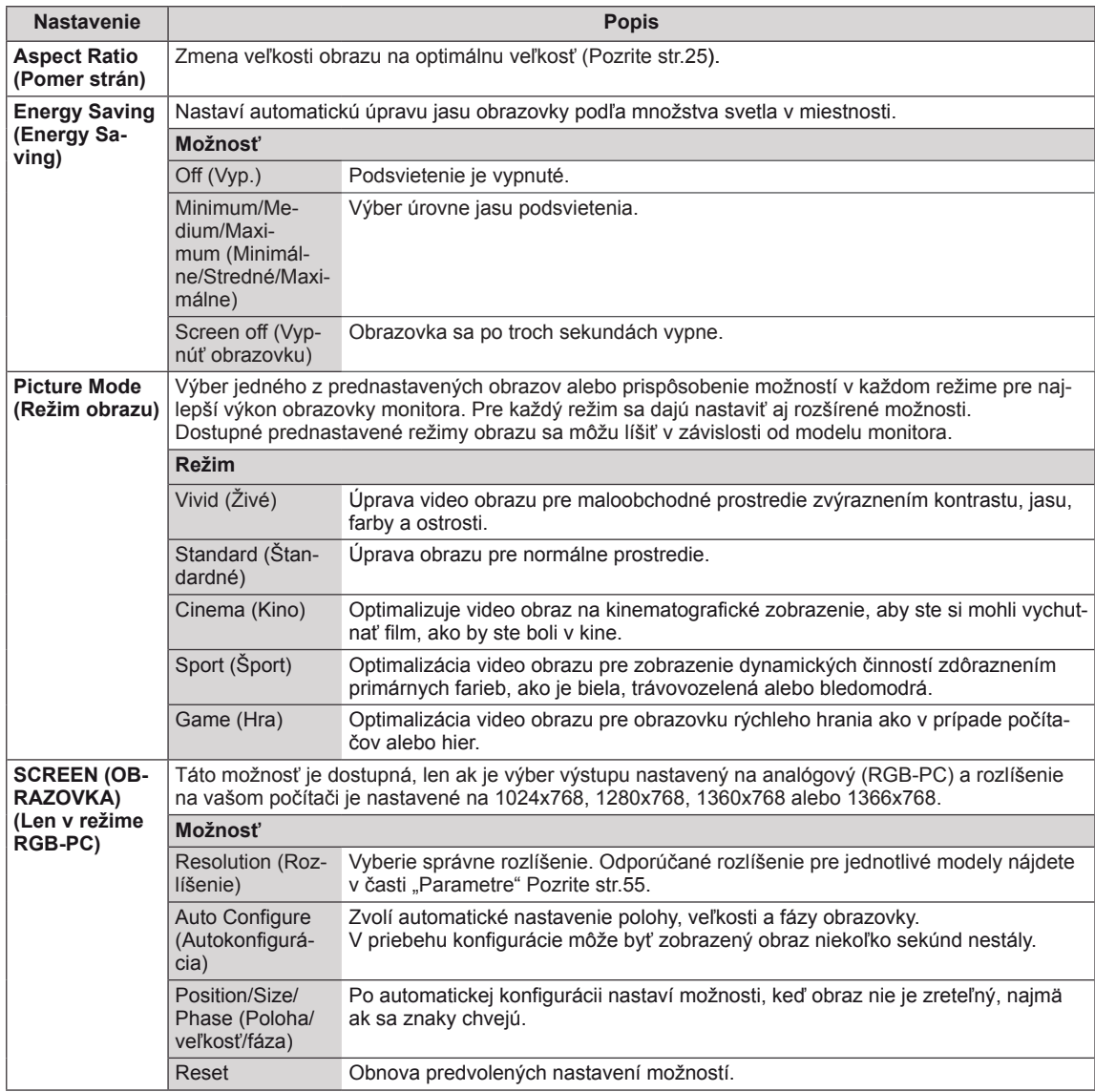

### **Základné možnosti obrazu**

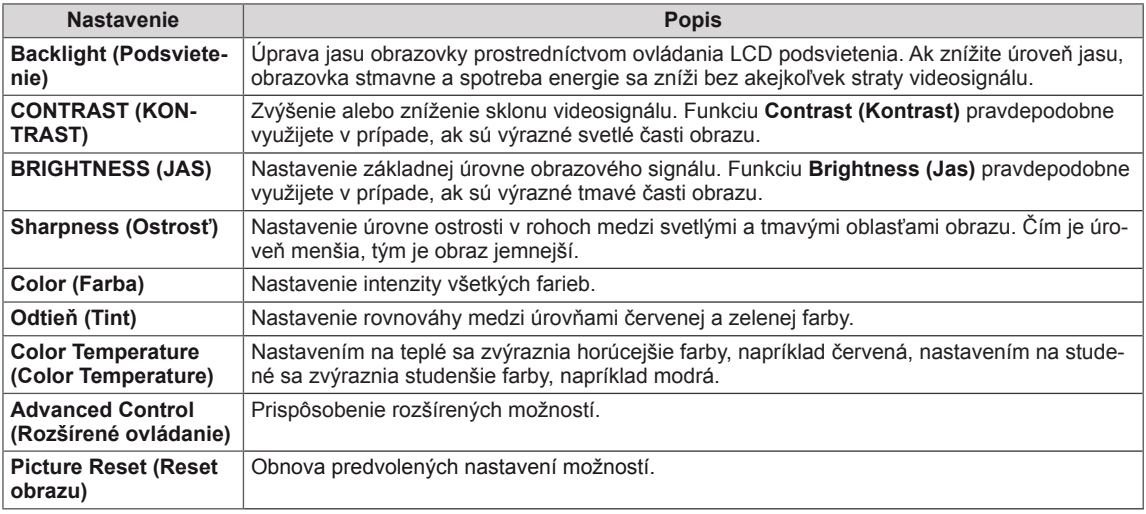

### <span id="page-42-0"></span>**Rozšírené možnosti obrazu**

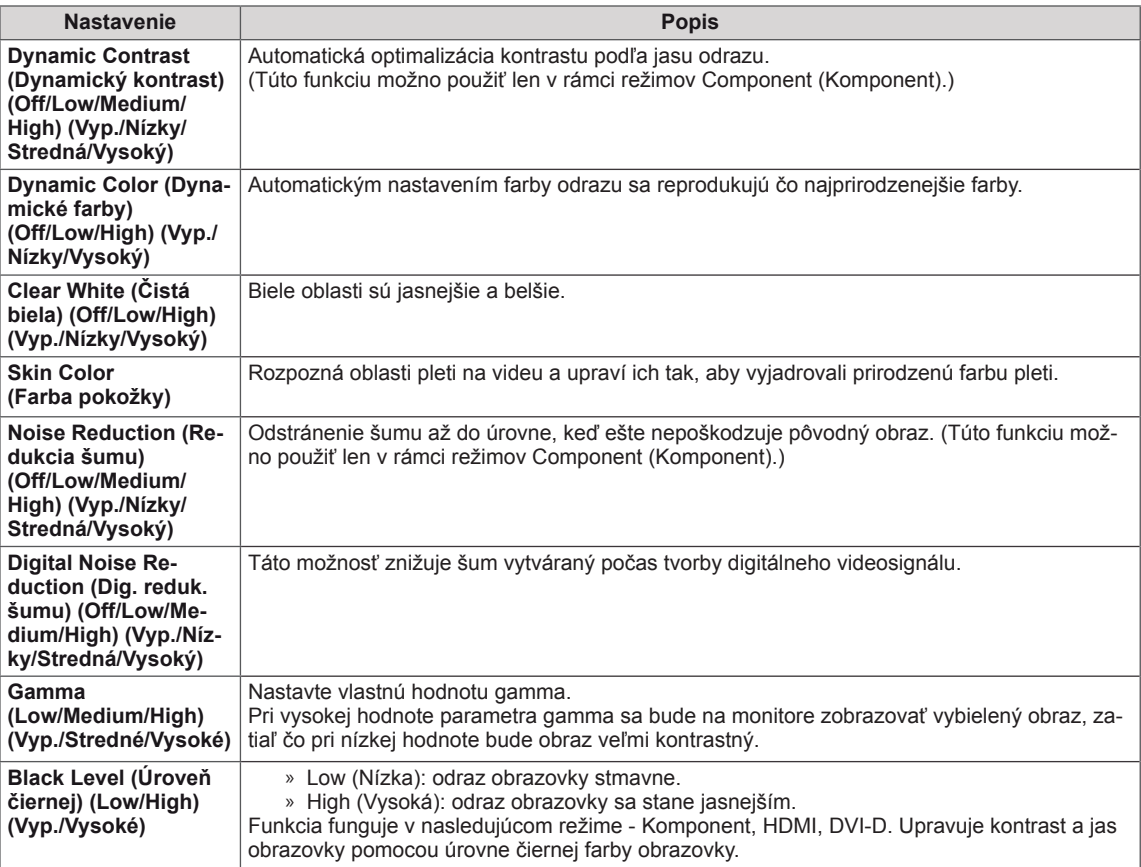

# <span id="page-43-1"></span><span id="page-43-0"></span>**Nastavenia ponuky ZVUK**

- 1 Ak chcete vstúpiť do hlavných ponúk, stlačte tlačidlo **MENU**.
- 2 Stláčaním navigačných tlačidiel prejdite na položku **ZVUK** a stlačte tlačidlo **OK**.
- 3 Stláčaním navigačných tlačidiel prejdite na požadované nastavenie alebo možnosť a stlačte tlačidlo **OK**.
	- Na predchádzajúcu úroveň sa vrátite stlačením tlačidla **BACK (SPÄŤ)**.
- 4 Po dokončení nastavenia stlačte tlačidlo **EXIT (UKONČIŤ)**. Do predchádzajúcej ponuky sa vrátite stlačením tlačidla **BACK (SPÄŤ)**.

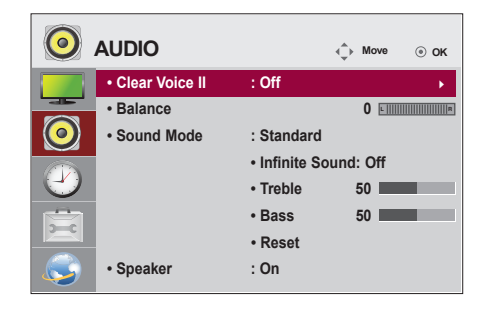

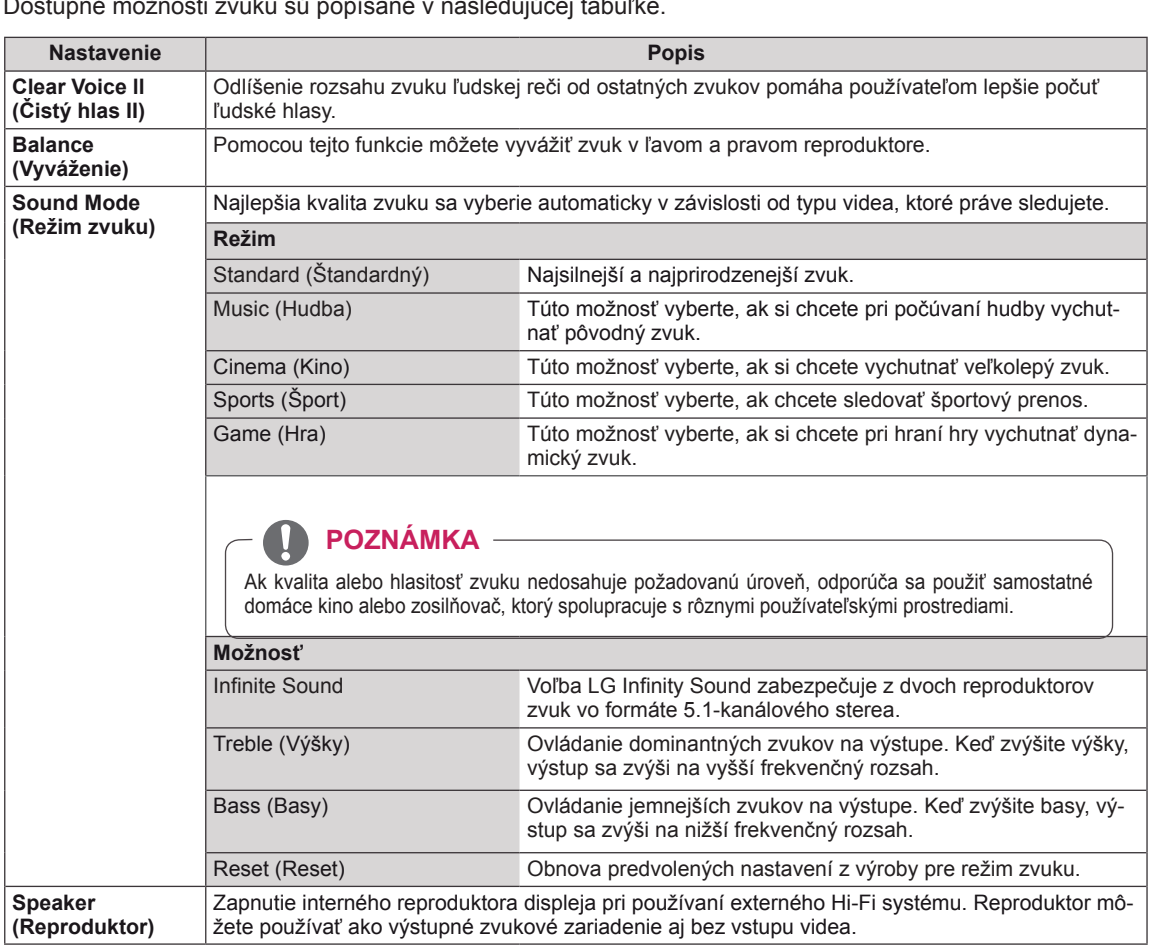

Dostupné možnosti zvuku sú popísané v nasledujúcej tabuľke.

# <span id="page-44-1"></span><span id="page-44-0"></span>**Nastavenia ponuky ČAS**

- 1 Ak chcete vstúpiť do hlavných ponúk, stlačte tlačidlo **MENU**.
- 2 Stláčaním navigačných tlačidiel prejdite na položku **TIME (ČAS)** a stlačte tlačidlo **OK**.
- 3 Stláčaním navigačných tlačidiel prejdite na požadované nastavenie alebo možnosť a stlačte tlačidlo **OK**.
	- Na predchádzajúcu úroveň sa vrátite stlačením tlačidla **BACK (SPÄŤ)**.
- 4 Po dokončení nastavenia stlačte tlačidlo **EXIT (UKONČIŤ)**. Do predchádzajúcej ponuky sa vrátite stlačením tlačidla **BACK (SPÄŤ)**.

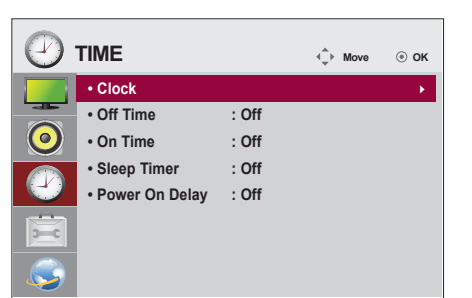

Dostupné nastavenia času sú opísané v nasledujúcej tabuľke:

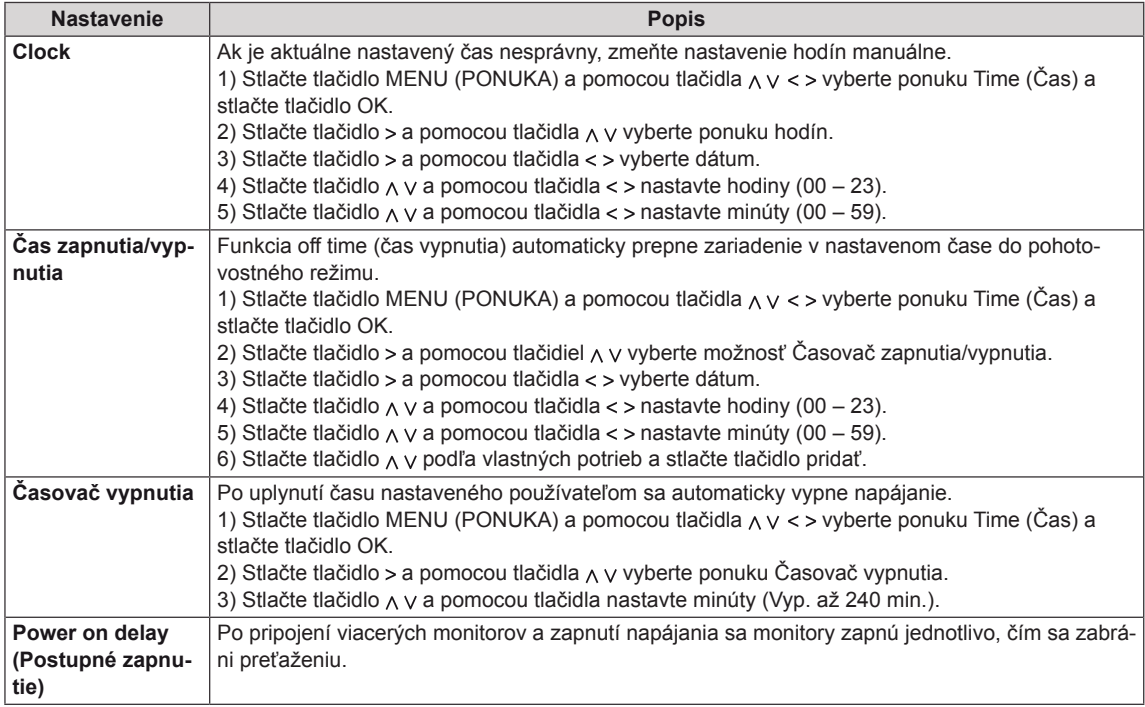

# <span id="page-45-1"></span><span id="page-45-0"></span>**Nastavenia ponuky MOŽNOSTI**

- 1 Ak chcete vstúpiť do hlavných ponúk, stlačte tlačidlo **MENU**.
- 2 Stláčaním navigačných tlačidiel prejdite na položku **OP-TION (MOŽNOSTI)** a stlačte tlačidlo **OK**.
- 3 Stláčaním navigačných tlačidiel prejdite na požadované nastavenie alebo možnosť a stlačte tlačidlo **OK**.
	- Na predchádzajúcu úroveň sa vrátite stlačením tlačidla **BACK (SPÄŤ)**.
- 4 Po dokončení nastavenia stlačte tlačidlo **EXIT (UKONČIŤ)**. Do predchádzajúcej ponuky sa vrátite stlačením tlačidla **BACK (SPÄŤ)**.

Dostupné možnosti sú popísané v nasledujúcej tabuľke:

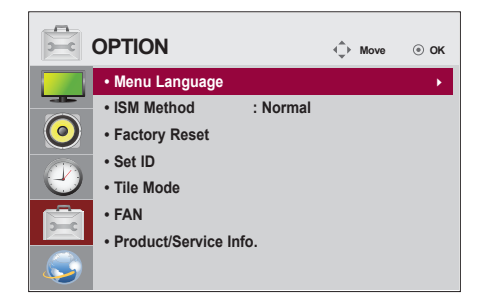

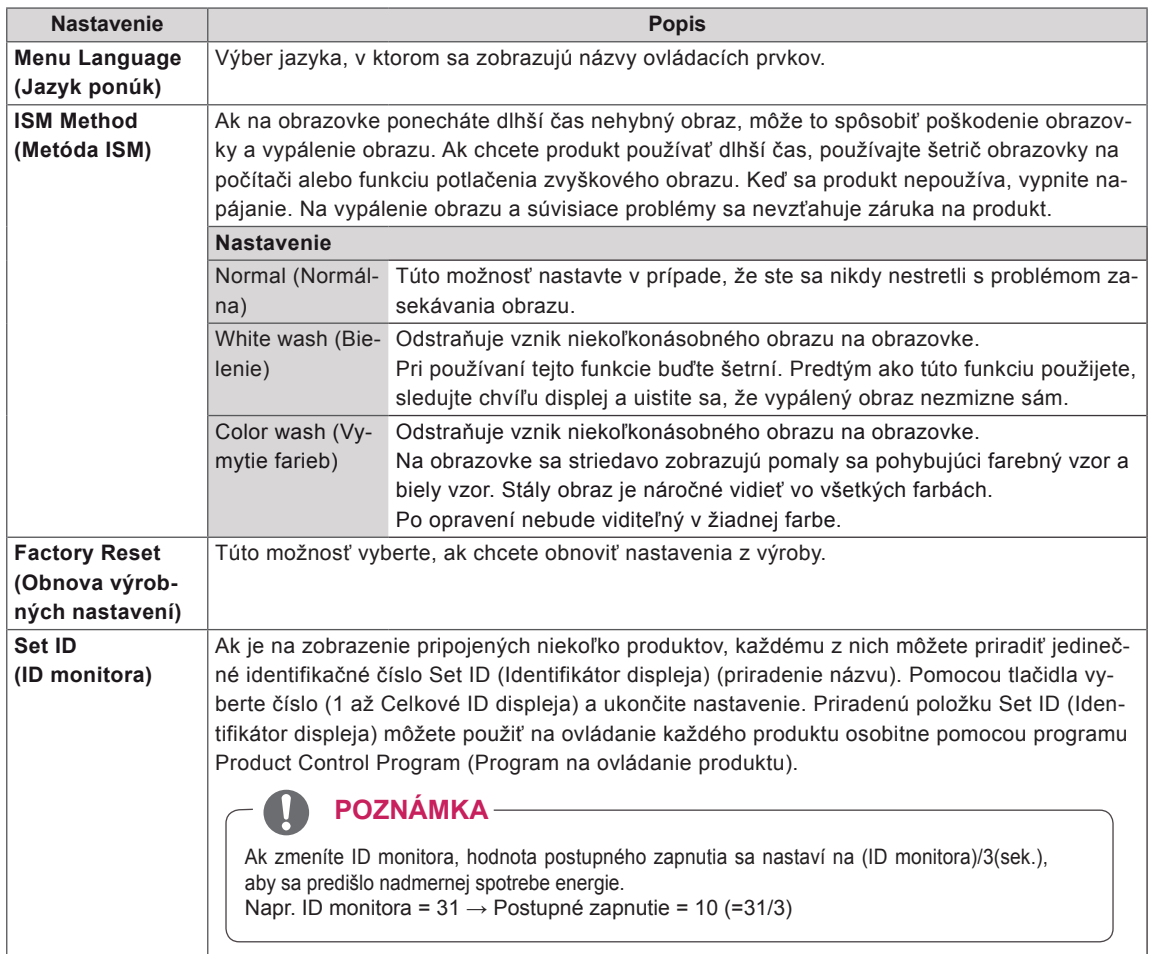

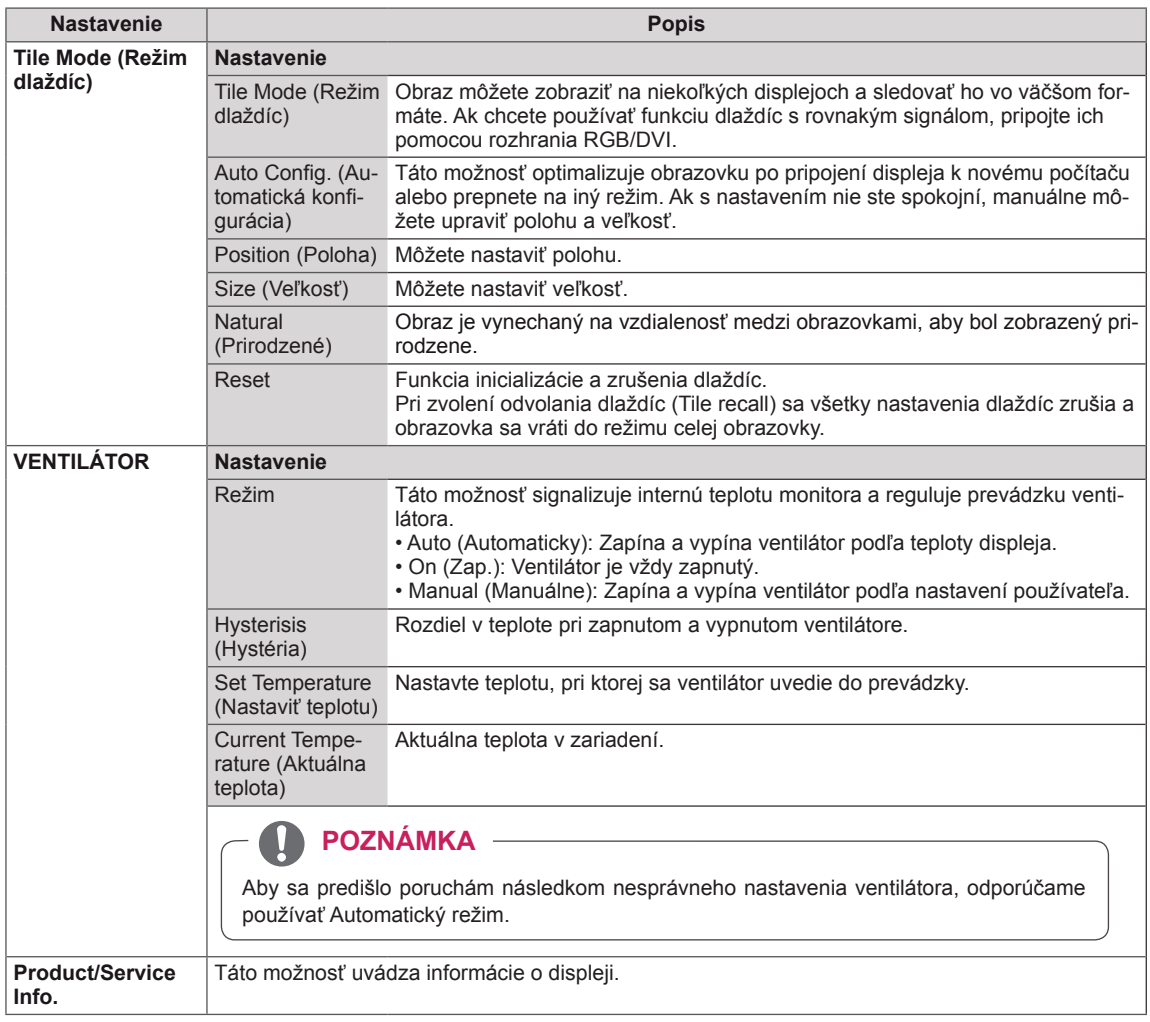

## <span id="page-47-1"></span><span id="page-47-0"></span>**Nastavenia SIETE**

- 1 Ak chcete vstúpiť do hlavných ponúk, stlačte tlačidlo **MENU**.
- 2 Stláčaním navigačných tlačidiel prejdite na položku **NE-TWORK (SIEŤ)** a stlačte tlačidlo **OK**.
- 3 Stláčaním navigačných tlačidiel prejdite na požadované nastavenie alebo možnosť a stlačte tlačidlo **OK**.
	- Na predchádzajúcu úroveň sa vrátite stlačením tlačidla **BACK (SPÄŤ)**.
- 4 Po dokončení nastavenia stlačte tlačidlo **EXIT (UKONČIŤ)**. Do predchádzajúcej ponuky sa vrátite stlačením tlačidla **BACK (SPÄŤ)**.

Dostupné možnosti sú popísané v nasledujúcej tabuľke:

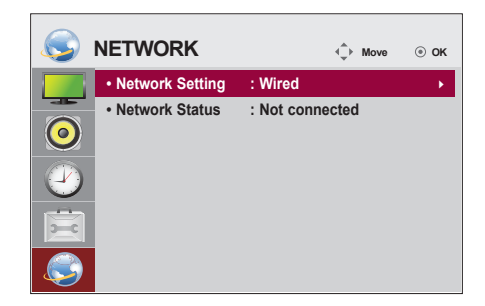

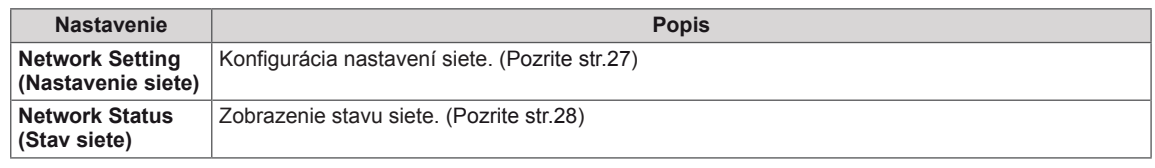

## **POZNÁMKA**

y Ponuka sieťových nastavení nebude k dispozícii, kým displej nepripojíte k fyzickej sieti.

# <span id="page-48-0"></span>**PRIPÁJANIE ZARIADENÍ**

Do portov na zadnom paneli monitora môžete pripojiť rôzne externé zariadenia.

- 1 Podľa nasledujúceho obrázku nájdite externé zariadenie, ktoré chcete pripojiť k monitoru.
- 2 Skontrolujte typ pripojenia externého zariadenia.
- 3 Podľa príslušného obrázku skontrolujte podrobnosti pripojenia.

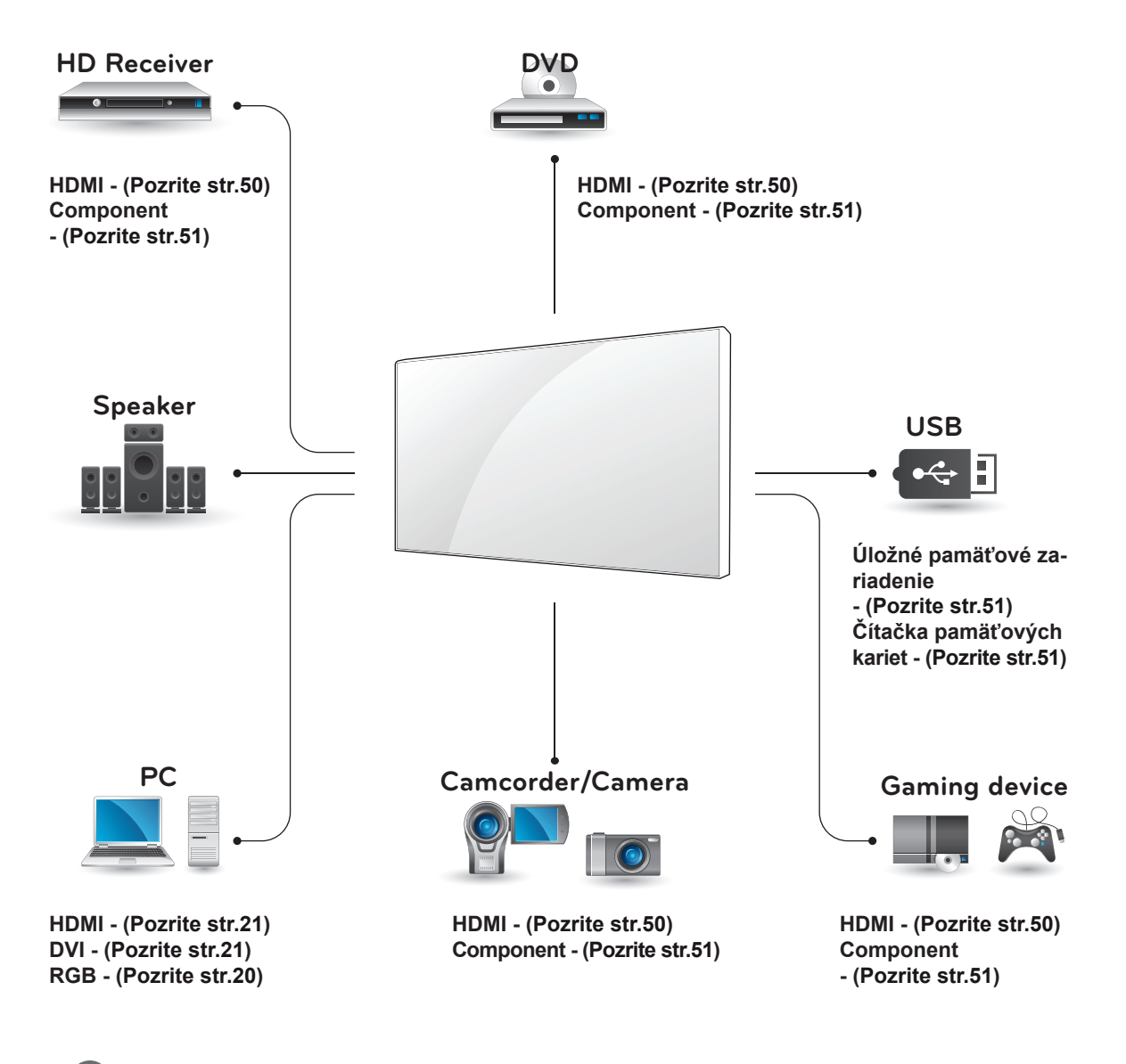

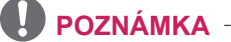

Ak pripájate k monitoru herné zariadenie, použite kábel dodaný s herným zariadením.

# <span id="page-49-1"></span><span id="page-49-0"></span>**Pripojenie k prijímaču HD, DVD prehrávaču alebo videorekordéru**

Pripojte prijímač HD, DVD prehrávač alebo videorekordér k monitoru a vyberte príslušný režim vstupu.

# <span id="page-49-2"></span>**Pripojenie HDMI**

Slúži na prenos digitálneho obrazového a zvukového signálu z externého zariadenia do monitora. Prepojte externé zariadenie a monitor prostredníctvom kábla Euro Scart podľa nasledujúceho obrázku.

# Počítač  $\Delta$ (nie je súčasťou balenia)  $\overline{\nabla}$ **(RGB/DVI) /DVI /DVI**

# **Pripojenie z DVI do HDMI**

Slúži na prenos digitálneho videosignálu z externého zariadenia do monitora. Prepojte externé zariadenie a monitor prostredníctvom kábla DVI-HDMI podľa nasledujúceho obrázku. Na prenos zvukového signálu musíte pripojiť voliteľný zvukový kábel.

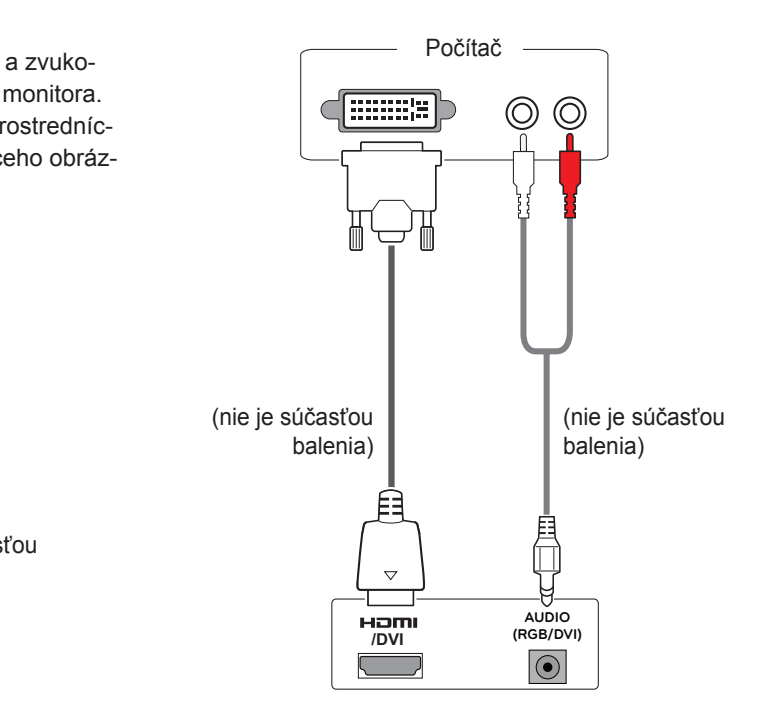

# **POZNÁMKA**

- Používajte vysokorýchlostný kábel HDMI™.
- Vysokorýchlostné káble HDMI™ sú testované tak, aby prenášali HD signál s rozlíšením až do 1080p a viac.
- Formát Dolby Digital nie je podporovaný.

**VAROVANIE**

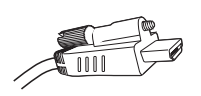

• Keď podľa obrázka pripájate kábel HDMI, najskôr odstráňte skrutku na konektore HDMI.

# <span id="page-50-2"></span><span id="page-50-0"></span>**Pripojenie AV**

Slúži na prenos digitálneho obrazového a zvukového signálu z externého zariadenia do monitora. Prepojte externé zariadenie a monitor prostredníctvom kábla Euro Scart podľa nasledujúceho obrázku.

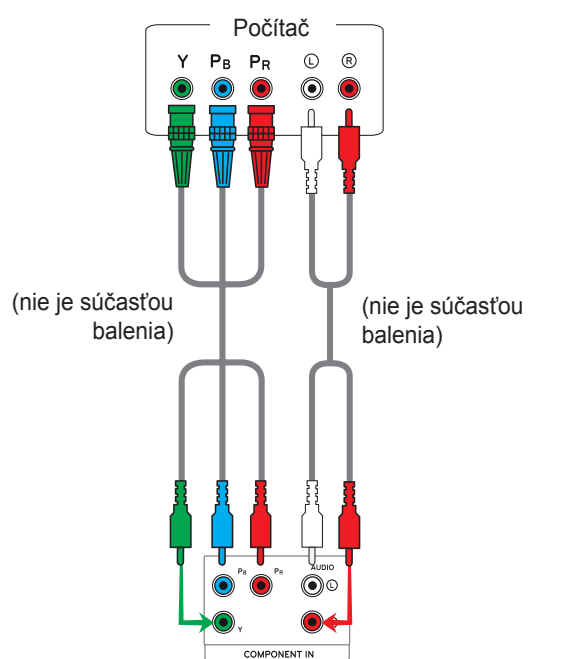

# <span id="page-50-1"></span>**Pripojenie k úložnému zariadeniu LAN**

# **Pripojenie LAN**

Pripojte kábel LAN.

A Pomocou smerovača (prepínača)

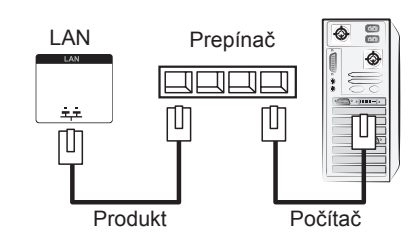

B Cez internet.

# <span id="page-50-3"></span>**Pripojenie k úložnému zariadeniu USB**

Pripojte k monitoru úložné zariadenie USB, ako napr. pamäťové zariadenie USB typu flash, externý pevný disk, prehrávač MP3 alebo čítačka USB pamäťových kariet, otvorte ponuku USB a zobrazte rôzne multimediálne súbory. Pozrite si časť "**Pripojenie úložných zariadení USB**" **[Pozrite](#page-28-1) str.29** a časť "**Prehľadávanie súborov**" **[Pozrite](#page-29-1) str.30**

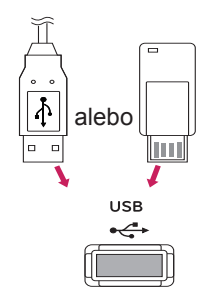

# <span id="page-51-0"></span>**Reťazové zapojenie monitorov**

Táto funkcia slúži na zdieľanie videosignálu RGB s inými monitormi bez potreby použiť samostatný rozdeľovač signálu.

• Ak chcete používať niekoľko produktov zapojených do seba, jeden koniec vstupného signálového kábla (signálový kábel pre 15-kolíkový konektor D-Sub) pripojte ku konektoru RGB OUT produktu 1 a druhý koniec ku konektoru RGB IN druhého zariadenia.

# **Kábel RGB**

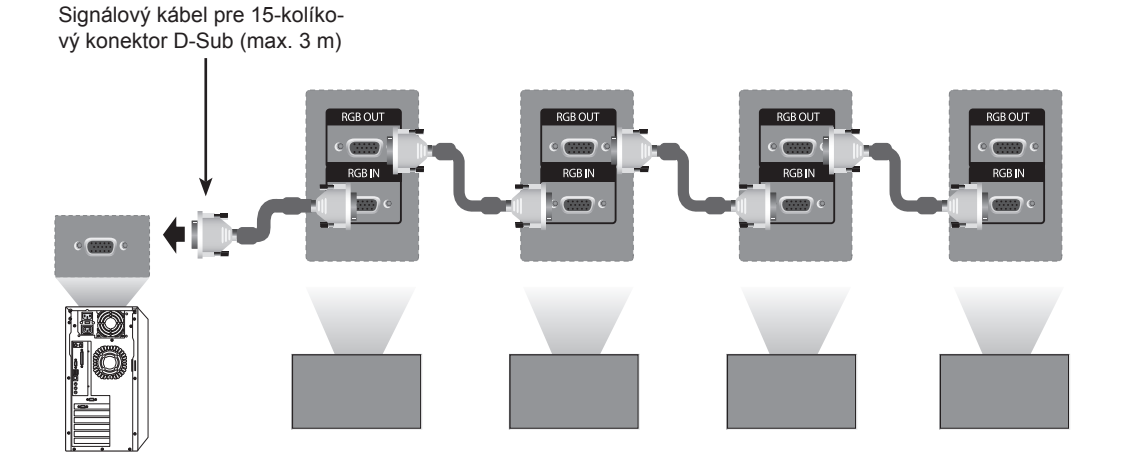

# **Kábel DVI**

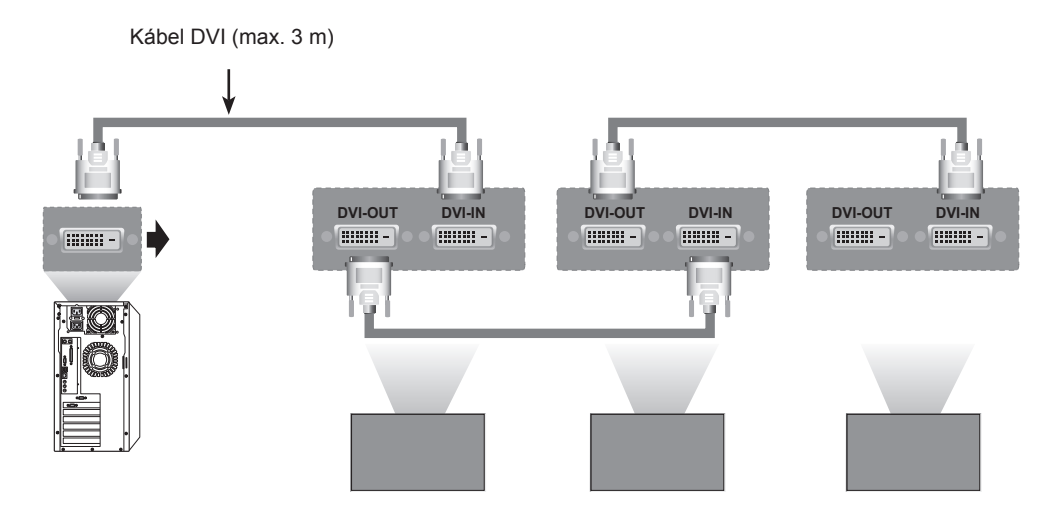

### **POZNÁMKA**

- · Pri zapájaní vstupu/výstupu multikaskádového formátu vám odporúčame používať bezstratové káble.
- Pretože kvalita obrazu sa môže pri pripojení viacerých monitorov znížiť, odporúčame používať zosilňovač.

# <span id="page-52-0"></span>**RIEŠENIE PROBLÉMOV**

# **Všeobecné**

### **Nezobrazuje sa žiadny obraz**

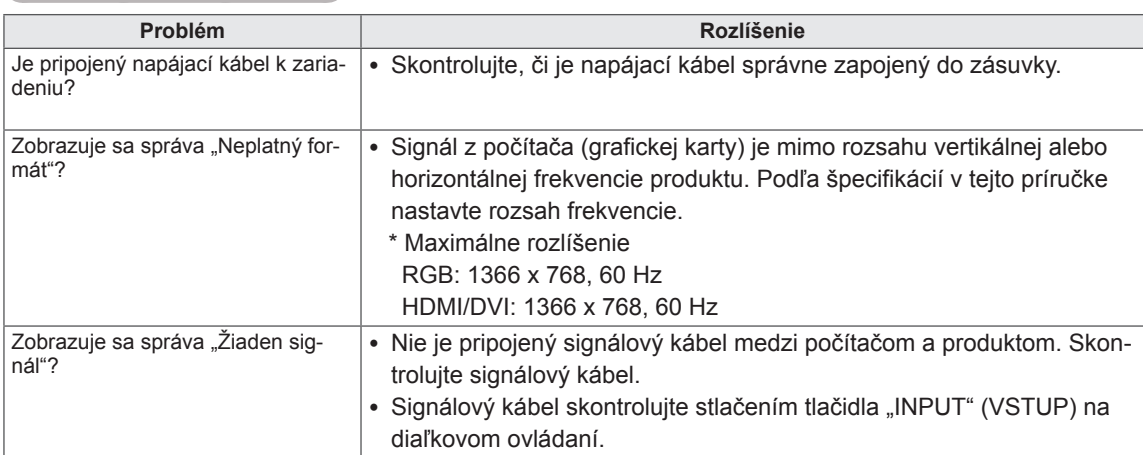

# **POZNÁMKA**

- Vertikálna frekvencia: Aby mohol používateľ sledovať displej produktu, obraz by sa mal v priebehu sekundy zmeniť niekoľko desiatok ráz, podobne ako žiarivka. Vertikálna frekvencia alebo obnovovacia frekvencia predstavuje počet zobrazení obrazu za sekundu. Jednotkou je Hz.
- Horizontálna frekvencia: Horizontálna frekvencia predstavuje čas zobrazení jednej horizontálnej čiary. Ak číslo 1 vydelíte hodnotou horizontálneho intervalu, počet zobrazovaných horizontálnych čiar za sekundu možno určiť ako horizontálnu frekvenciu. Jednotkou je kHz.

### **Obraz je neštandardný.**

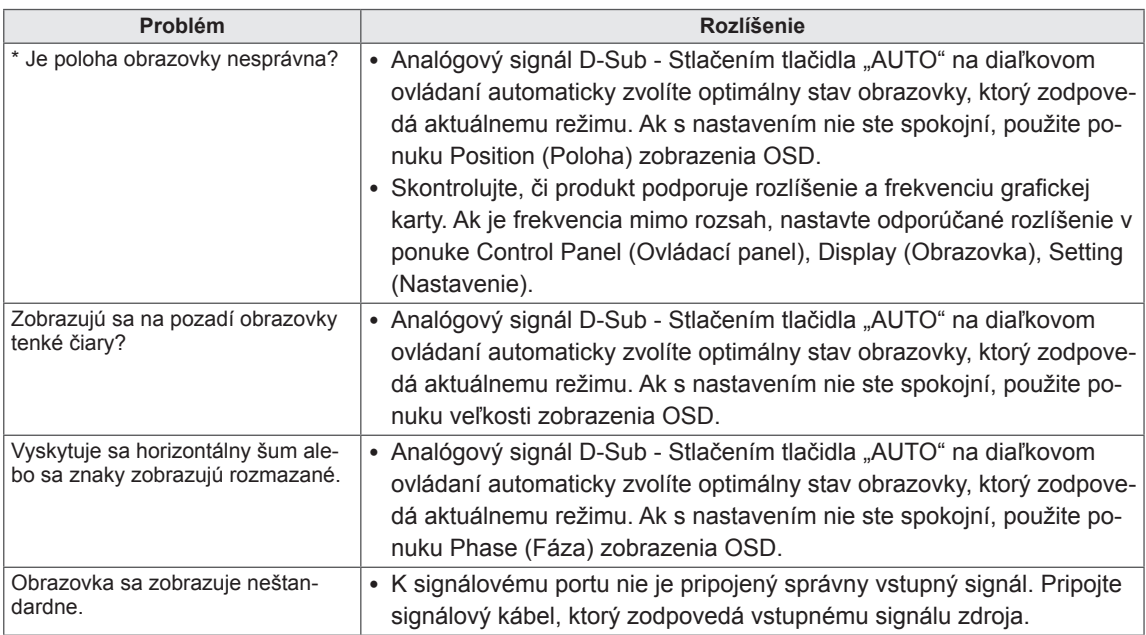

### **Na displeji produktu sa zobrazuje stály obraz.**

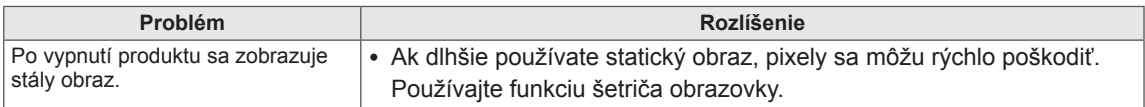

### **Funkcia zvuku nefunguje.**

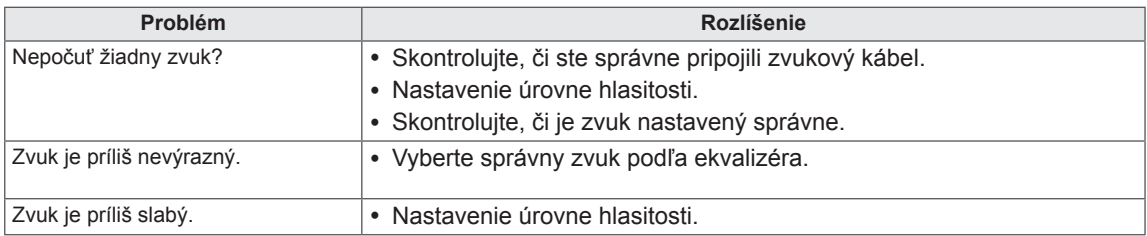

### **Farby na obrazovke sú neprirodzené.**

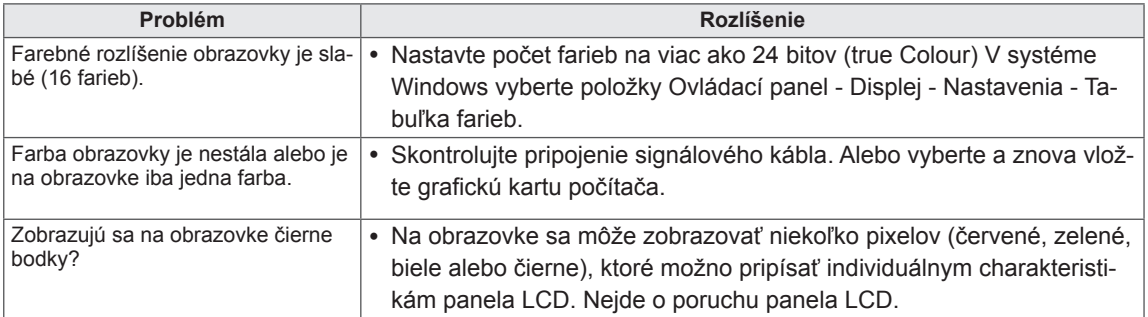

# <span id="page-54-1"></span><span id="page-54-0"></span>**TECHNICKÉ PARAMETRE**

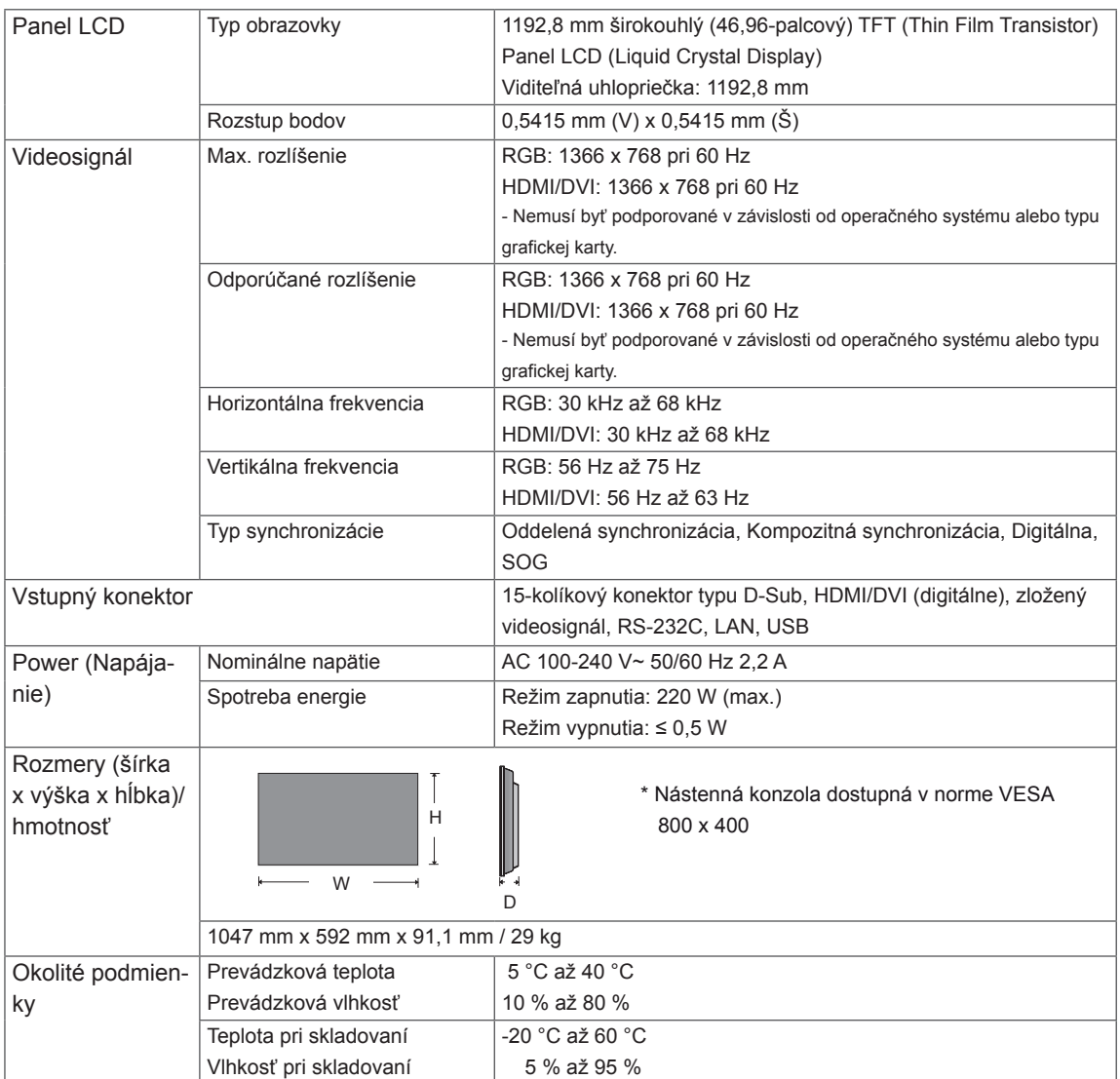

### **\* Vzťahuje sa len na modely, ktoré sú kompatibilné s reproduktormi**

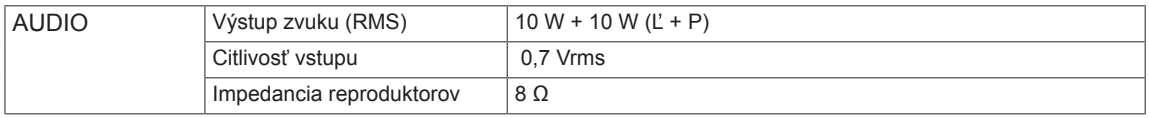

Technické parametre produktu uvedené vyššie sa môžu zmeniť bez predchádzajúceho upozornenia v dôsledku inovácie funkcií produktu.

### **Podporovaný režim RGB (PC)**

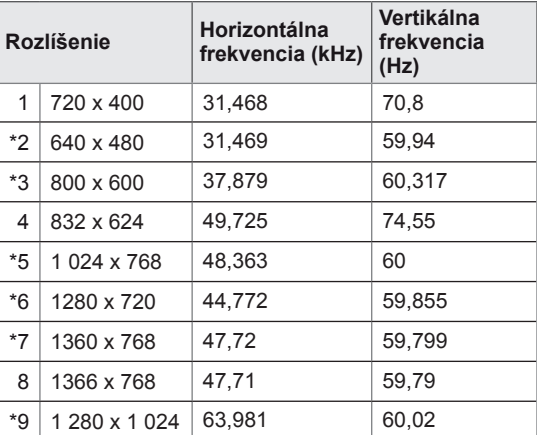

1 až 9 : režim RGB \* : Režim HDMI/DVI

### **Režim DTV**

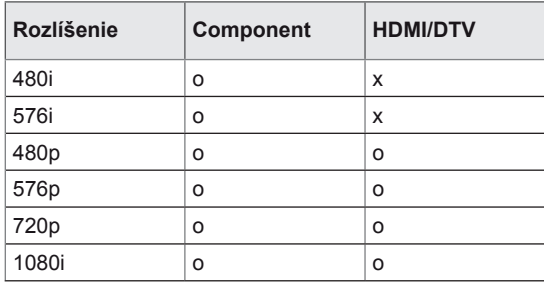

# <span id="page-56-0"></span>**OVLÁDANIE CEZ RS-232**

- y Pomocou tejto metódy môžete k jednému počítaču pripojiť niekoľko produktov. Ak pripojíte viacero produktov k jednému počítaču, môžete ich ovládať súčasne.
- y V ponuke Možnosti musí byť ID monitora nastavené bez opakovaní na hodnotu medzi 1 a 225.

# **Pripojenie kábla**

Kábel RS-232C pripojte podľa uvedeného obrázka.

• Protokol RS-232C sa používa na komunikáciu medzi počítačom a produktom. Prostredníctvom počítača môžete zapnúť alebo vypnúť produkt, vybrať vstupný zdroj alebo nastaviť ponuku OSD. Tento monitor je vybavený dvoma portami RS-232. Jedným vstupným a jedným výstupným. Vďaka tomu môžete zapojiť monitory do reťaze bez nutnosti použitia rozdeľovača signálu.

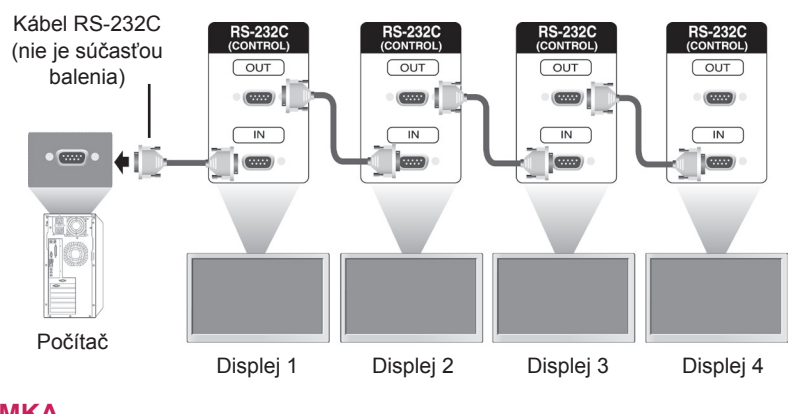

**POZNÁMKA** 15 mm alebo menej

• Použite káble typu RS-232C podľa znázornenia na obrázku. Ak do konektora zapojíte kábel, ktorý je väčší než káble znázornené na obrázku, vzájomné rušenie káblov môže spôsobiť zníženú kvalitu pripojenia.

# **Zapojenie RS-232C**

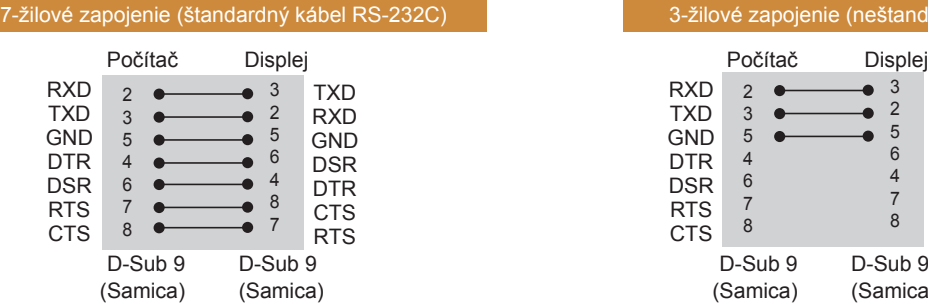

#### RXD TXD **GND** DTR DSR RTS **CTS** TXD RXD **GND** DSR DTR **CTS RTS**  D-Sub 9 D-Sub 9 (Samica) (Samica)  $\mathfrak{p}$ 3 5 4 6 7 8 3 2 5 6 4 7 8

3-žilové zapojenie (neštandardné)

# **Komunikačné parametre**

- Prenosová rýchlosť: 9600 baudov (UART)
- Dĺžka dát: 8 bitov
- Paritný bit: Žiadny
- y Bit ukončenia: 1 bit
- Riadenie toku: Žiadne
- Komunikačný kód: kód ASCII
- Použite prekrížený (obrátený) kábel

# **Zoznam príkazov**

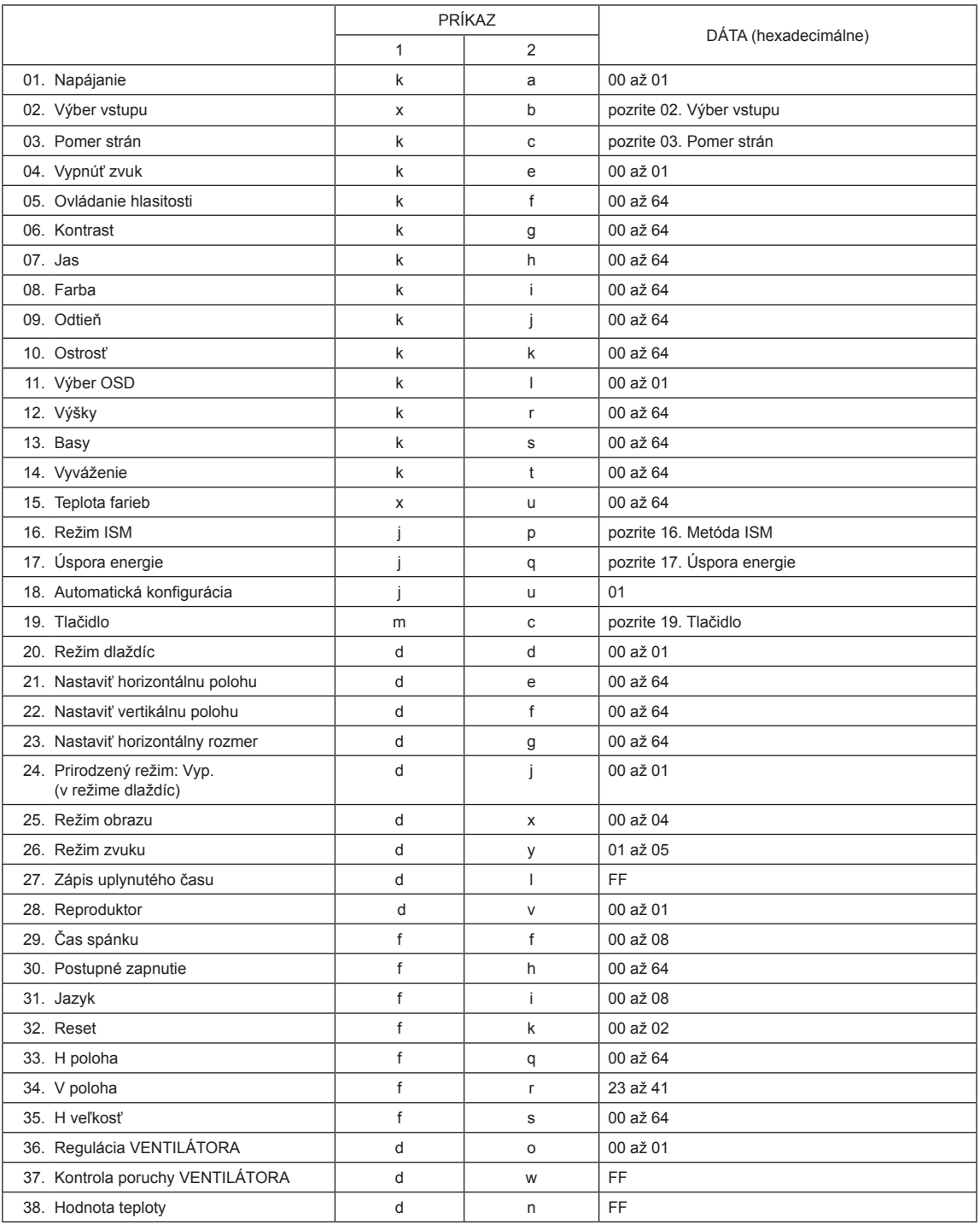

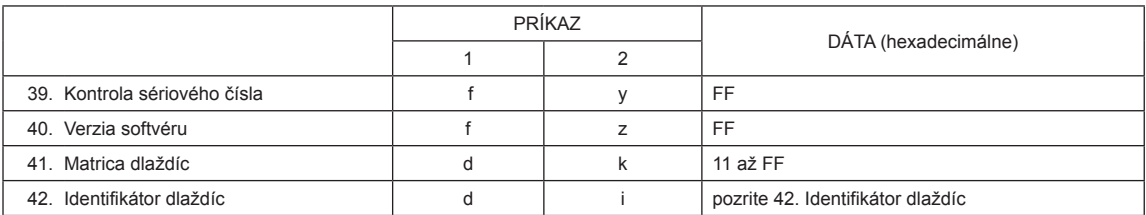

# **Protokol prenosu/prijímania**

**Transmission** [Command1][Command2][ ][Set ID][ ][Data][Cr]

- [Príkaz 1]: Prvý príkaz na ovládanie monitora.
- [Príkaz 2]: Druhý príkaz na ovládanie monitora.
- [Set ID]: ID displeja chce komunikovať s displejom. Testovací príkaz je 00.
- [DATA]: Informácie odovzdané displeju.
- [Cr]: Nový riadok. Kód ASCII "0x0D".
- [ ]: Kód ASCII medzera "0x20".

Acknowledgement [a][ ][Set ID][ ][OK/NG][Data][x]

- Podobne, ak iné funkcie prenášajú dáta "FF" založené na tomto formáte, predkladaná spätná väzba potvrdzovacích dát udáva stav každej funkcie.
- Poznámka: V tomto režime displej odošle oznam po dokončení zapínacieho procesu. Medzi príkazom a oznamom môže nastať časové oneskorenie.
- Hexadecimálne údaje prevedené na decimálne údaje nájdete v časti "Mapovanie reálnych údajov".
- Z displeja sa neodošle oznamovací signál, ak je prenosový signál ID displeja nastavený na hodnotu  $0.00^{\circ}$ (=0x00).

# **Protokol prenosu/prijímania**

### **01. Napájanie (Príkaz: k a)**

Ovládanie zapnutia/vypnutia napájania displeja.

#### **Transmission** [K][a][ ][Set ID][ ][Data][Cr]

Dáta 00: Vypnutie napájania 01: Zapnutie napájania

### **Acknowledgement** [a][ ][Set ID][ ][OK/NG][Data][x]

\* Podobne, ak iné funkcie prenášajú dáta "FF" založené na tomto formáte, predkladaná spätná väzba potvrdzovacích dát udáva stav každej funkcie. \* Poznámka: V tomto režime displej odošle oznam po dokončení zapínacieho procesu. Medzi príkazom a oznamom môže nastať časové oneskorenie. \*Hexadecimálne údaje prevedené na decimálne údaje nájdete v časti "Mapovanie reálnych údajov".

### **02. Výber vstupu (Príkaz: x b)**

Výber vstupného zdroja displeja. **Transmission** 

[x][b][ ][Set ID][ ][Data][Cr]

Dáta 40: Component 60: RGB PC

90: HDMI

91: DVI

#### Acknowledgement [b][ ][Set ID][ ][OK/NG][Data][x]

\*Používanie funkcie závisí od vášho modelu

### **03. Pomer strán (Príkaz: k c)**

Nastavenie formátu obrazovky.

**Transmission** 

### [k][c][ ][Set ID][ ][Data][Cr]

Dáta 01: 4:3

 $02.16.9$ 

04: Priblíženie

09: Len skenovať (720p alebo viac) 10 až 1F: Kino - priblíženie 1 až 16

Acknowledgement

[c][ ][Set ID][ ][OK/NG][Data][x]

### **04. Vypnutie zvuku (Príkaz: k e)**

Vypnutie/zapnutie obrazovky.

#### **Transmission** [k][e][ ][Set ID][ ][Data][Cr]

Dáta 0: Vypnutie zvuku aktívne (zvuk vypnutý) 1: Vypnutie zvuku neaktívne (zvuk zapnutý)

**Acknowledgement** [e][ ][Set ID][ ][OK/NG][Data][x]

### **05. Volume Control (Ovládanie hlasitosti) (Príkaz: k f)**

Nastavenie hlasitosti. Zvuk môžete nastaviť aj tlačidlami hlasitosti na diaľkovom ovládači.

### **Transmission** [k][f][ ][Set ID][ ][Data][Cr]

Dáta 00 až 64: Hlasitosť 0 až 100 \* Hexadecimálnu hodnotu nájdete v časti "Mapovanie reálnych údajov".

Acknowledgement [f][ ][Set ID][ ][OK/NG][Data][x]

### **06. Kontrast (Príkaz: k g)**

Nastavenie kontrastu obrazovky. Kontrast môžete nastaviť aj v ponuke PICTURE (OBRAZ).

#### **Transmission** [k][g][ ][Set ID][ ][Data][Cr]

Dáta 00 až 64: Kontrast 0 až 100

### Acknowledgement [g][ ][Set ID][ ][OK/NG][Data][x]

**07. Jas (Príkaz: k h)** Nastavenie jasu obrazovky. Kontrast môžete nastaviť aj v ponuke PICTURE (OBRAZ). **Transmission** [k][h][ ][Set ID][ ][Data][Cr]

Dáta 00 až 64: Jas 0 až 100 Acknowledgement [h][ ][Set ID][ ][OK/NG][Data][x] **11. Výber OSD (Príkaz: k l)** Na výber zapnutia/vypnutia OSD (displej na obrazovke). **Transmission** [k][I][ ][ID displeja][ ][Dáta][Cr] Dáta 00: OSD vypnuté

01: OSD zapnuté Acknowledgement [I][ ][ID displeja][ ][OK/NG][Dáta][x]

### **08. Farby (Príkaz: k i)**

Nastavenie farby obrazovky. Kontrast môžete nastaviť aj v ponuke PICTURE (OBRAZ).

### **Transmission**

[k][i][ ][Set ID][ ][Data][Cr]

Dáta 00 až 64: Farby 0 až 100

Acknowledgement **[ii][ ][Set ID][ ][OK/NG][Data][x]** 

### **12. Výšky (Príkaz: k r)**

Nastavenie výšok. Výšky môžete nastaviť aj v ponuke Audio (Zvuk). **Transmission** [k][r][ ][Set ID][ ][Data][Cr]

Dáta 00 až 64: Výšky 0 až 100 Acknowledgement [r][ ][Set ID][ ][OK/NG][Data][x]

### **09. Odtieň (Príkaz: k j)**

Nastavenie odtieňa obrazovky. Kontrast môžete nastaviť aj v ponuke PICTURE (OBRAZ). Odtieň môžete nastaviť aj na vstupnom zdroji AV a Component.

### **Transmission**

[k][j][ ][Set ID][ ][Data][Cr]

Dáta 00 až 64: Odtieň 0 až 100 (R50 až G50)

Acknowledgement [j][ ][Set ID][ ][OK/NG][Data][x]

### **13. Basy (Príkaz: k s)**

astavenie basov. Výšky môžete nastaviť aj v ponuke Audio (Zvuk).

**Transmission** [k][s][ ][Set ID][ ][Data][Cr]

Dáta 00 až 64: Basy 0 až 100 **Acknowledgement** [s][ ][Set ID][ ][OK/NG][Data][x]

### **10. Ostrosť (Príkaz: k k)**

Nastavenie ostrosti obrazovky. Kontrast môžete nastaviť aj v ponuke PICTURE (OBRAZ). Odtieň môžete nastaviť aj na vstupnom zdroji AV a

Component.

### **Transmission** [k][k][ ][Set ID][ ][Data][Cr]

Dáta 00 až 64: Ostrosť 0 až 100

Acknowledgement [k][ ][Set ID][ ][OK/NG][Data][x]

### **14. Vyváženie (Príkaz: k t)**

Nastavenie vyváženia. Výšky môžete nastaviť aj v ponuke Audio (Zvuk).

### **Transmission** [k][t][ ][Set ID][ ][Data][Cr]

Dáta 00 až 64: zľava 50 doprava 50

Acknowledgement [t][ ][Set ID][ ][OK/NG][Data][x]

### **15. Farebný tón (Príkaz: x u)**

Nastavenie teploty farieb obrazovky. Farebný tón môžete tiež nastavovať v ponuke OBRAZ.

#### **Transmission** [x][u][ ][Set ID][ ][Data][Cr]

Dáta 00 až 64: Teplé 50 až Studené 50 Acknowledgement [u][ ][Set ID][ ][OK/NG][Data][x]

### **19. Tlačidlo (Príkaz: m c)**

Odoslanie infračerveného kódu diaľkového ovládania.

**Transmission** [m][c][ ][Set ID][ ][Data][Cr] Dáta KÓD TLAČIDLA IR

Acknowledgement [c][ ][Set ID][ ][OK/NG][Data][x]

Keď je displej v pohotovostnom režime, zapína sa len tlačidlom Power na diaľkovom ovládači.

### **16. Metóda ISM (Príkaz: j p)**

Na zvolenie metódy ISM na zabránenie zobrazeniu statickej snímky na obrazovke.

**Transmission** [il[p][ ][Set ID][ ][Data][Cr]

### Dáta 04: Bielenie

08. Normálna 20: Čistenie farieb

Acknowledgement [p][ ][Set ID][ ][OK/NG][Data][x] **20. Režim dlaždíc (Príkaz: d d)**

Výber režimu dlaždíc. **Transmission** [d][d][ ][Set ID][ ][Data][Cr]

Dáta 00: vypnuté 01: zapnuté Acknowledgement [d][ ][Set ID][ ][OK/NG][Data][x]

**17. Šetrenie energie (Príkaz: j q)**

Ovládanie funkcie úspory energie. **Transmission** 

### [il[q][ ][Set ID][ ][Data][Cr]

- Dáta 00: vypnuté
	- 01: minimálne
	- 02: stredné
	- 03. Maximálne
	- 05. Vypnutie obrazovky

### Acknowledgement

[a][ ][Set ID][ ][OK/NG][Data][x]

### **21. Nastaviť horizontálnu polohu (Príkaz: d e)**

Nastavenie horizontálnej polohy. **Transmission** [d][e][ ][Set ID][ ][Data][Cr] Dáta 00 až 64: zľava max. doprava max. Acknowledgement [e][ ][Set ID][ ][OK/NG][Data][x]

### **18. Automatická konfigurácia (Príkaz: j u)**

Automaticky nastavuje polohu obrazu a minimalizuje chvenie obrazu.

Automatická konfigurácia funguje len v režime RGB-PC.

**Transmission** [j][u][ ][Set ID][ ][Data][Cr]

Dáta 01: Nastavenie Acknowledgement [u][ ][Set ID][ ][OK/NG][Data][x]

### **22. Nastaviť vertikálnu polohu (Príkaz: d f)**

Nastavenie vertikálnej polohy. **Transmission** [d][f][ ][Set ID][ ][Data][Cr] Dáta 23 až 41: zospodu max. po vrch max. Acknowledgement [f][ ][Set ID][ ][OK/NG][Data][x]

**23. Nastaviť horizontálny rozmer (Príkaz: d g)** Nastavenie horizontálneho rozmeru.

**Transmission** [d][g][ ][Set ID][ ][Data][Cr] Dáta 00 až 64: od min. do max. Acknowledgement

[g][ ][Set ID][ ][OK/NG][Data][x]

**27. Zápis uplynutého času (Príkaz: d l)** Načítanie doby používania panelu.

**Transmission** 

[d][l][ ][Set ID][ ][Data][Cr] Dáta FF: Dáta by hexadecimálnom vyjadrení vždy uvádzať ff.

Acknowledgement [I][ ][Set ID][ ][OK/NG][Data][x]

\* Získané dáta predstavujú hodiny používania v hexadecimálnom vyjadrení.

#### **24. Prirodzený režim (v režime dlaždíc) (Príkaz: d j)** Priradenie prirodzeného režimu dlaždíc pre funkciu

dlaždíc. **Transmission** 

# [d][j][ ][Set ID][ ][Data][Cr]

Dáta 00: vypnuté 01: zapnuté **Acknowledgement** [j][ ][Set ID][ ][OK/NG][Data][x]

### **28. Reproduktor (Príkaz: d v)**

Vypnutie/zapnutie obrazovky. **Transmission** [d][v][ ][Set ID][ ][Data][Cr] Dáta 00: vypnuté 01: zapnuté

Acknowledgement [v][ ][Set ID][ ][OK/NG][Data][x]

**29. Čas spánku (Príkaz: f f)** Nastavenie času spánku.

> [f][f][ ][Set ID][ ][Data][Cr] Dáta 00: vypnuté 01: 10 min. 02: 20 min. 03: 30 min. 04: 60 min. 05: 90 min. 06: 120 min. 07: 180 min. 08: 240 min. Acknowledgement

**Transmission** 

### **25. Režim obrazu (Príkaz: d x)**

Nastavenie režimu obrazu.

**Transmission** [d][x][ ][Set ID][ ][Data][Cr]

Dáta 00: Živé

- 01: Štandardné (používateľské)
- 02. Kino
- 03. Sport

04: Hra

Acknowledgement [x][ ][Set ID][ ][OK/NG][Data][x]

### **26. Režim zvuku (Príkaz: d y)**

Nastavenie režimu zvuku.

### **Transmission**

[d][y][ ][Set ID][ ][Data][Cr]

- Dáta 01: Štandardné
	- 02: Hudba
	- 03: Kino 04: Šport
	- 05. Hra

Acknowledgement [y][ ][Set ID][ ][OK/NG][Data][x]

### **30. Postupné zapnutie (Príkaz: f h)**

[f][ ][Set ID][ ][OK/NG][Data][x]

Nastavenie postupného zapnutia pri zapnutí napájania (Jednotka: sekunda). **Transmission** 

[f][h][ ][Set ID][ ][Data][Cr]

Dáta 00 až 64: 0 až 100 s Acknowledgement [h][ ][Set ID][ ][OK/NG][Data][x]

### **31. Jazyk (Príkaz: f i)**

Nastavenie jazyka pre OSD.

**Transmission** 

### [f][i][ ][Set ID][ ][Data][Cr]

Dáta 00: Kórejčina

- 01: Čínština
- 02: Japončina
- 03: Angličtina 04: Francúzština
- 05: Nemčina
- 06: Taliančina
- 07: Portugalčina
- 08: Španielčina
- 09: Ruština

Acknowledgement [i][ ][Set ID][ ][OK/NG][Data][x]

### **34. V poloha (Príkaz: f r)**

Nastavenie vertikálnej polohy. \* Táto funkcia funguje len v režime vypnutých dlaždíc. **Transmission** [f][r][ ][Set ID][ ][Data][Cr]

Dáta 23 až 41: zospodu 15 po vrch 15 Acknowledgement [r][ ][Set ID][ ][OK/NG][Data][x]

### **35. H veľkosť (Príkaz: f s)**

Nastavenie horizontálneho rozmeru. \* Táto funkcia funguje len v režime vypnutých dlaždíc.

### **Transmission** [f][s][ ][Set ID][ ][Data][Cr]

Dáta 00 až 64: Veľkosť -50 až +50

Acknowledgement [s][ ][Set ID][ ][OK/NG][Data][x]

### **32. Obnovenie nastavení (Príkaz: f k)**

Obnova nastavení obrazu a obrazovky a nastavení z výroby.

### **Transmission**

[f][k][ ][Set ID][ ][Data][Cr]

Dáta 00: Reset obrazu

**33. H poloha (Príkaz: f q)**

dlaždíc. **Transmission** 

Nastavenie horizontálnej polohy.

Dáta 00 až 64: zľava 50 doprava 50

[q][ ][Set ID][ ][OK/NG][Data][x]

[f][q][ ][Set ID][ ][Data][Cr]

Acknowledgement

\* Táto funkcia funguje len v režime vypnutých

01: Reset obrazovky

02: Obnovenie nastavení z výroby

Acknowledgement [k][ ][Set ID][ ][OK/NG][Data][x]

### **36. Regulácia VENTILÁTORA (Príkaz: d o)**

Zapnutie/vypnutie ventilátora.

\* Táto funkcia funguje len v režime vypnutých dlaždíc.

### **Transmission**

[d][o][ ][Set ID][ ][Data][Cr]

### Dáta 00: Automaticky

- 01: zapnuté
- 02: Manuálne

### Acknowledgement

[o][ ][Set ID][ ][OK/NG][Data][x]

### **37. Kontrola poruchy VENTILÁTORA (Príkaz: d w)** Zapnutie/vypnutie ventilátora.

\* Táto funkcia funguje len v režime vypnutých dlaždíc.

### **Transmission** [d][w][ ][Set ID][ ][Data][Cr]

Dáta FF: Dáta by hexadecimálnom vyjadrení vždy uvádzať ff.

### Acknowledgement

[w][ ][Set ID][ ][OK/NG][Data][x]

Dáta 00: Neštandardný stav 01: Normálny stav

### **40. Verzia softvéru (Príkaz: f z)** Načítanie verzie softvéru.

**Transmission** 

### [f][z][ ][Set ID][ ][Data][Cr]

Dáta FF: Dáta by hexadecimálnom vyjadrení vždy uvádzať ff.

Acknowledgement [z][ ][Set ID][ ][OK/NG][Data][x]

# **41. Matrica dlaždíc (Príkaz: d k)**

Nastavenie riadka a stĺpca dlaždíc.

### **Transmission**

[d][k][ ][Set ID][ ][Data][Cr]

Dáta 11 až FF: 1. bajt – hodnota Tile Row (Riadok dlaždíc)

2.bajt – hodnota Tile Column (Stĺpec dlaždíc) \* Ak sú dáta 00, 01 alebo 10, tieto príkazy nebudú fungovať

### Acknowledgement [k][ ][Set ID][ ][OK/NG][Data][x]

### **38. Hodnota teploty (Príkaz: d n)** Načítanie hodnoty vnútornej teploty displeja.

**Transmission** 

[d][n][ ][ID displeja][ ][Dáta][Cr]

Dáta FF: Dáta by hexadecimálnom vyjadrení vždy uvádzať ff.

Acknowledgement [n][ ][ID televízora][ ][OK/NG][Dáta][x]

### **39. SÉRIOVÉ ČÍSLO Kontrola (Príkaz: f y)**

Načítanie sériových čísel.

**Transmission** 

### [f][y][ ][Set ID][ ][Data][Cr]

Dáta FF: Dáta by hexadecimálnom vyjadrení vždy uvádzať ff.

**Acknowledgement** [y][ ][Set ID][ ][OK/NG][Data][x]

### **42. Identifikátor dlaždíc (Príkaz: d i)**

Nastavenie identifikátora dlaždíc.

### **Transmission**

### [d][i][ ][Set ID][ ][Data][Cr]

Dáta 01 až E1: Identifikátor dlaždíc 01 až 225\*\* FF: Read Tile ID (Načítať identifikátor dlaždíc) \* Dáta nesmú byť väčšie ako (Riadok dlaždíc) x (Stĺpec dlaždíc)

### Acknowledgement [i][ ][Set ID][ ][OK/NG][Data][x]

\* Ak sú dáta väčšie ako (Riadok dlaždíc) x (Stĺpec dlaždíc), zobrazí sa hlásenie NG (Nie OK), okrem 0xFF.

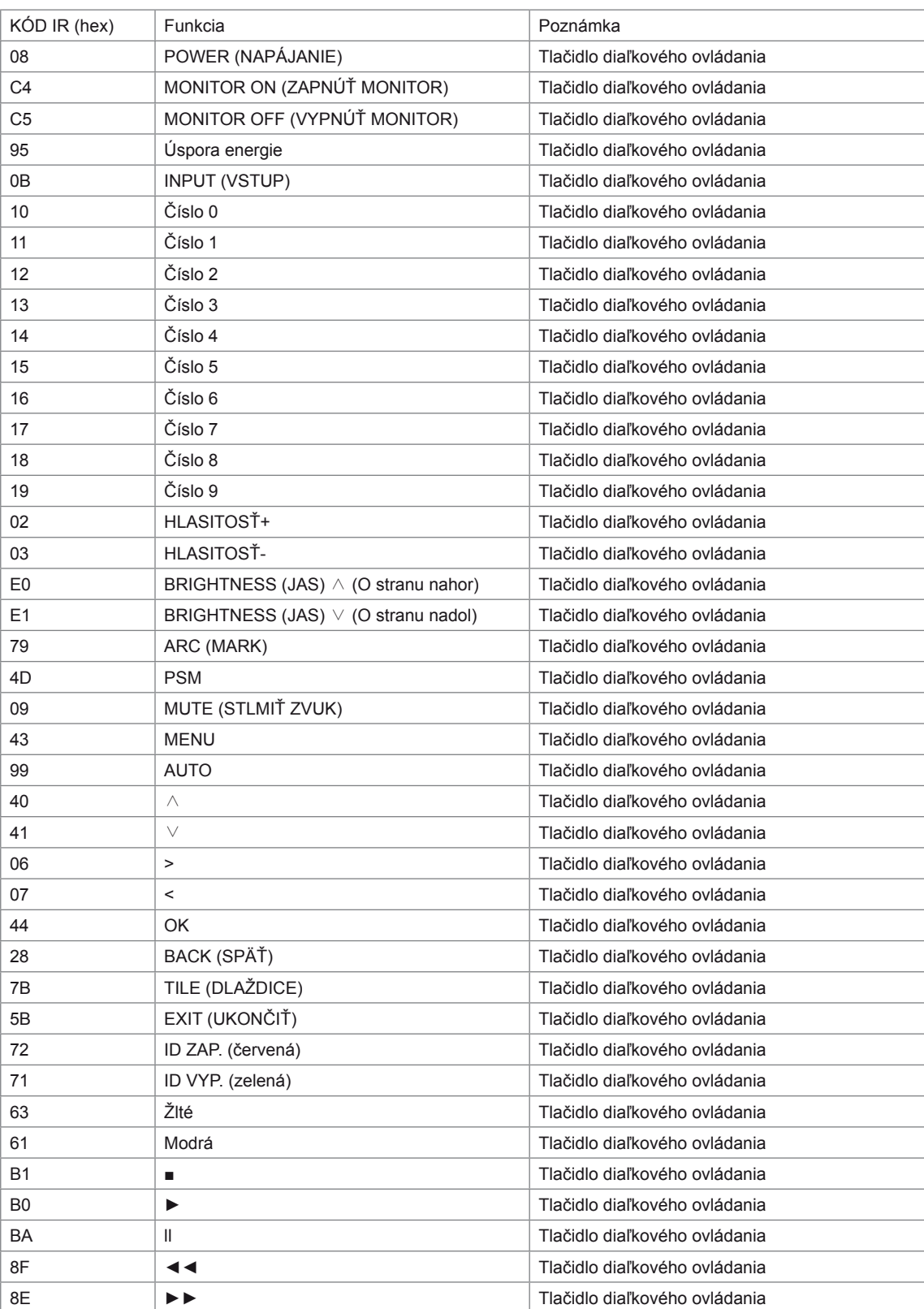

# <span id="page-66-0"></span>**LICENCIE**

Podporované licencie sa môžu u jednotlivých modelov líšiť. Ďalšie informácie o licenciách nájdete na webovej lokalite www.lg.com.

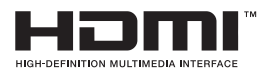

HDMI, logo HDMI a High-Definition Multimedia Interface sú ochranné známky alebo registrované ochranné známky spoločnosti HDMI Licensing LLC.

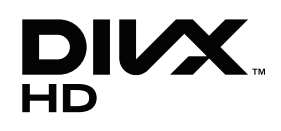

O DIVX VIDEO: DivX® je digitálny video formát vytvorený spoločnosťou DivX, Inc. Toto je oficiálne certifikované zariadenie DivX Certified®, ktoré prehráva video vo formáte DivX. Podrobnejšie informácie a softvérové nástroje na konverziu súborov do formátu DivX video nájdete na webovej lokalite www.divx. com.

O SLUŽBE DIVX VIDEO NA POŽIADANIE: Toto certifikované zariadenie DivX Certified® musí byť registrované, aby mohlo prehrávať zakúpené filmy DivX Video na požiadanie (VOD – Video-on-Demand). Na získanie registračného kódu vyhľadajte v ponuke s nastavením zariadenia časť DivX VOD. Ďalšie informácie o dokončení postupu registrácie nájdete na webovej lokalite vod.divx.com.

"Certifikované zariadenie DivX Certified®, ktoré prehráva formát DivX® a DivX Plus ™ HD (H.264/MKV) video až do rozlíšenia 1080p HD vrátane prémiového obsahu".

"DivX®, DivX Certified® a súvisiace logá sú ochranné známky spoločnosti DivX, Inc. a používajú sa na základe licencie".

"Chránené jedným alebo niekoľkými z nasledujúcich patentov USA: 7,295,673; 7,460,668; 7,515,710; 7,519,274"

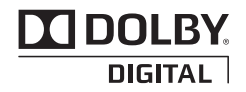

Vyrobené v licencii od spoločnosti Dolby Laboratories. Označenie "Dolby" a symbol dvojitého D sú ochranné známky spoločnosti Dolby Laboratories.

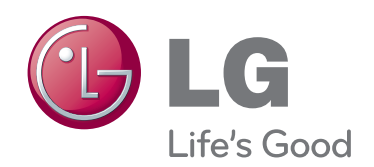

Skôr než začnete produkt používať, dôkladne si prečítajte časť Bezpečnostné opatrenia. Používateľskú príručku (disk CD) uschovajte na dostupnom mieste pre budúce použitie. Modelové označenie a sériové číslo zariadenia sa nachádza na zadnej a bočnej strane zariadenia. Poznačte si ho do nižšie uvedeného priestoru pre prípad servisného zásahu. MODEL

ENERGY STAR is a set of powersaving guidelines issued by the U.S. Environmental Protection Agency(EPA).

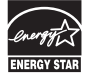

As an ENERGY STAR Partner LGE U. S. A.,Inc. has determined that this product meets the ENERGY STAR guidelines for energy efficiency.

Pri zapínaní alebo vypínaní tohto zariadenia je prechodný šum normálny.

SÉRIOVÉ ČÍSLO